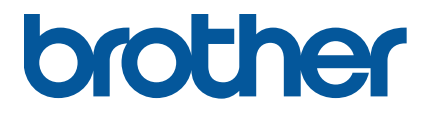

**TJ-4420TN/TJ-4520TN/TJ-4620TN TJ-4422TN/TJ-4522TN**

**User's Guide (English)**

Version 04 ENG

#### **Copyright Information**

The copyright in this manual, the software, and firmware in the printer described therein are owned by Brother. All rights reserved.

Information in this document is subject to change without notice and does not represent a commitment on the part of the company. No part of this manual may be reproduced or transmitted in any form or by any means, for any purpose other than the purchaser's personal use, without the expressed written permission of the company.

#### **Trademarks**

Wi-Fi<sup>®</sup> is a registered trademark of Wi-Fi Alliance<sup>®</sup>.

The Bluetooth® word mark and logos are registered trademarks owned by the Bluetooth SIG, Inc. and any use of such marks by Brother Industries, Ltd. is under license.

CG Triumvirate is a trademark of Agfa Corporation. CG Triumvirate Bold Condensed font is under license from the Monotype Corporation. All other trademarks are the property of their respective owners.

Any trade names and product names of companies appearing on Brother products, related documents and any other materials are all trademarks or registered trademarks of those respective companies.

Not all models are available in all countries or regions.

## **Contents**

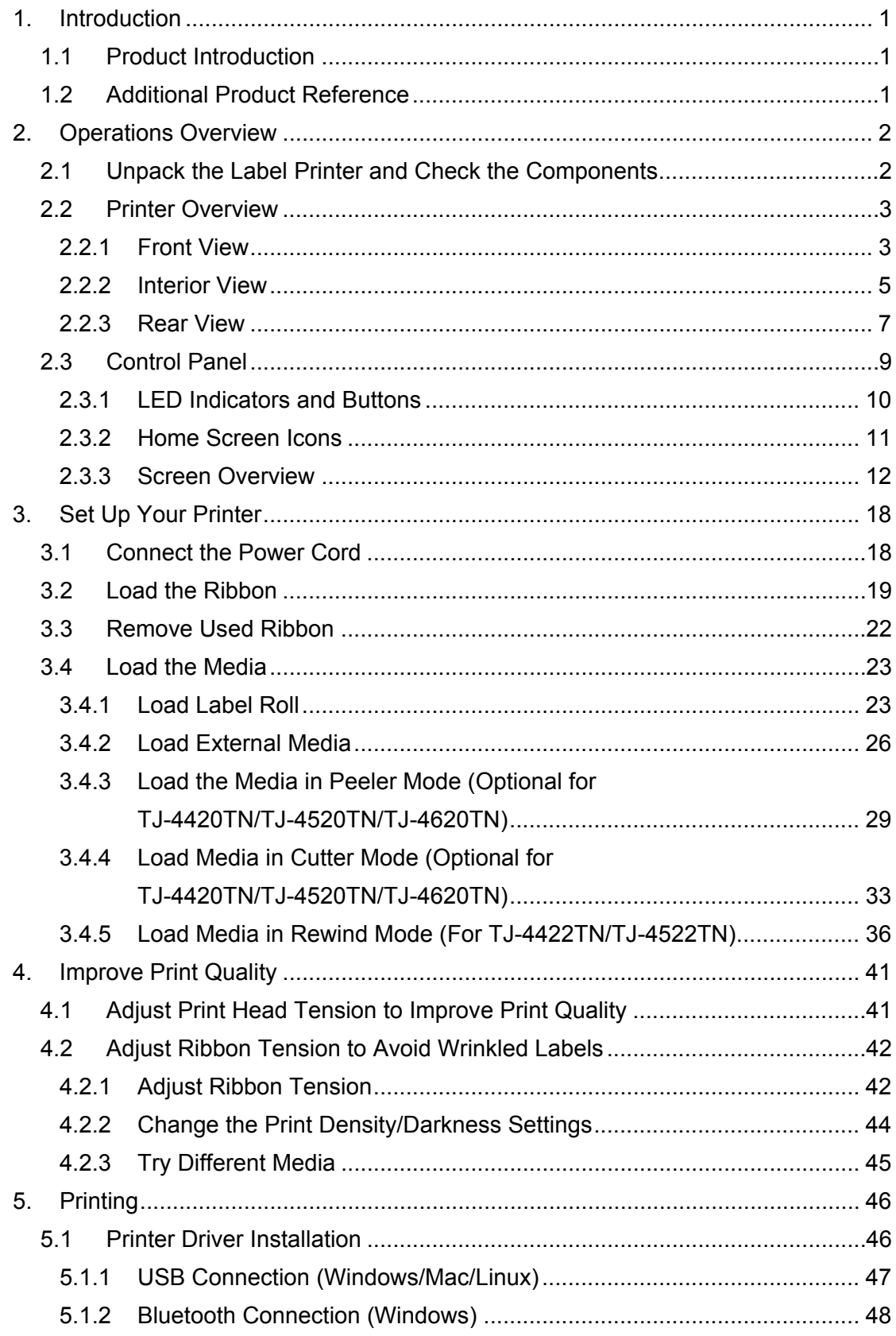

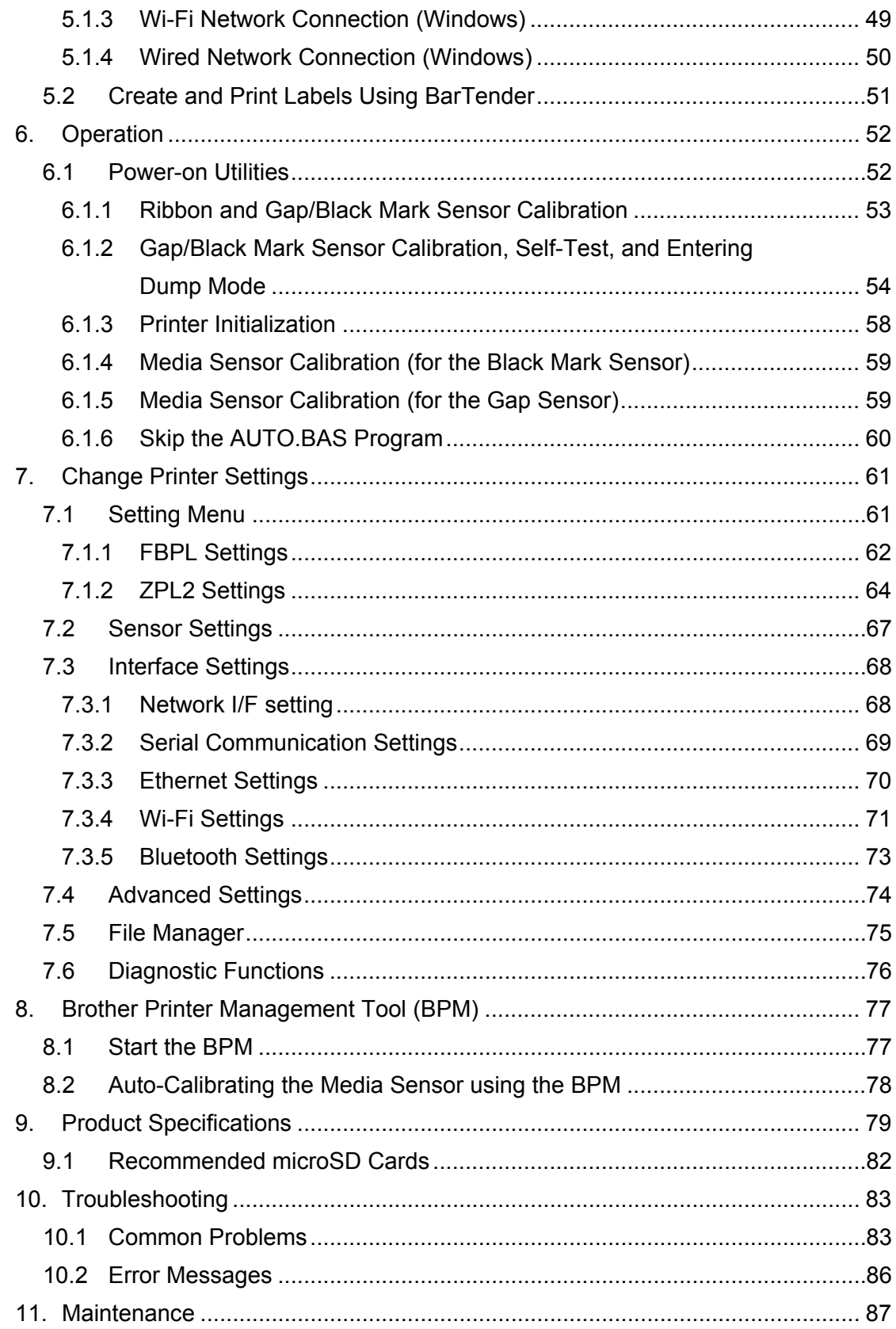

## <span id="page-4-0"></span>**1. Introduction**

### <span id="page-4-1"></span>**1.1 Product Introduction**

The robust design of the label printer can handle up to 600 m of ribbon and has the capacity to handle 8" label rolls.

The label printer comes equipped with a number of functions, including:

- Built-in Ethernet
- USB 2.0 Ports (for connecting a keyboard or barcode scanner)
- Serial Interface (RS-232C)
- Wi-Fi and Bluetooth Interface Expansion Slot (for the optional WLAN / BT Interface (PA-WB-001))
- 16-bit Color Touchscreen (TJ-4422TN/TJ-4522TN only)

The label printer uses its high-performance and high-quality built-in Monotype Imaging<sup>®</sup> TrueType font engine with the CG Triumvirate Bold Condensed smooth scalable font. It also provides a choice of eight different sizes of the alphanumeric bitmap font and supports most of the standard barcode formats.

### <span id="page-4-2"></span>**1.2 Additional Product Reference**

For information on how to write custom programs for your label printer, see the *Command Reference* on your model's **Manuals** page at [support.brother.com.](https://support.brother.com/)

# <span id="page-5-0"></span>**2. Operations Overview**

## <span id="page-5-1"></span>**2.1 Unpack the Label Printer and Check the Components**

 $\mathbb{Z}$ **Note**

Keep the packaging materials in case you must ship the printer.

The components included in the box:

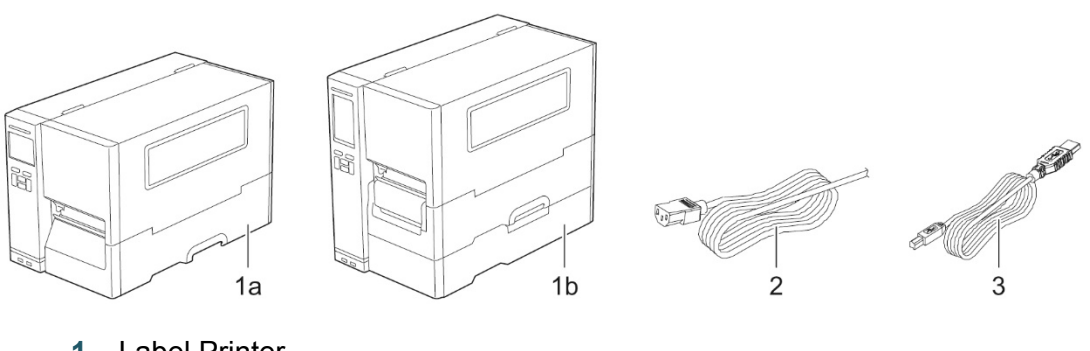

- **1.** Label Printer
	- a. TJ-4420TN/TJ-4520TN/TJ-4620TN
	- b. TJ-4422TN/TJ-4522TN
- **2.** Power Cord
- **3.** USB Cable

If any components are missing, contact the product manufacturer's customer service or your local dealer.

### <span id="page-6-0"></span>**2.2 Printer Overview**

### <span id="page-6-1"></span>**2.2.1 Front View**

#### **TJ-4420TN/TJ-4520TN/TJ-4620TN**

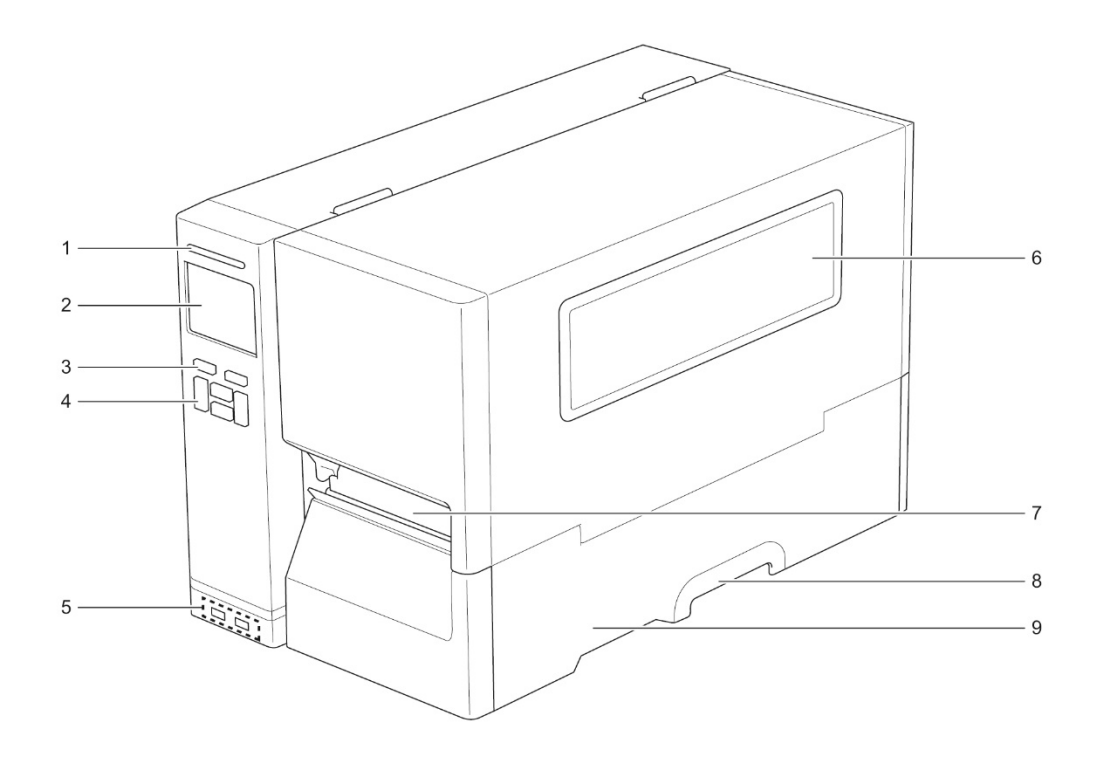

- **1.** Power LED
- **2.** LCD
- **3.** Selection Buttons
- **4.** Navigation Buttons
- **5.** USB Host Ports
- **6.** Media View Window
- **7.** Media Output Slot
- **8.** Media Cover Handle
- **9.** Media Cover

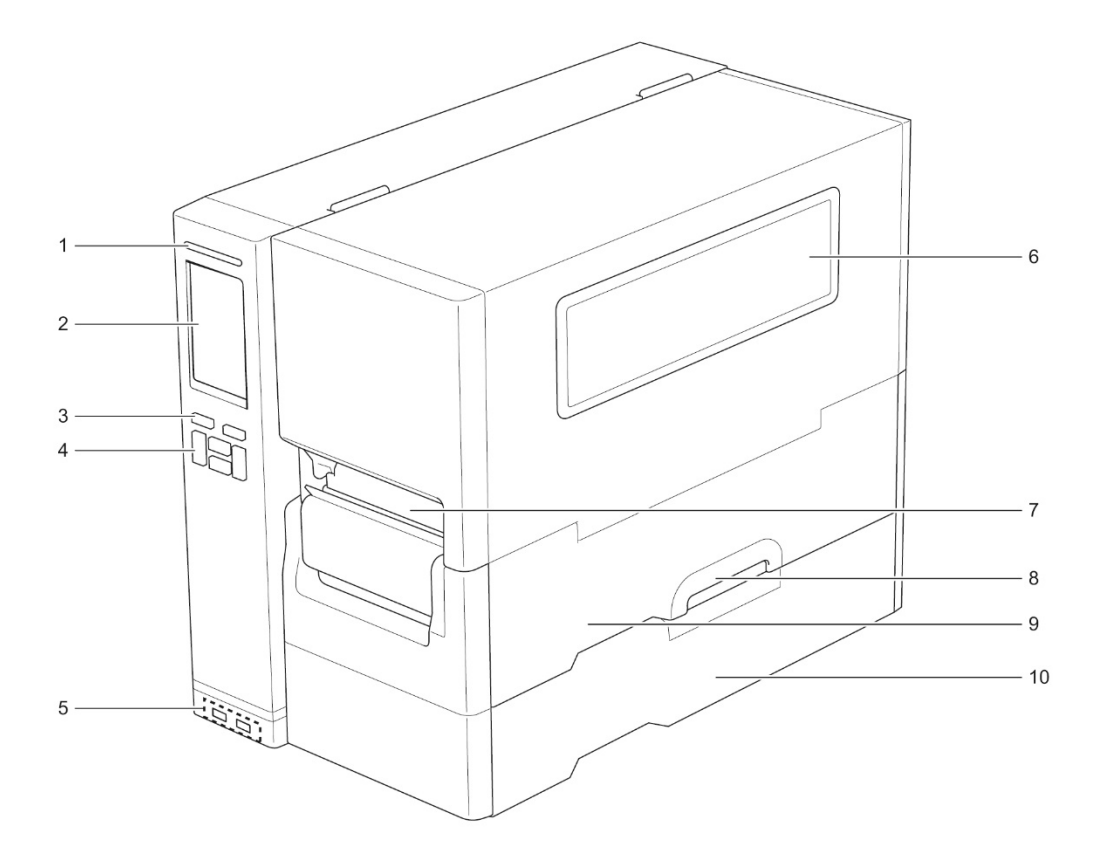

- **1.** Power LED
- **2.** Touchscreen
- **3.** Selection Buttons
- **4.** Navigation Buttons
- **5.** USB Host Ports
- **6.** Media View Window
- **7.** Media Output Slot
- **8.** Media Cover Handle
- **9.** Media Cover
- **10.** Base Cover

### <span id="page-8-0"></span>**2.2.2 Interior View**

#### **TJ-4420TN/TJ-4520TN/TJ-4620TN**

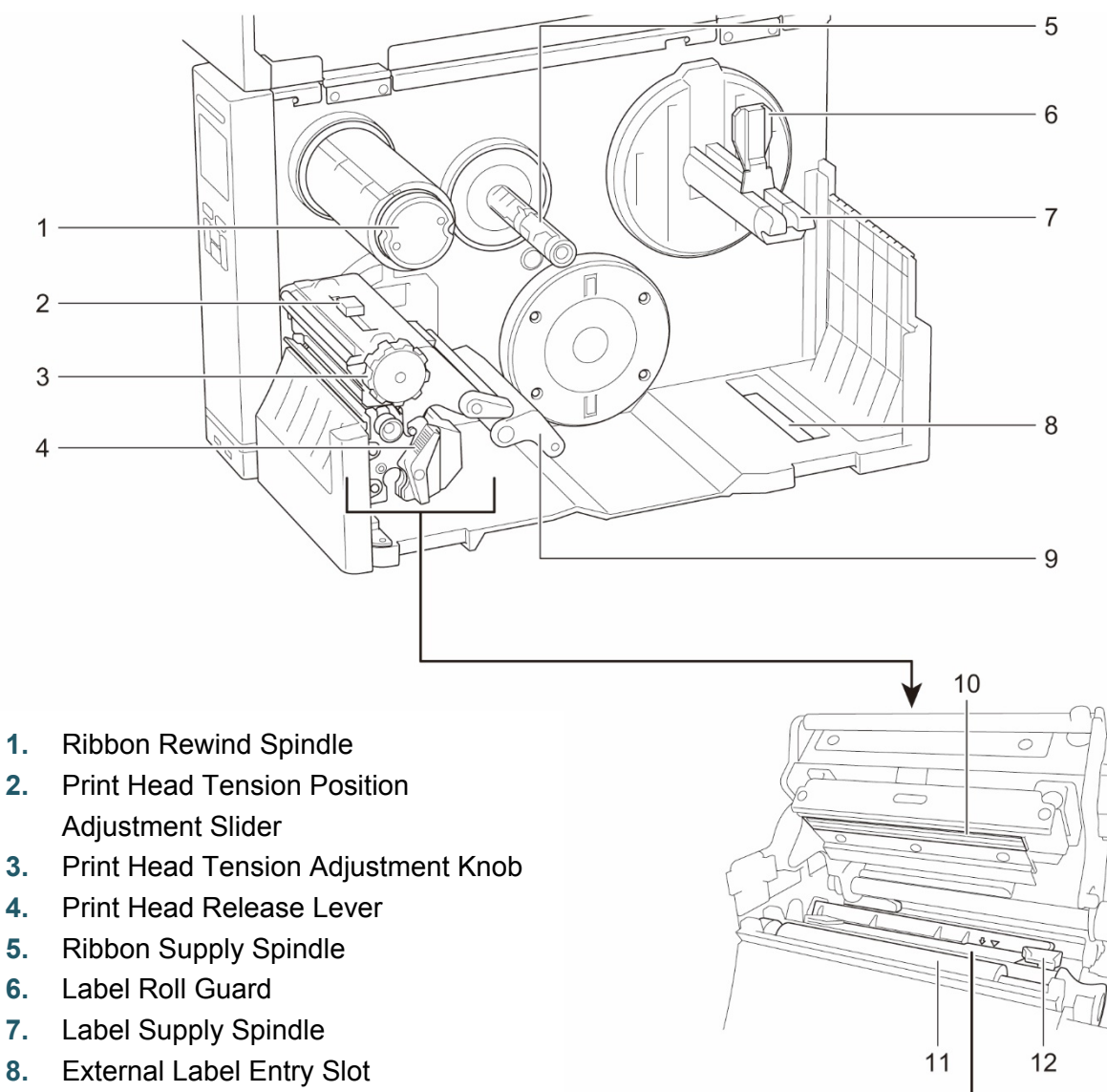

- **9.** Damper
- **10.** Print Head
- **11.** Platen Roller
- **12.** Front Label Guide
- **13.** Ribbon Sensor
- **14.** Black Mark Sensor (shown as  $\sqrt{ }$ )
- **15.** Gap Sensor (shown as  $\bigtriangledown$ )

#### **TJ-4422TN/TJ-4522TN**

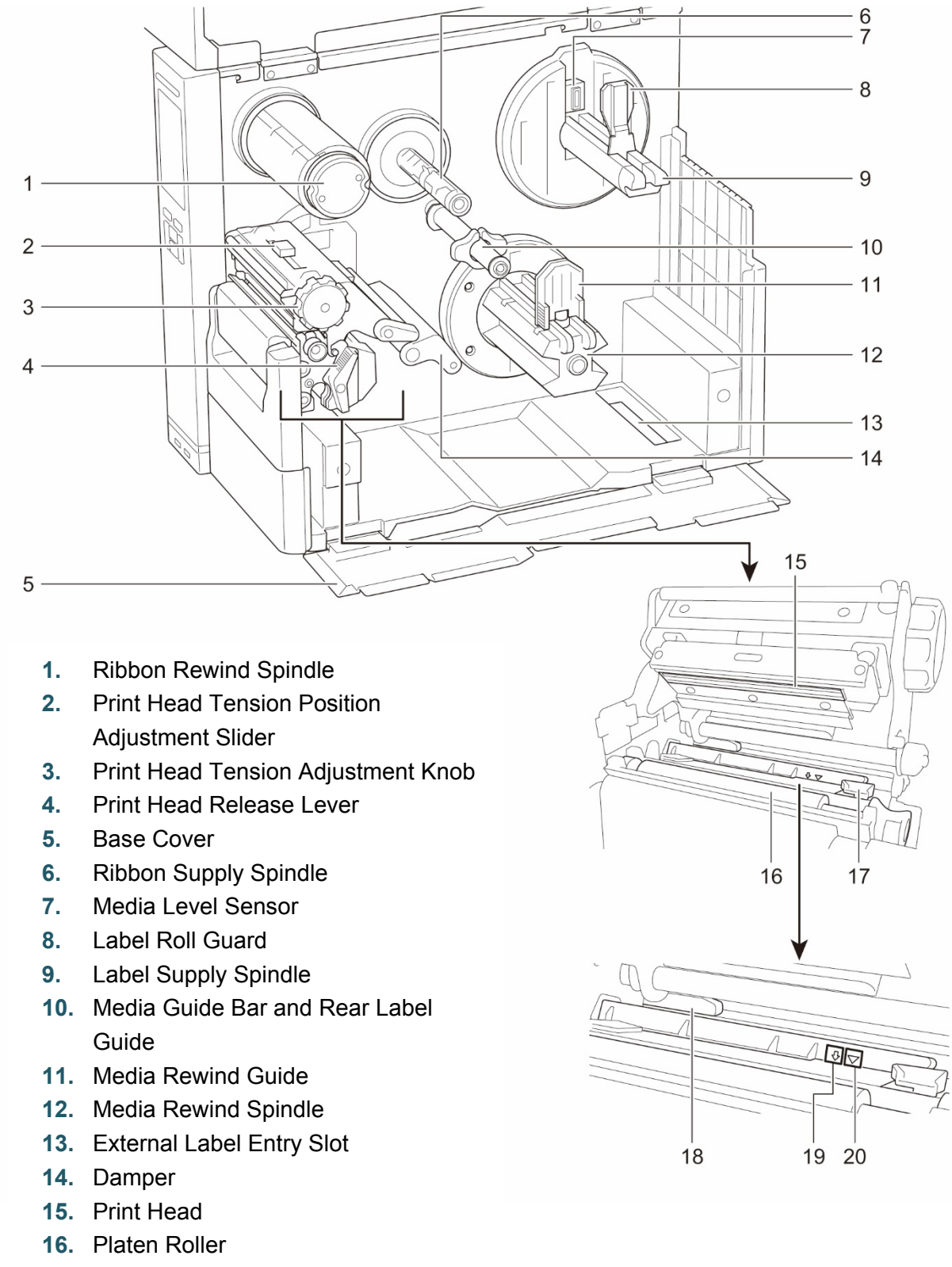

- **17.** Label Guide
- **18.** Ribbon Sensor
- **19.** Black Mark Sensor (shown as  $\sqrt[3]{ }$ )
- **20.** Gap Sensor (shown as  $\bigtriangledown$ )

### <span id="page-10-0"></span>**2.2.3 Rear View**

#### **TJ-4420TN/TJ-4520TN/TJ-4620TN**

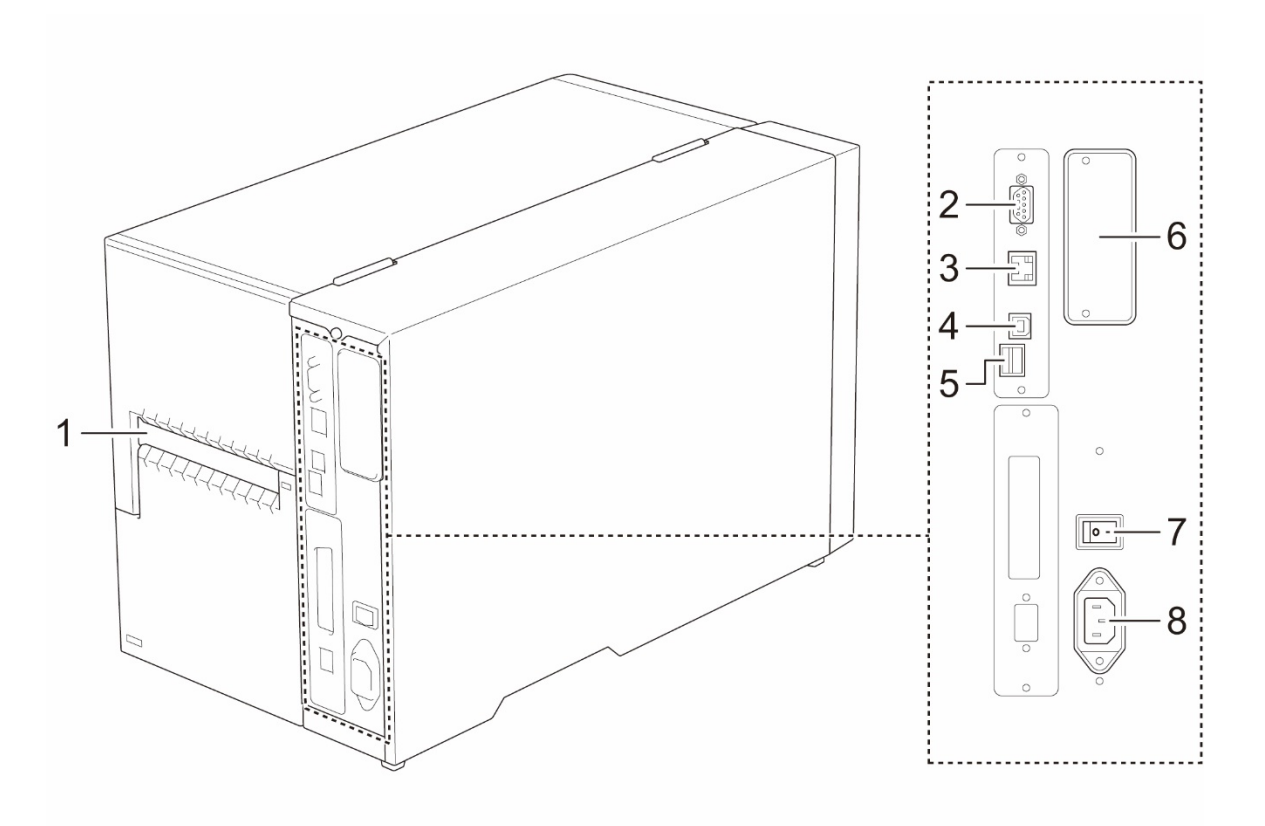

- **1.** External Label Entry Slot
- **2.** RS-232C Serial Port
- **3.** Ethernet Port
- **4.** USB Port (USB 2.0/Hi-Speed Mode)
- **5.** microSD Card Slot<sup>1</sup>
- **6.** Wi-Fi and Bluetooth Interface Expansion Port <sup>2</sup>
- **7.** Power Switch
- **8.** Power Cord Socket

<sup>1</sup> For the recommended microSD card types, see section *[9.1](#page-85-0) [Recommended microSD Cards](#page-85-0)*.

 $2$  For the optional WLAN / BT Interface (PA-WB-001).

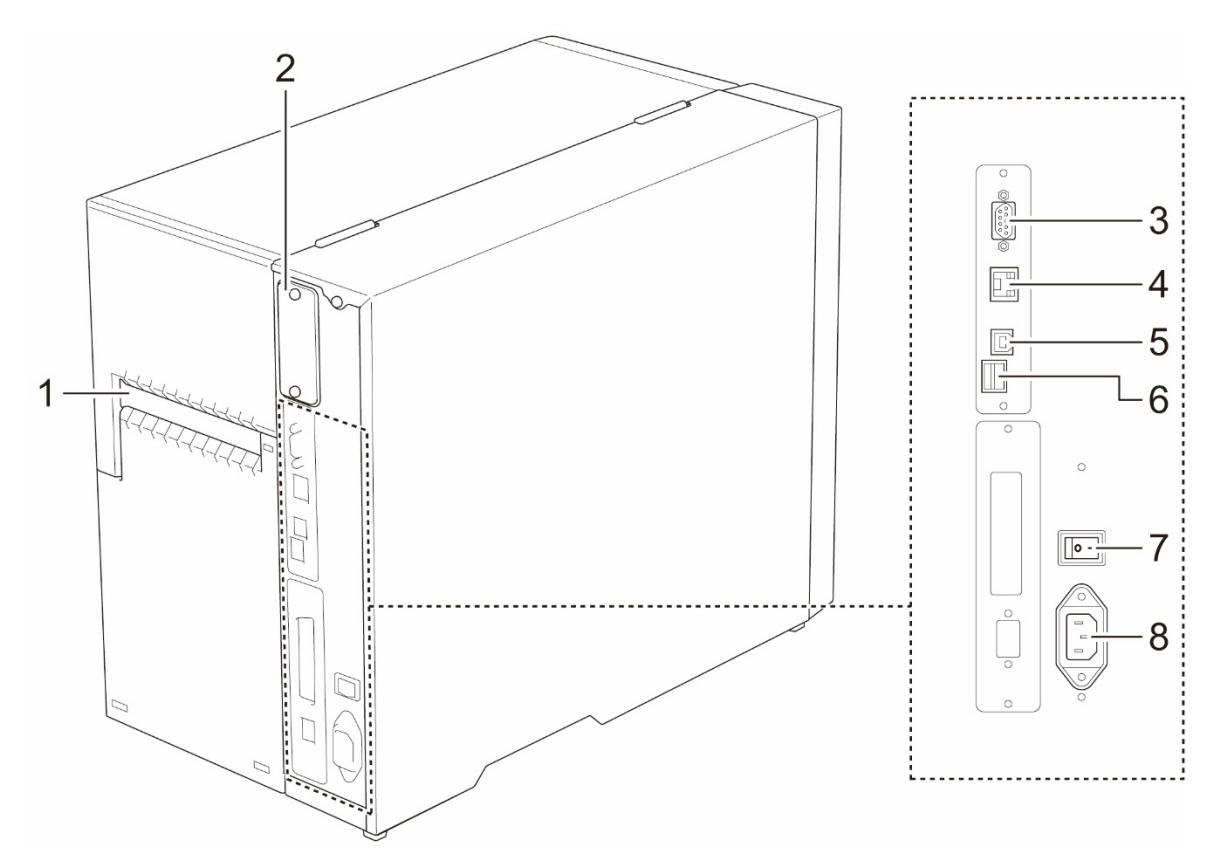

- **1.** External Label Entry Slot
- 2. Wi-Fi and Bluetooth Interface Expansion Port<sup>1</sup>
- **3.** RS-232C Serial Port
- **4.** Ethernet Port
- **5.** USB Port (USB 2.0/Hi-Speed Mode)
- **6.** microSD Card Slot<sup>2</sup>
- **7.** Power Switch
- **8.** Power Cord Socket

<sup>1</sup> For the optional WLAN / BT Interface (PA-WB-001).

<sup>2</sup> For the recommended microSD card types, see section *[9.1](#page-85-0) [Recommended microSD Cards](#page-85-0)*.

### <span id="page-12-0"></span>**2.3 Control Panel**

#### **TJ-4420TN/TJ-4520TN/TJ-4620TN**

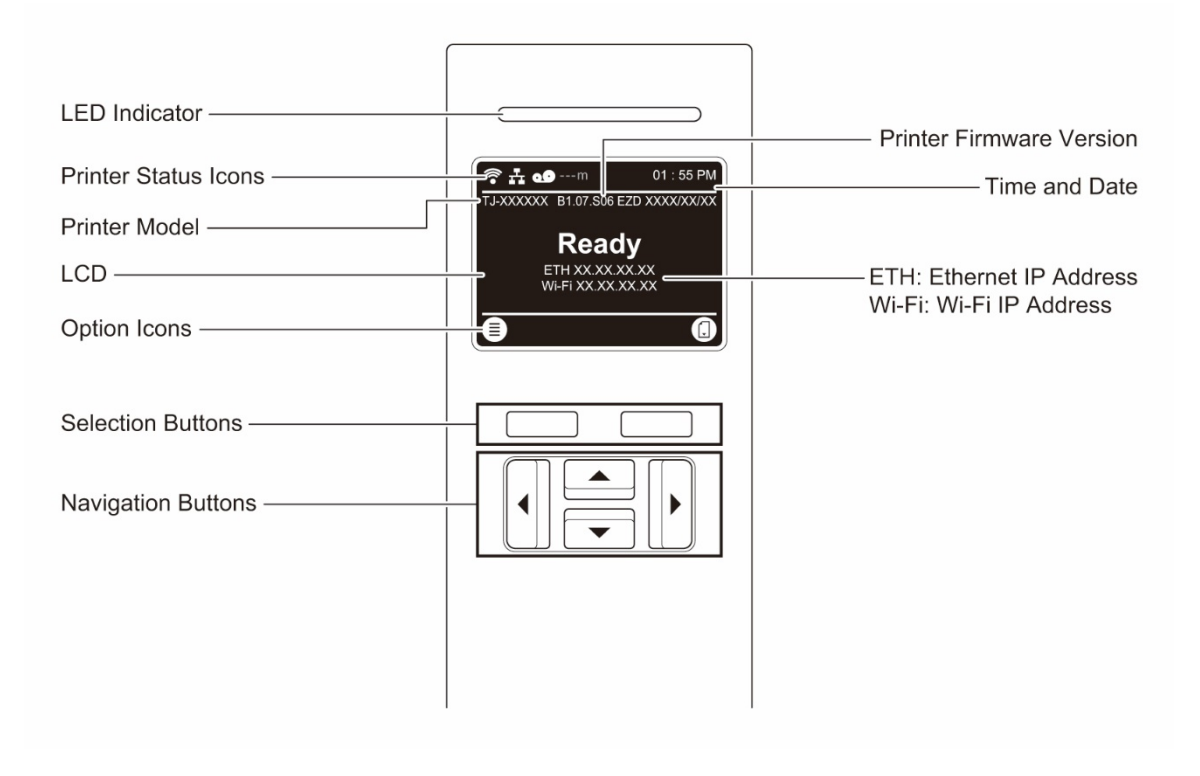

#### **TJ-4422TN/TJ-4522TN**

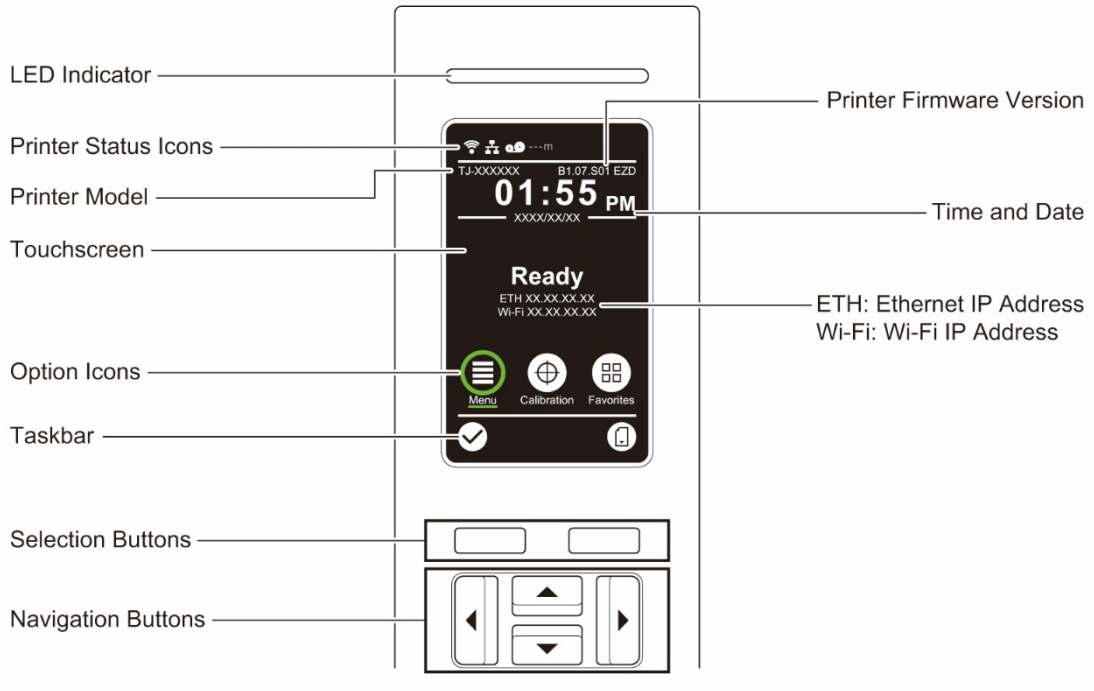

### <span id="page-13-0"></span>**2.3.1 LED Indicators and Buttons**

#### **LED Indications**

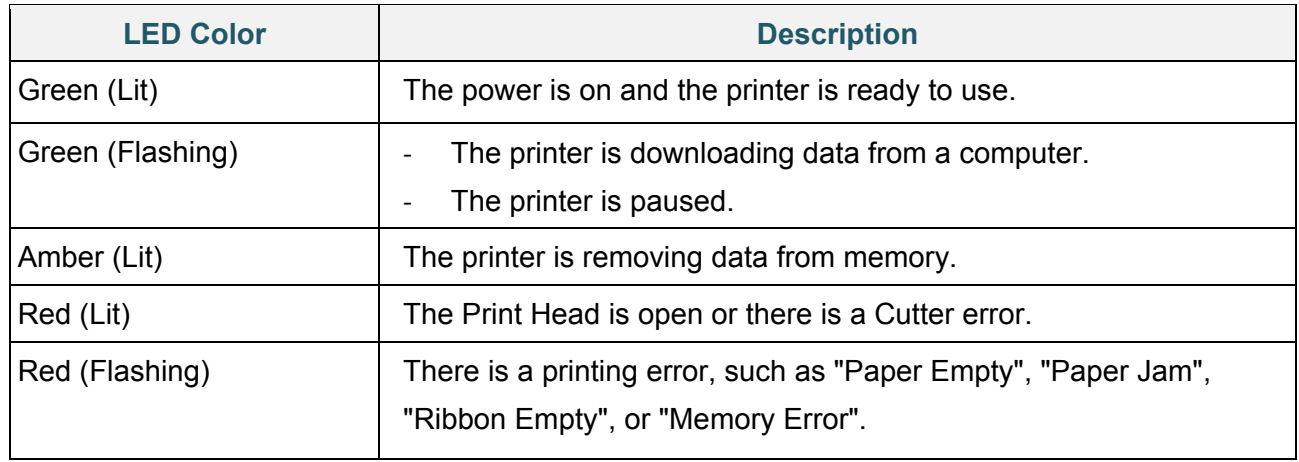

### **Selection and Navigation Buttons**

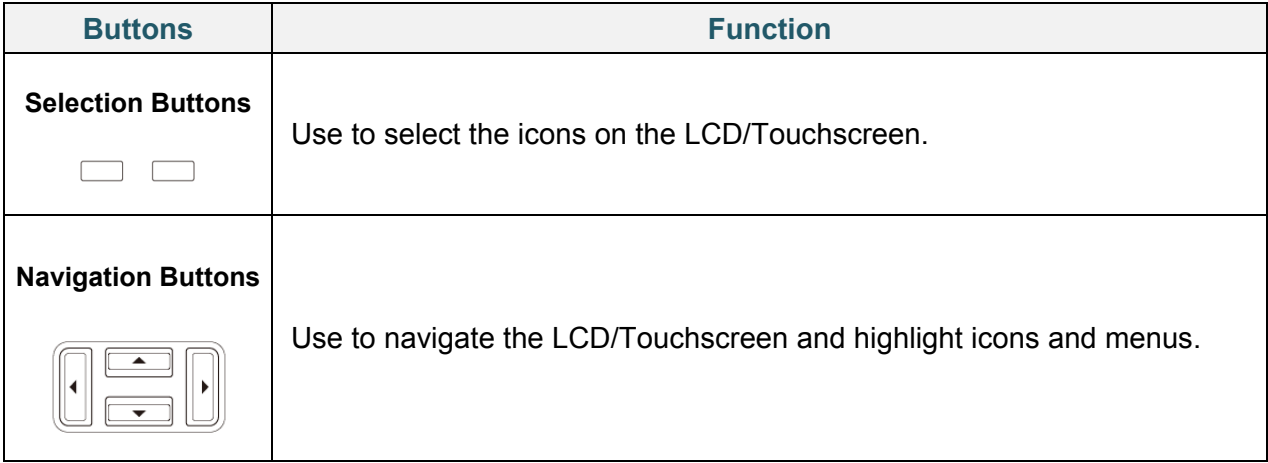

### <span id="page-14-0"></span>**2.3.2 Home Screen Icons**

#### **Printer Status Icons**

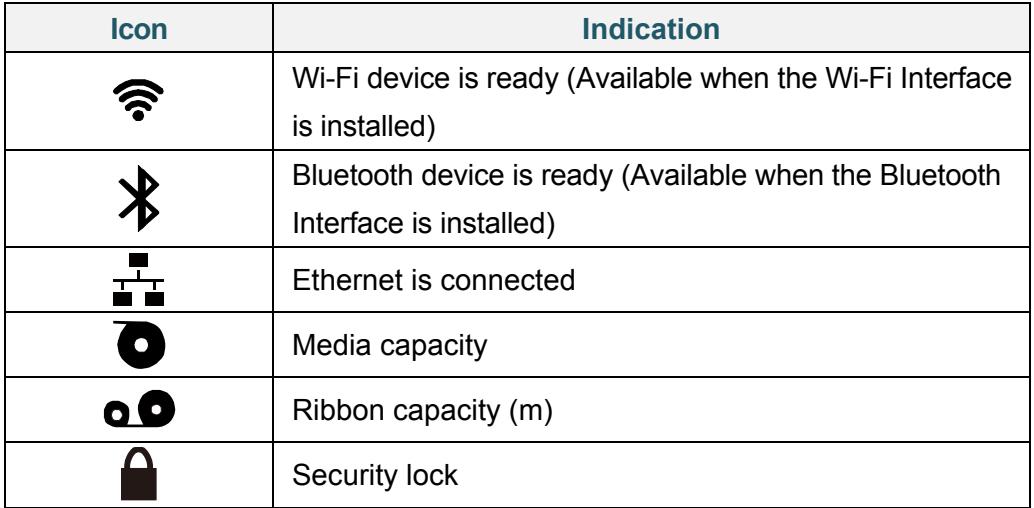

### **Option Icons**

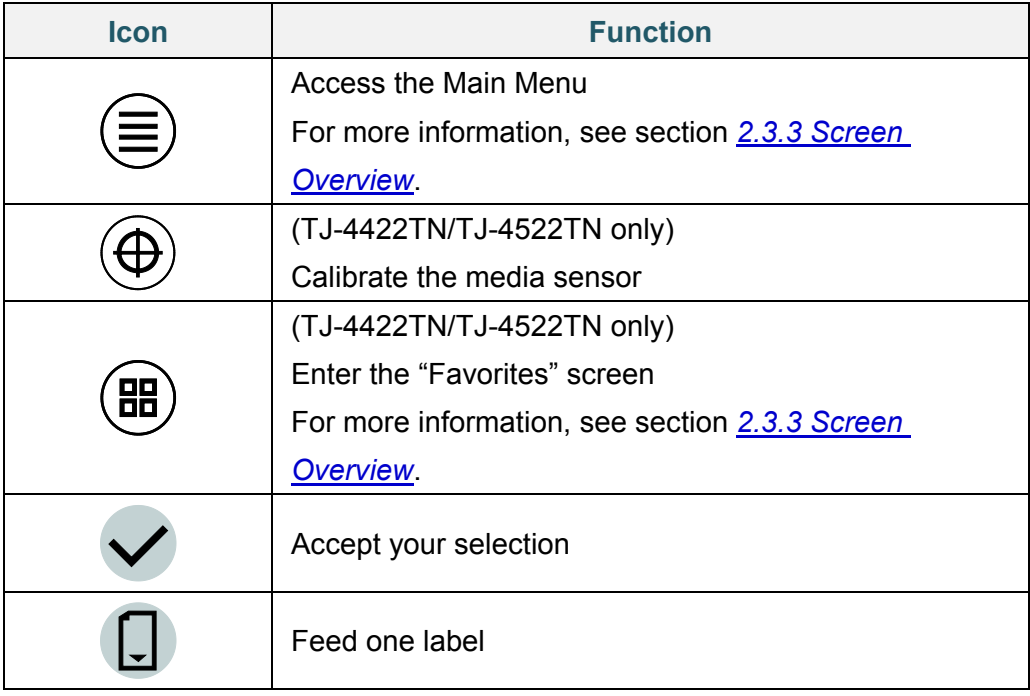

### <span id="page-15-0"></span>**2.3.3 Screen Overview**

Select the icons to access printer features and change settings.

#### **TJ-4420TN/TJ-4520TN/TJ-4620TN**

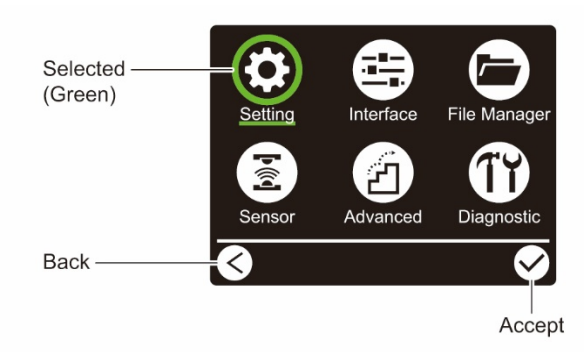

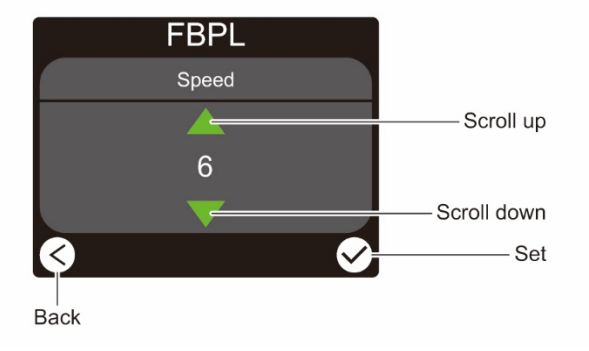

#### **TJ-4422TN/TJ-4522TN**

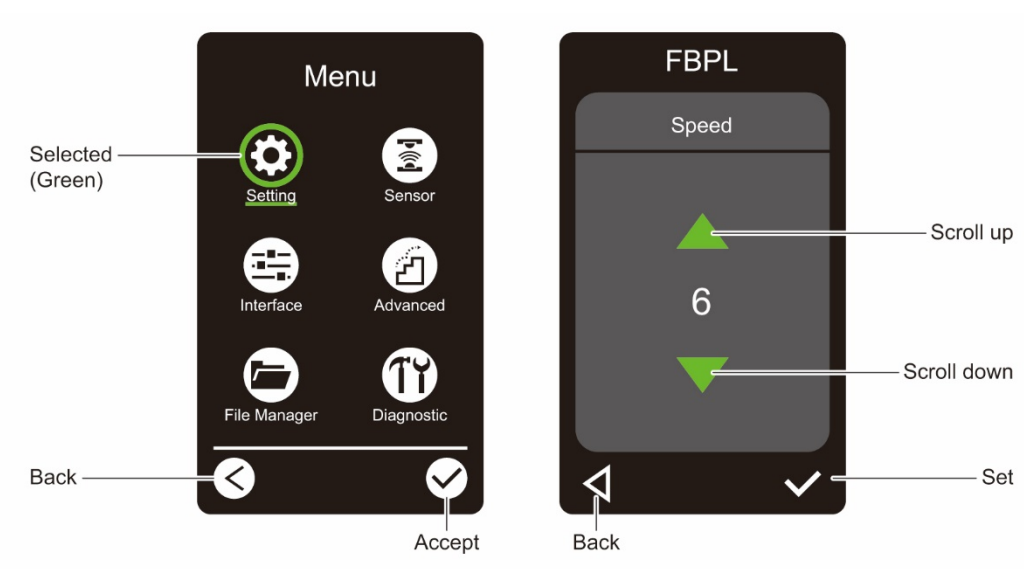

#### **Access the Main Menu**

#### **TJ-4420TN/TJ-4520TN/TJ-4620TN**

Make sure the printer's LCD displays "Ready". If not, press the left **Selection** button.

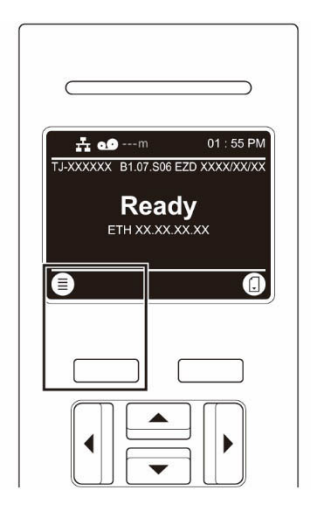

To select an option on the Main Menu, use the Navigation buttons to browse the options and then press the button under the  $\vee$  icon.

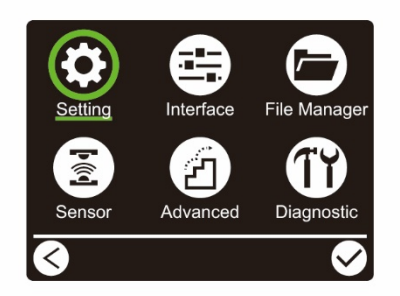

#### **TJ-4422TN/TJ-4522TN**

Make sure the printer's Touchscreen displays "Ready". If not, tap the **Menu** icon .

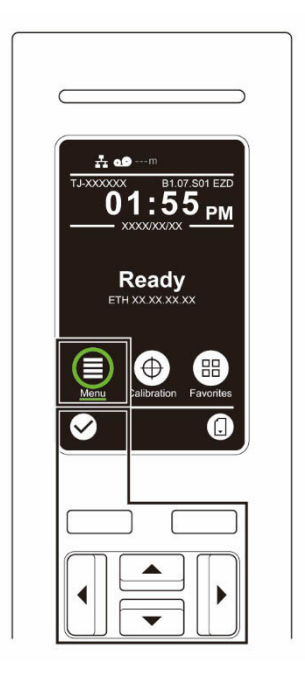

#### $\mathscr{D}$ **Note**

You can also use the Control Panel buttons. Use the Navigation buttons to select the **Menu** icon, and then press the **Selection** button under the  $\vee$  icon.

To select an option on the Main Menu, tap the option's icon.

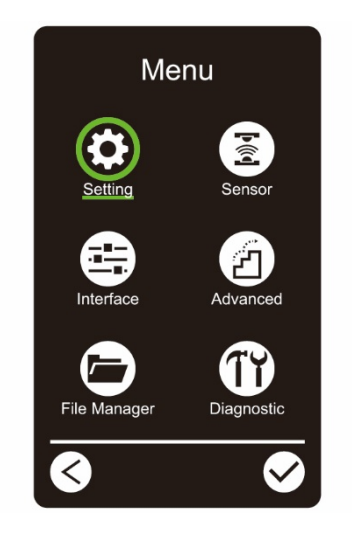

#### $\mathbb{Z}$ **Note**

You can also use the Control Panel buttons. Use the Navigation buttons to browse the options, and then press the button under the  $\bigtriangledown$  icon. To return to the previous screen, press the button under the  $\leq$  icon.

#### **Main Menu Overview**

Use the Main Menu options to configure various printer settings without connecting the printer to a computer.

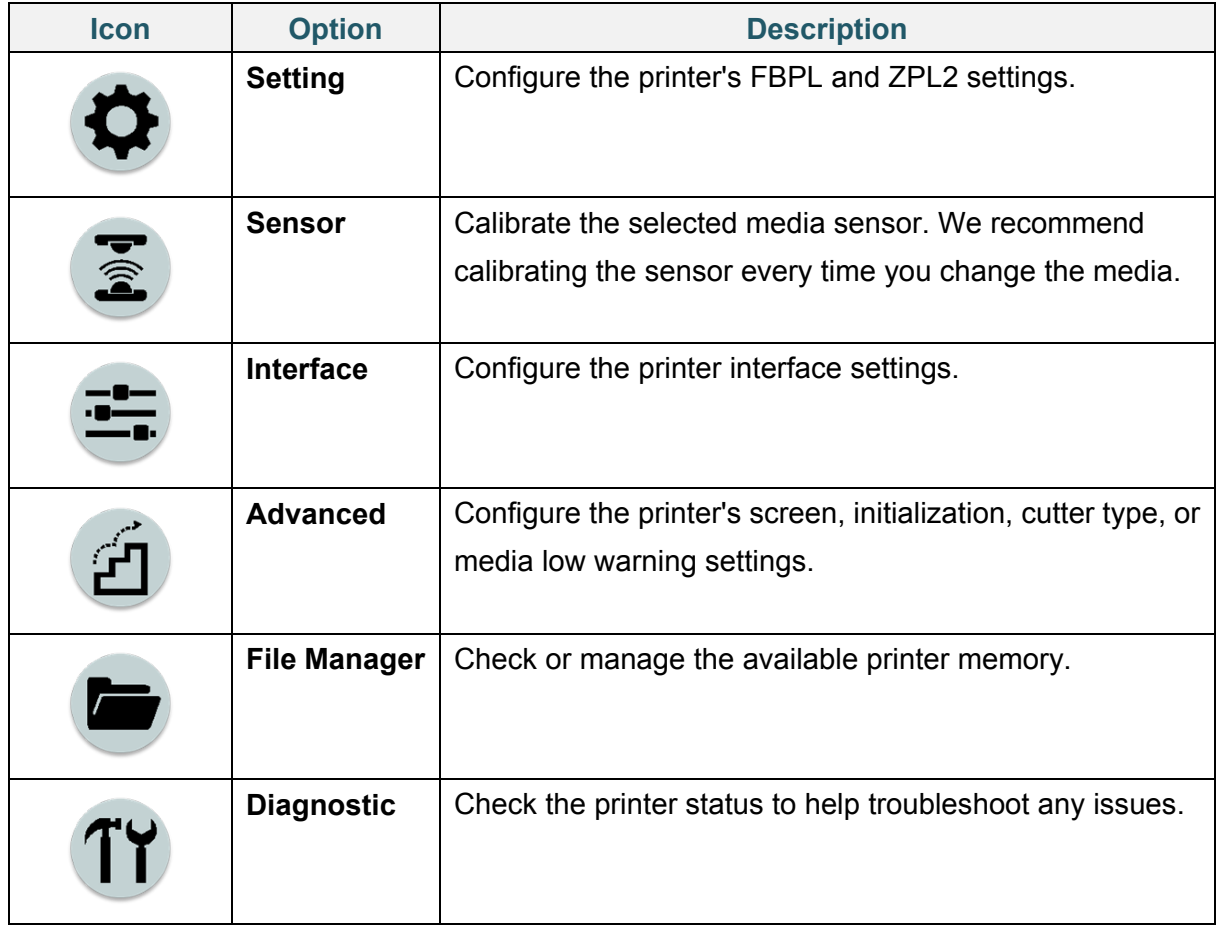

#### $\mathscr{D}$ **Note**

For more information about printer settings, see section *[7. Change Printer Settings](#page-64-0)*.

#### **Favorites (TJ-4422TN/TJ-4522TN)**

Add frequently used Main Menu options to "Favorites" for quick access. To display the "Favorites" list, tap the Favorites icon  $\left(\begin{matrix} 0 & 0 \\ 0 & 0 \end{matrix}\right)$ .

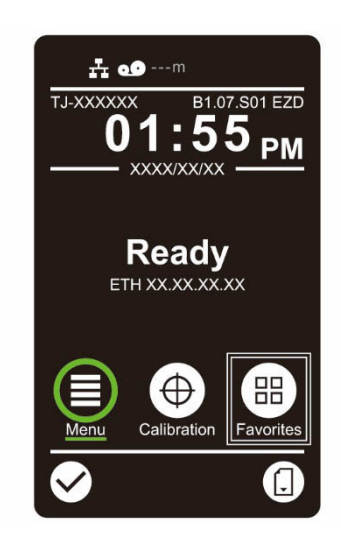

To add an option to the "Favorites" list:

- 1. Tap and hold the option you want to add to favorites until "Join Favorites" appears.
- 2. Tap "Yes".

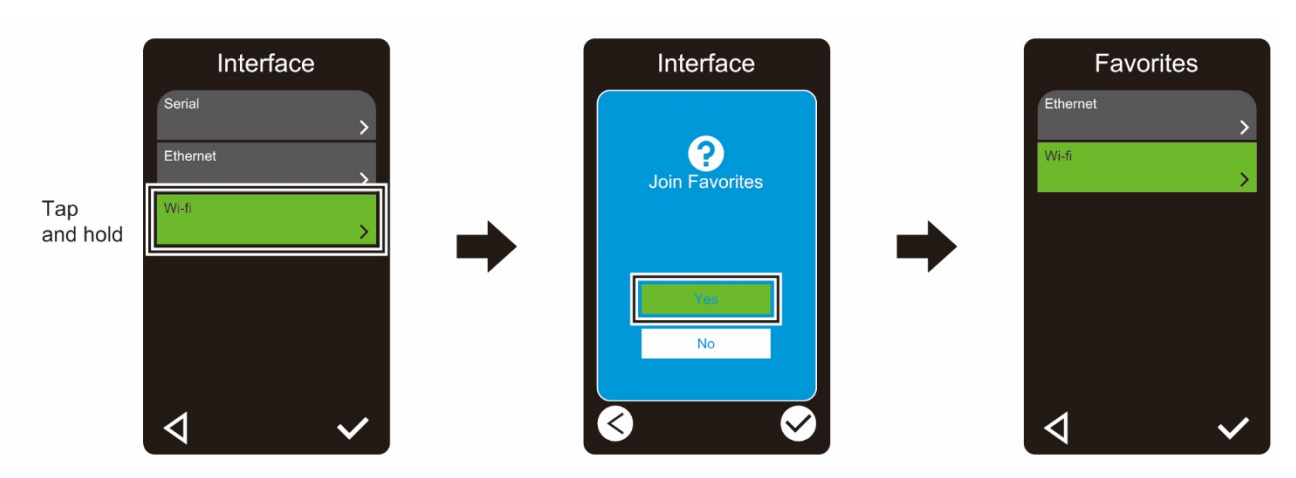

To remove an option from the "Favorites" list:

- 1. Tap and hold the option you want to remove from favorites until "Delete Favorites" appears.
- 2. Tap "Yes".

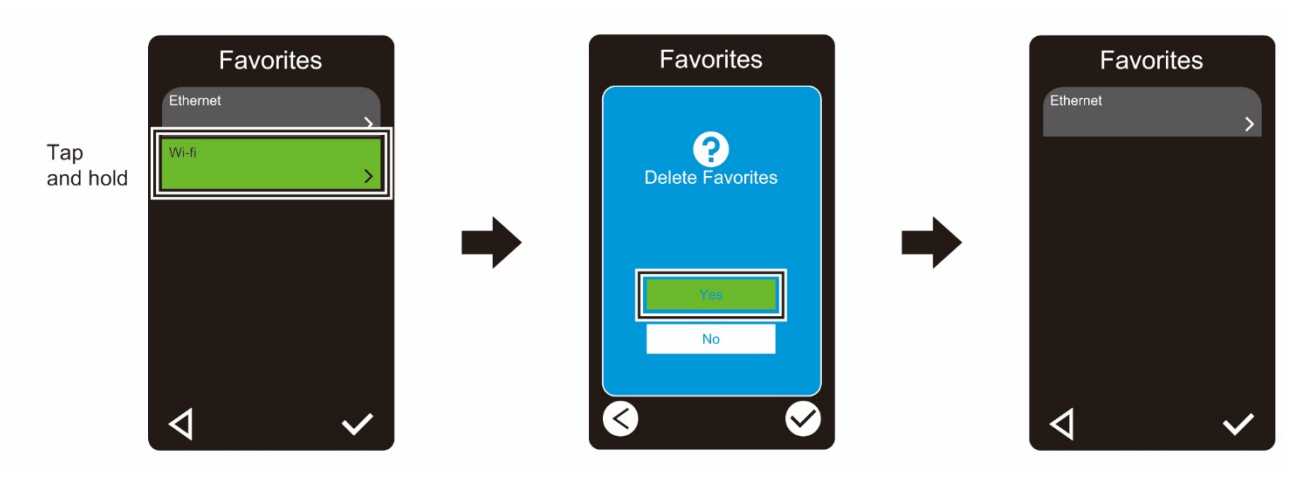

## <span id="page-21-0"></span>**3. Set Up Your Printer**

### <span id="page-21-1"></span>**3.1 Connect the Power Cord**

- 1. Place the printer on a flat, secure surface.
- 2. Make sure the Power Switch is in the OFF position.
- 3. Connect the printer to the computer using a USB cable.
- 4. Plug the Power Cord into the Power Cord Socket at the rear of the printer, and then plug the Power Cord into a correctly grounded power outlet (earthed electrical socket).

#### $\mathbb{Z}$ **Note**

- Before plugging the Power Cord into the printer's Power Cord Socket, make sure the printer's Power Switch is in the OFF position.
- After powering the printer on, the LED blinks until the printer receives the first print job.

## <span id="page-22-0"></span>**3.2 Load the Ribbon**

Unless indicated otherwise, the illustrations in this *User's Guide* show the TJ-4422TN/TJ-4522TN.

Ribbon loading path

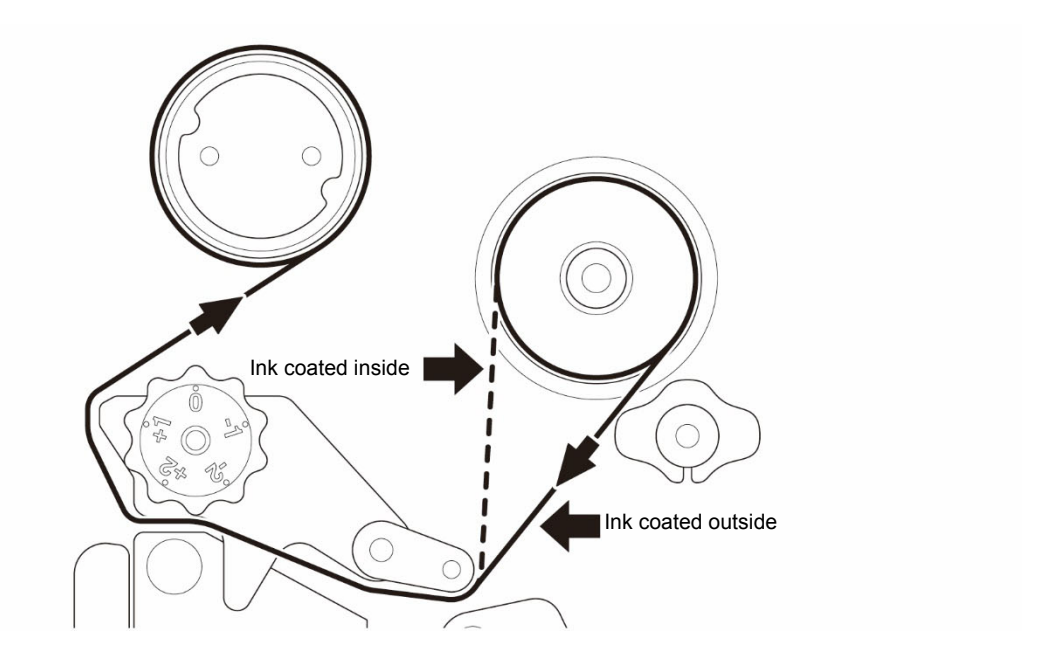

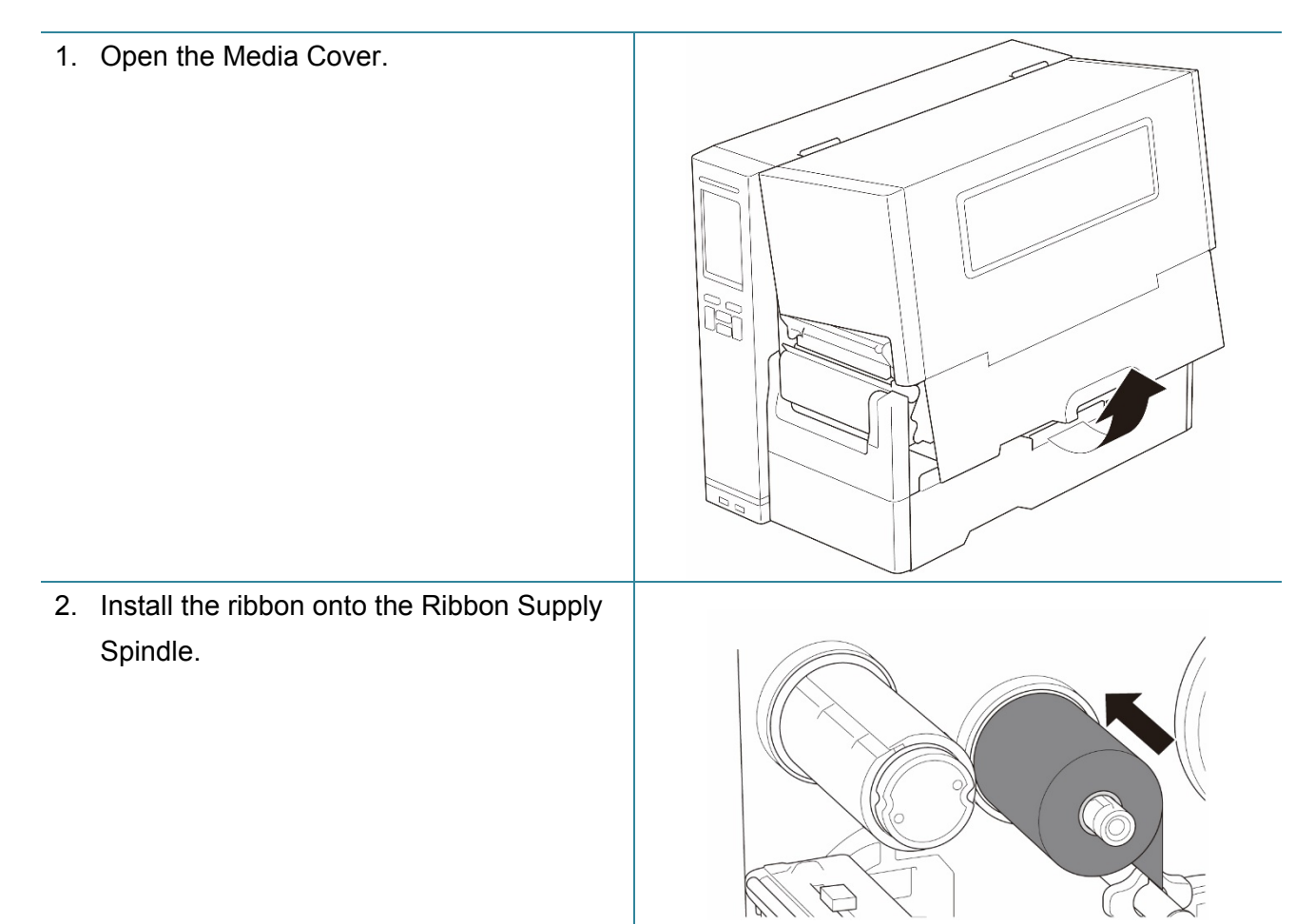

3. Push the Print Head Release Lever to open the Print Head.

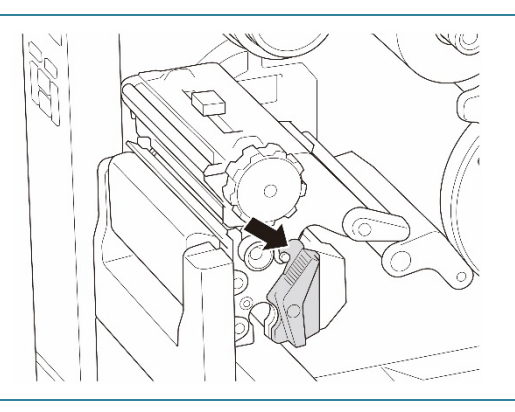

4. Thread the ribbon under the ribbon guide bar and through the ribbon sensor slot following the loading path printed on the Media Cover.

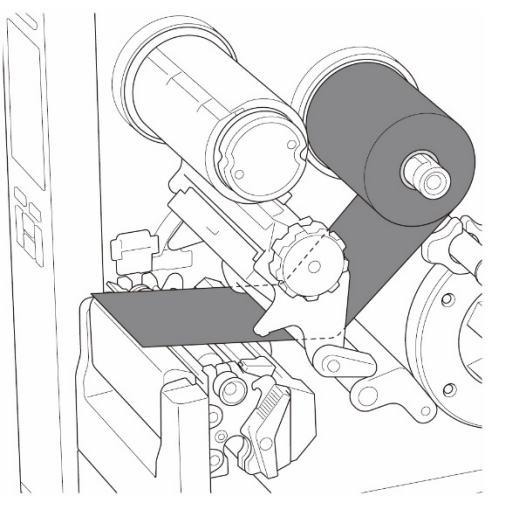

5. Wind the Ribbon Rewind Spindle counterclockwise about three to five turns until the ribbon is smooth, flat, and without wrinkles.

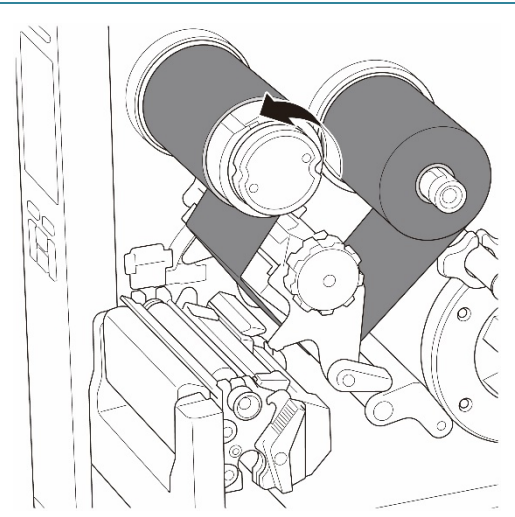

6. Close the Print Head by pushing down on both sides of the Print Head Release Lever.

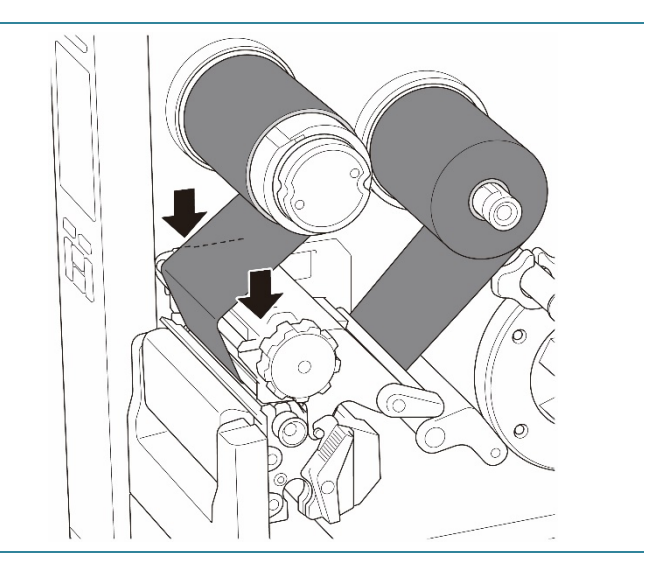

## <span id="page-25-0"></span>**3.3 Remove Used Ribbon**

Unless indicated otherwise, the illustrations in this *User's Guide* show the TJ-4422TN/TJ-4522TN.

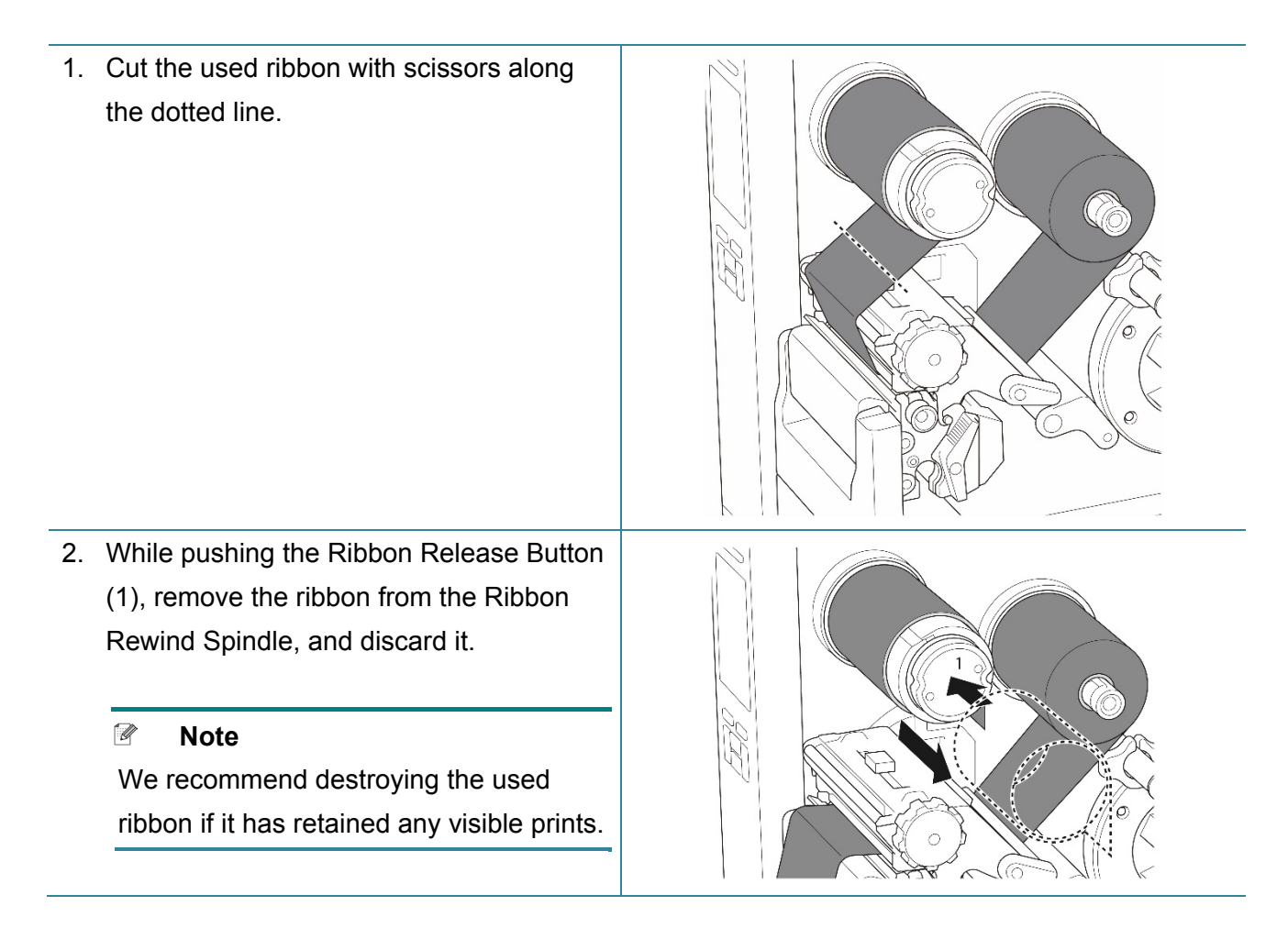

## <span id="page-26-0"></span>**3.4 Load the Media**

Unless indicated otherwise, the illustrations in this *User's Guide* show the TJ-4422TN/TJ-4522TN.

### <span id="page-26-1"></span>**3.4.1 Load Label Roll**

Label Roll loading path

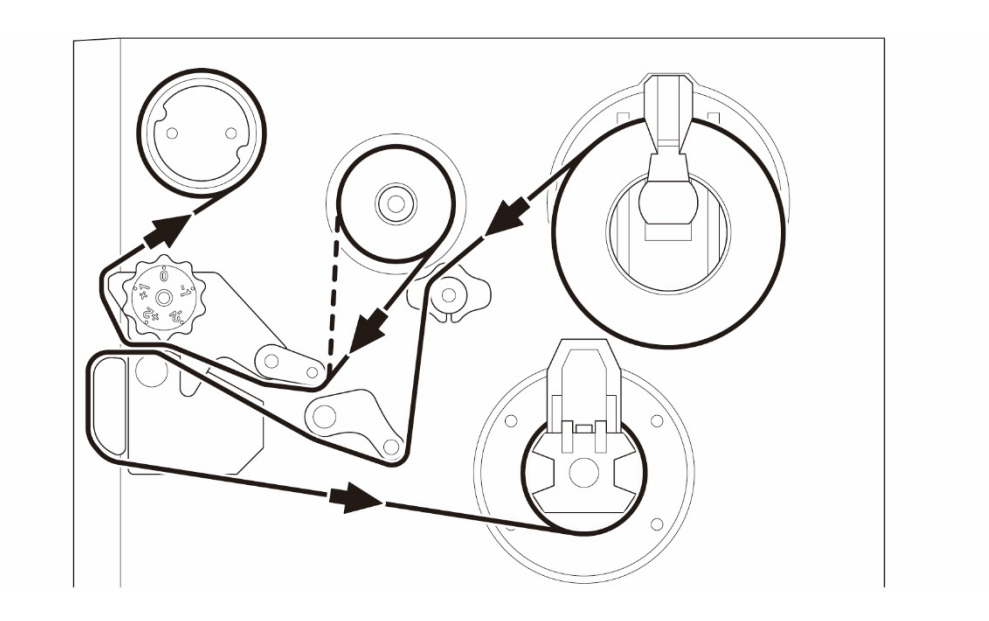

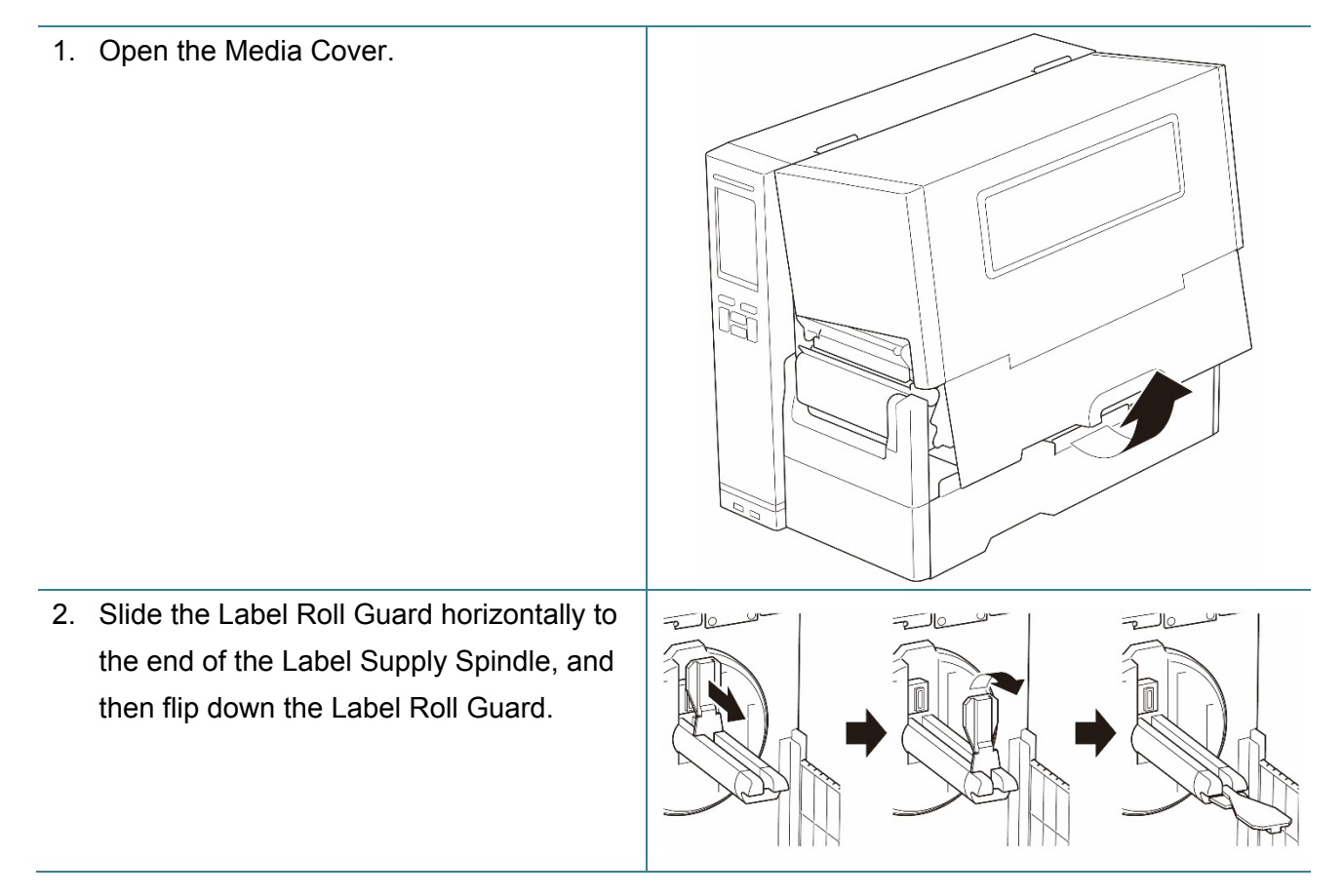

- 3. Place the label roll on the Label Supply Spindle and then flip the Label Roll Guard upwards to hold it in place.
	- $\mathbb{Z}$ **Note**
	- Make sure the label print side is facing up.
	- (TJ-4422TN/TJ-4522TN) To detect the remaining amount of the media in the label roll, slide the Media Level Sensor up.

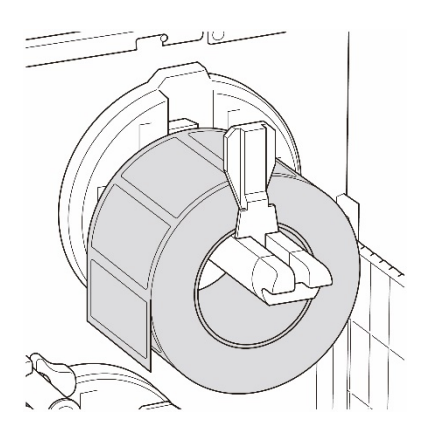

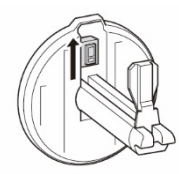

4. (TJ-4420TN/TJ-4520TN/TJ-4620TN) Push the Print Head Release Lever and thread the label through the Damper, Media Sensor, and Front Label Guide to install the media.

(TJ-4422TN/TJ-4522TN)

Push the Print Head Release Lever and thread the label through the Media Guide Bar, Damper, Media Sensor, and Front Label Guide to install the media.

### (TJ-4420TN/TJ-4520TN/TJ-4620TN)

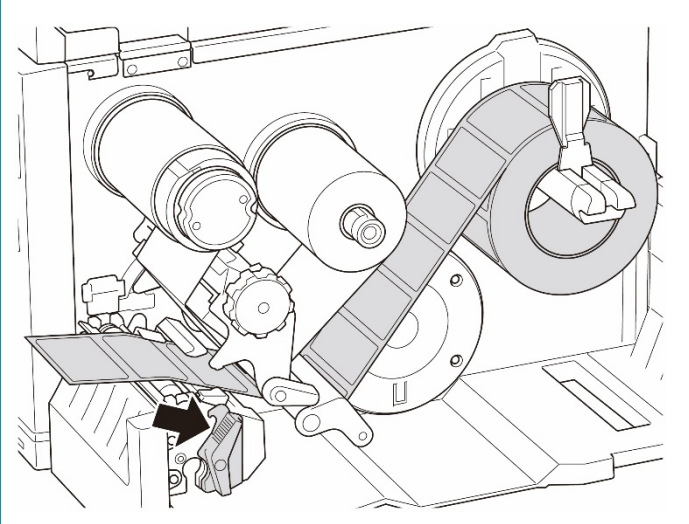

(TJ-4422TN/TJ-4522TN)

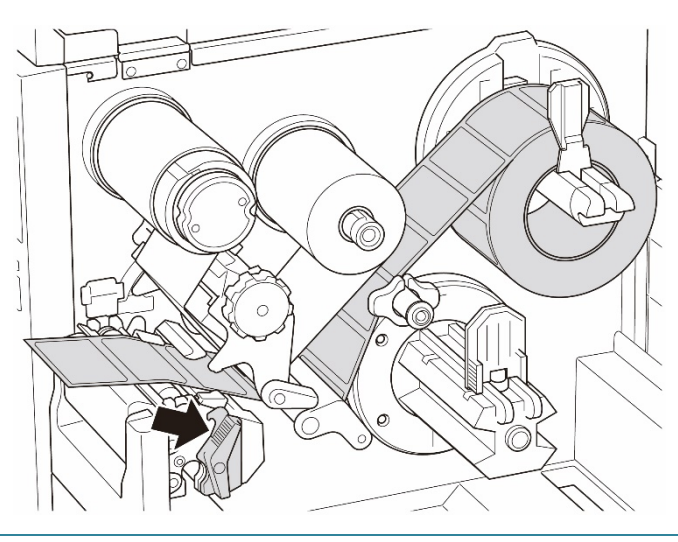

5. Move the Media Sensor by adjusting the Media Sensor Position Adjustment Knob. Make sure the position of the Gap or Black Mark Sensor matches the position of the Gap/Black Mark on the label roll.

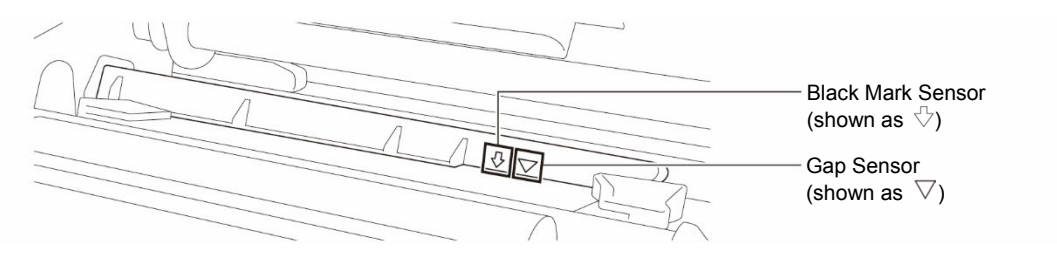

- 6. Adjust the Front Label Guide to fix the media position.
	- $\mathscr{D}$ **Note**
	- Make sure you thread the media through the Media Sensor.
	- The sensor locations are marked by the triangle mark  $\bigtriangledown$  (Gap Sensor) and the arrow mark  $\sqrt{ }$  (Black Mark Sensor) at the sensor housing.
	- The Media Sensor position is adjustable. Make sure the position of the Gap or Black Mark Sensor matches the position of the Gap/Black Mark on the label roll.
- 7. Close the Print Head on both sides and make sure it locks into place.
- 8. Set the media sensor type and calibrate the selected sensor.

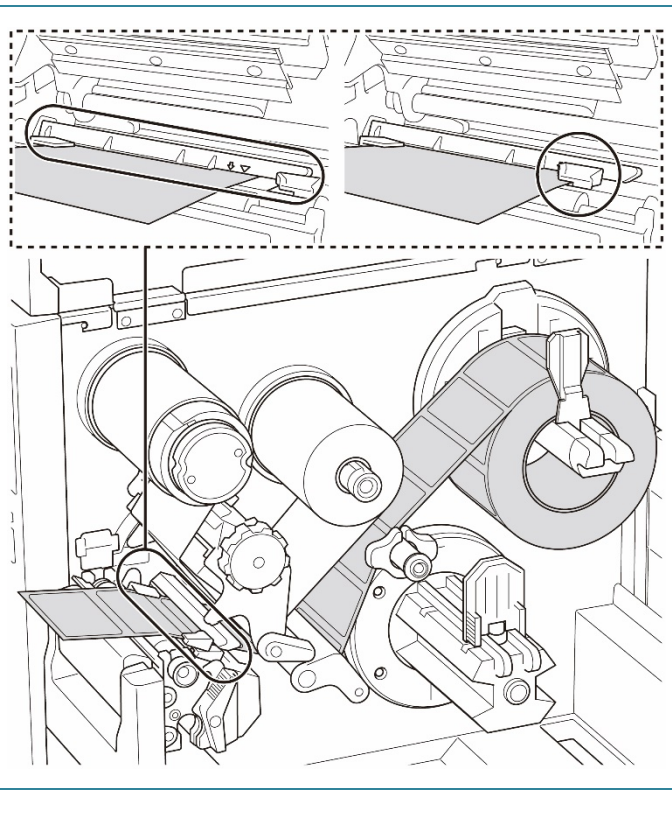

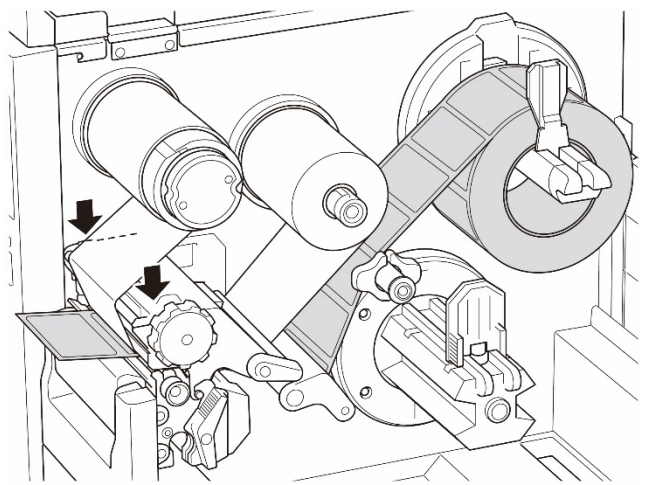

### <span id="page-29-0"></span>**3.4.2 Load External Media**

Unless indicated otherwise, the illustrations in this *User's Guide* show the TJ-4422TN/TJ-4522TN.

Fan-fold label loading path

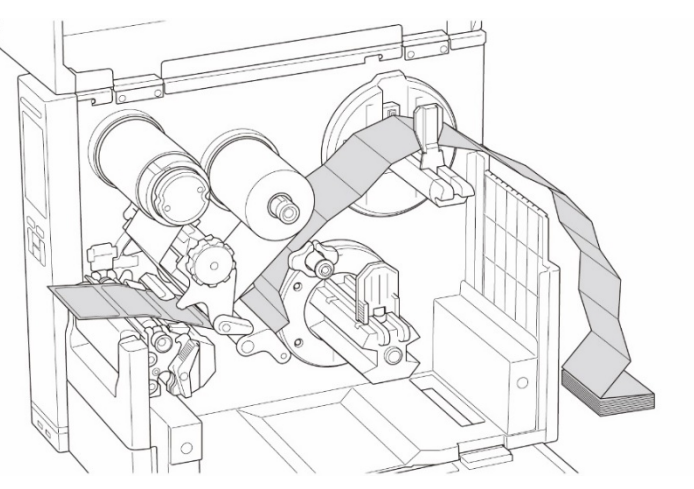

#### External media loading path

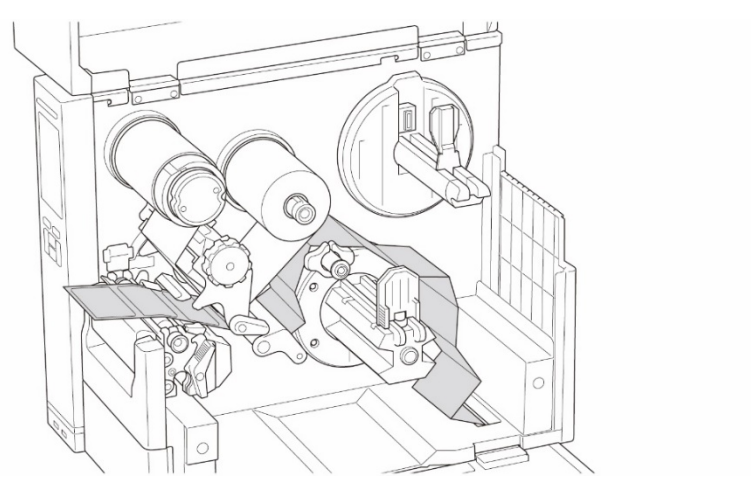

1. Open the Media Cover.

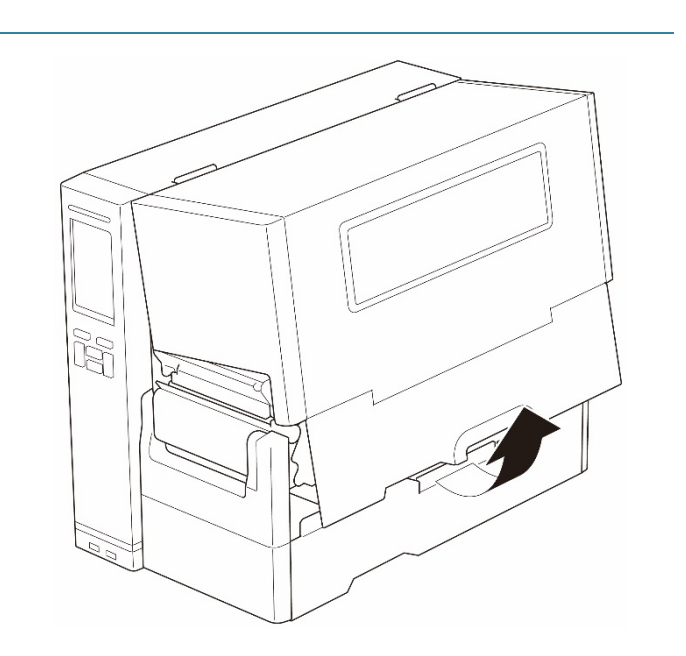

2. Insert the media through the External Label Entry Slot.

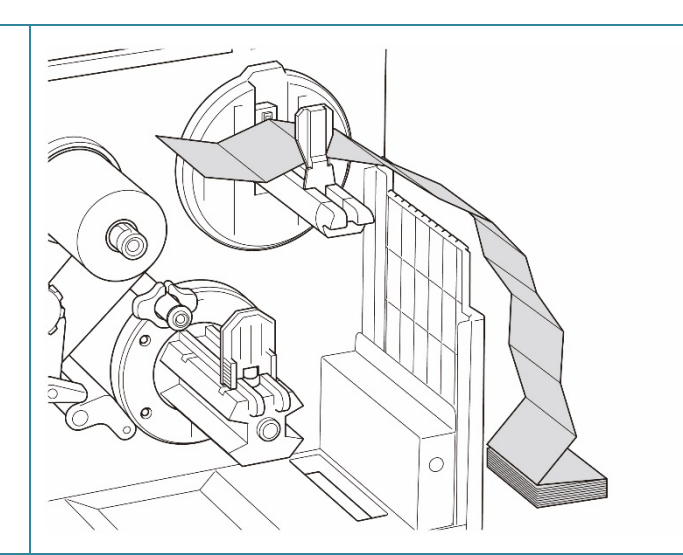

3. (TJ-4420TN/TJ-4520TN/TJ-4620TN) Push the Print Head Release Lever and thread the label through the Damper, Media Sensor, and Front Label Guide to install the media.

Align the Label Roll Guard with the label width.

(TJ-4422TN/TJ-4522TN)

Push the Print Head Release Lever and thread the label through the Media Guide Bar, Damper, Media Sensor, and Front Label Guide to install the media.

Align the Label Roll Guard with the label width.

(TJ-4420TN/TJ-4520TN/TJ-4620TN)

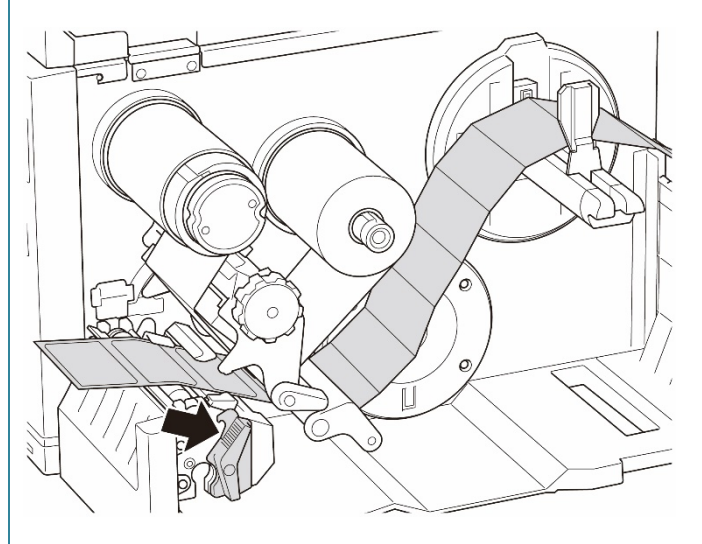

### (TJ-4422TN/TJ-4522TN)

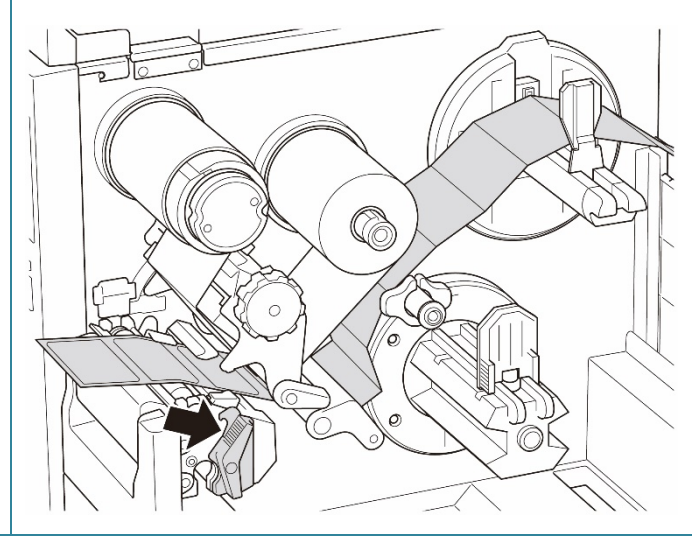

4. Move the Media Sensor by adjusting the Media Sensor Position Adjustment Knob. Make sure the position of the Gap or Black Mark Sensor matches the position of the Gap/Black Mark on the label.

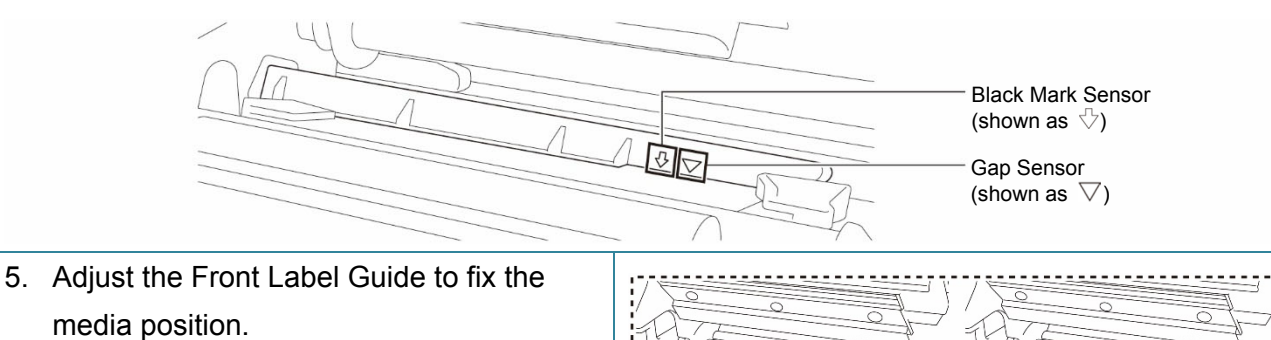

- $\mathbb{Z}$ **Note**
- Make sure you thread the media through the Media Sensor.
- The sensor locations are marked by the triangle mark  $\bigtriangledown$  (Gap Sensor) and the arrow mark  $\sqrt{ }$  (Black Mark Sensor) at the sensor housing.
- The Media Sensor position is adjustable. Make sure the position of the Gap or Black Mark Sensor matches the position of the Gap/Black Mark on the label.
- 6. Close the Print Head on both sides and make sure it locks into place.
- 7. Set the media sensor type and calibrate the selected sensor.

SE

#### $\mathscr{D}$ **Note**

- Calibrate the Gap/Black Mark Sensor every time you change the media.
- For more information about sensor calibration, see section *[8.2](#page-81-0) [Auto-Calibrating the Media](#page-81-0)  [Sensor using the BPM](#page-81-0)*.

### <span id="page-32-0"></span>**3.4.3 Load the Media in Peeler Mode (Optional for TJ-4420TN/TJ-4520TN/TJ-4620TN)**

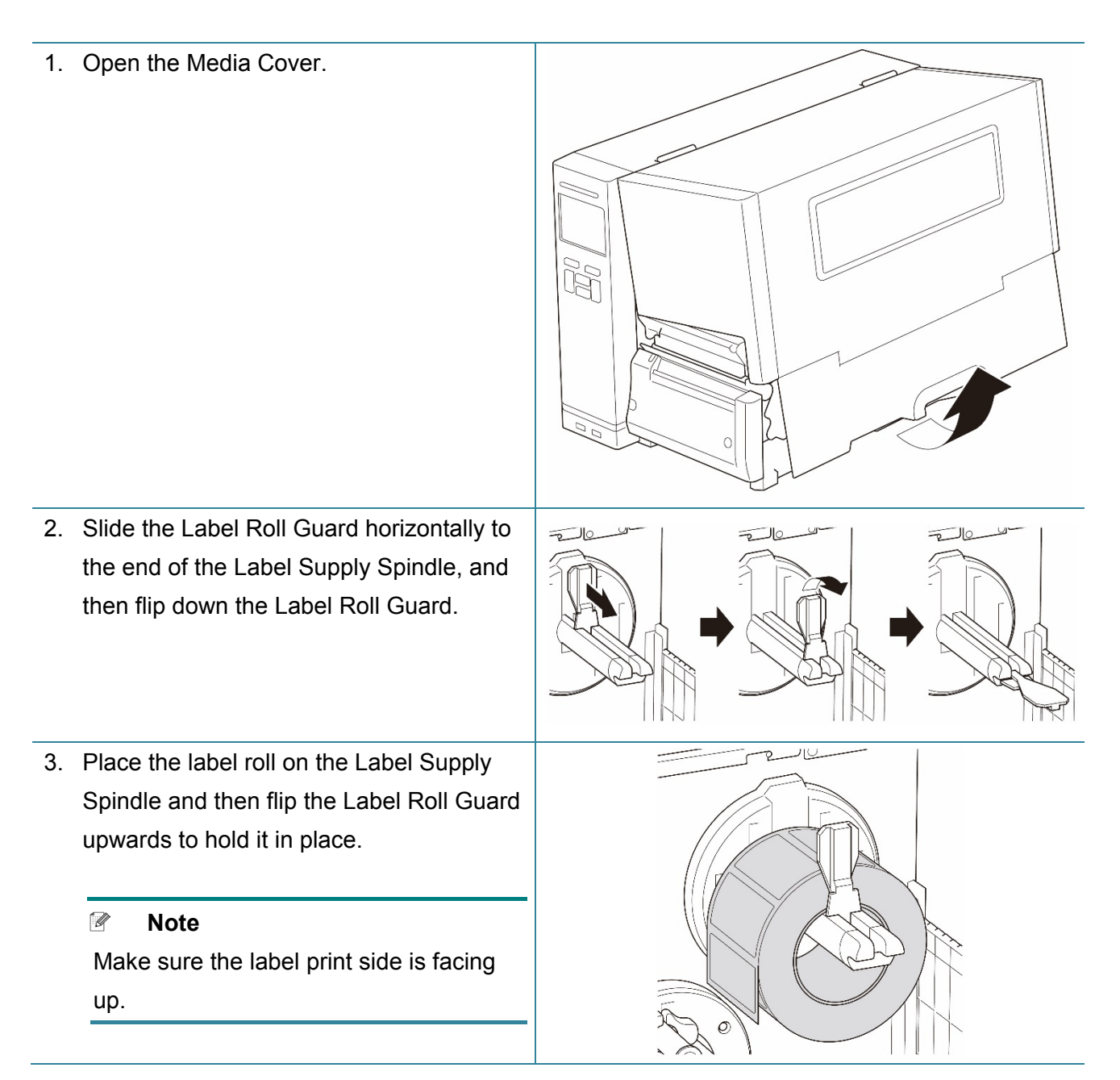

4. Push the Print Head Release Lever and thread the label through the Damper, Media Sensor, and Front Label Guide to install the media.

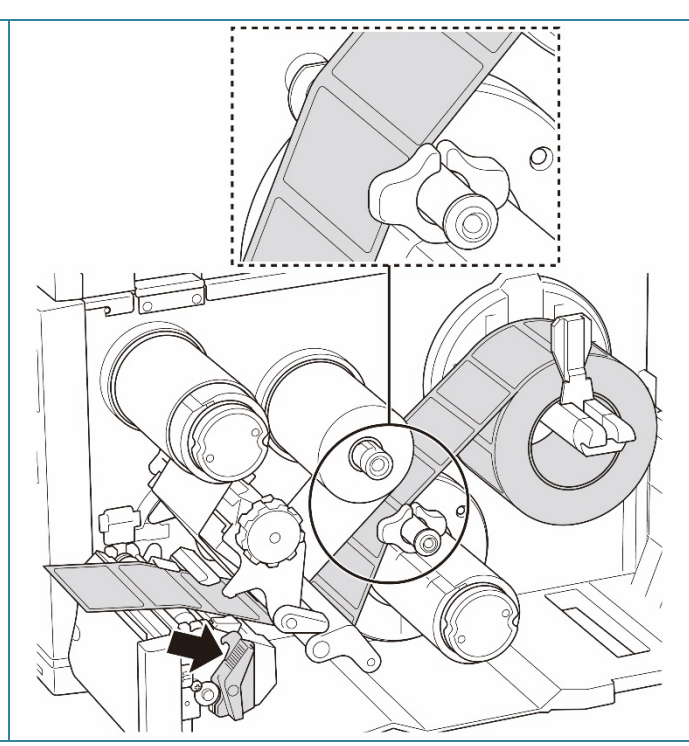

5. Move the Media Sensor by adjusting the Media Sensor Position Adjustment Knob. Make sure the position of the Gap or Black Mark Sensor matches the position of the Gap/Black Mark on the label roll.

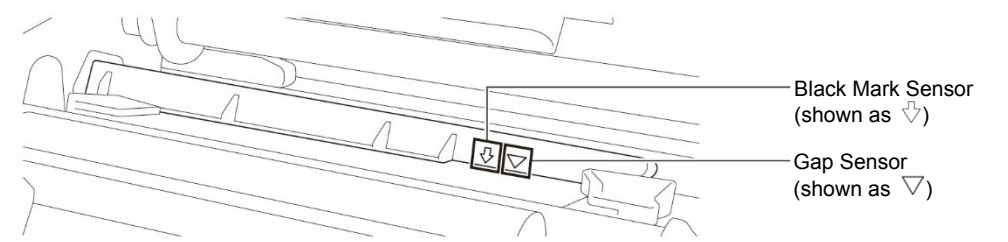

6. Adjust the Front Label Guide to fix the media position.

#### $\mathbb{Z}$ **Note**

- Make sure you thread the media through the Media Sensor.
- The sensor locations are marked by the triangle mark  $\bigtriangledown$  (Gap Sensor) and the arrow mark  $\sqrt{ }$  (Black Mark Sensor) at the sensor housing.
- The Media Sensor position is adjustable. Make sure the position of the Gap or Black Mark Sensor matches the position of the Gap/Black Mark on the label roll.

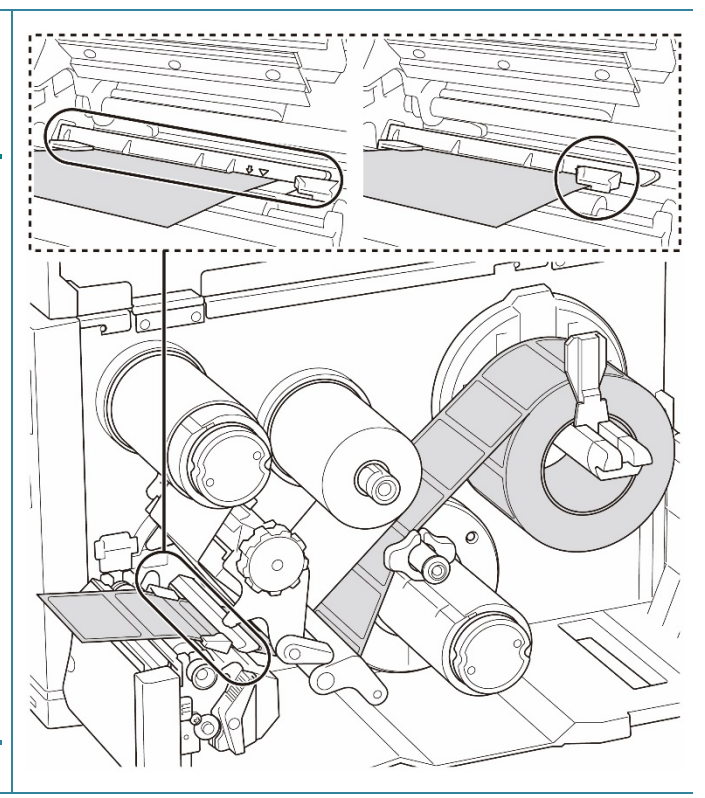

- 7. Close the Print Head on both sides and make sure it locks into place.
- 8. Set the media sensor type and calibrate the selected sensor.

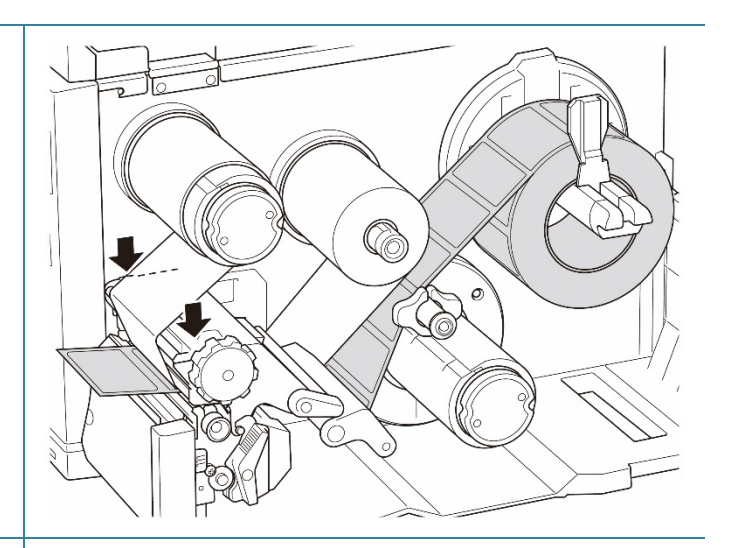

- 9. Perform the calibration using the BPM. For more information about sensor calibration, see section *[8.2](#page-81-0) [Auto-Calibrating the Media Sensor](#page-81-0)  [using the BPM](#page-81-0)*.
	- $\mathscr{D}$ **Note**
	- 1. Calibrate the Gap/Black Mark Sensor before loading media in Peeler Mode to avoid paper jams.
	- 2. Make sure you thread the label over the Media Guide Bar and under the Damper as shown.
- 10. Turn the Print Head Release Lever, Label Guide Release Lever and Peel-Off Kit, and pull approximately 650 mm of the label roll through the Media Output Slot.
- 11. Remove some labels leaving only the liner.

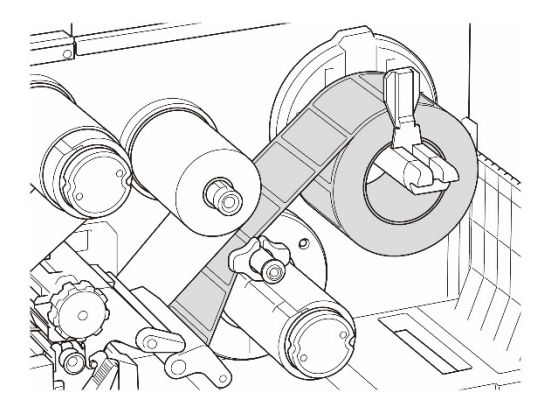

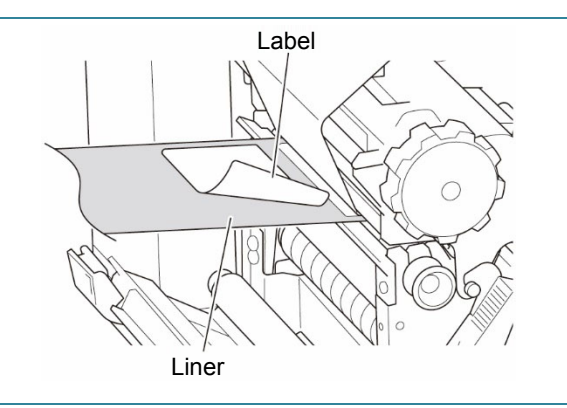

12. Thread the liner through the Label Peeler Cover Slot.

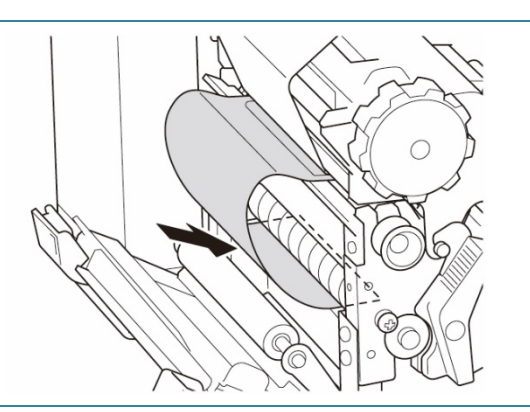

13. Adhere the liner to the Media Rewind Spindle. Wind the liner on the Media Rewind Spindle until the liner is fully stretched.

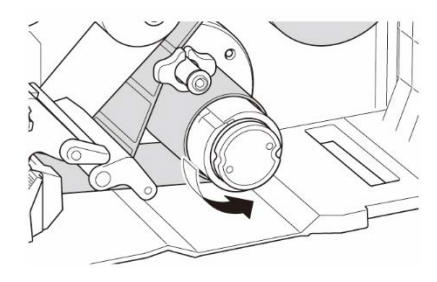

- 14. Set the printer mode to "Peel Off" using the Main Menu **(Main Menu > Setting > Print Mode > Peel Off)** or using the Brother Printer Management Tool (BPM) as follows.
	- a. Start the BPM.
	- b. Click the **Printer Configuration** button.
	- c. Click the **FBPL** tab.
	- d. Click the **PEEL** option from the **Post-Print Action** drop-down list.
	- e. Click **Set**.
- 15. Press the right **Selection** button to feed a label to test.

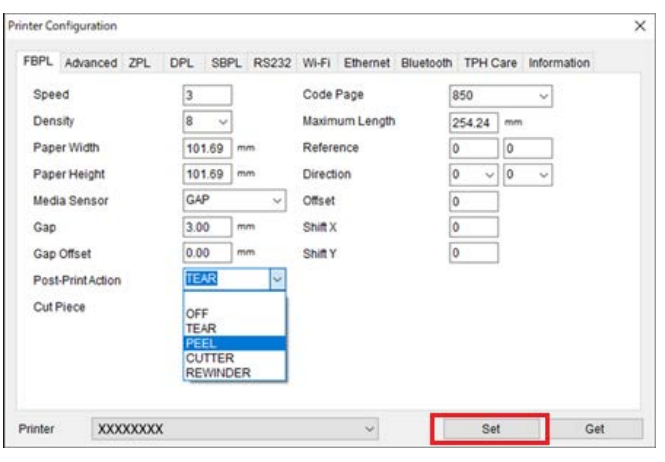

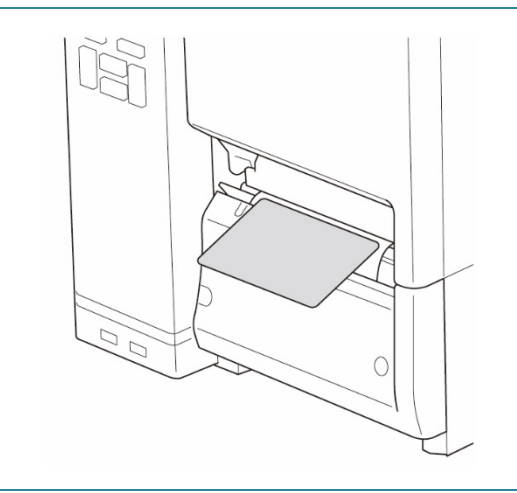
## **3.4.4 Load Media in Cutter Mode (Optional for TJ-4420TN/TJ-4520TN/TJ-4620TN)**

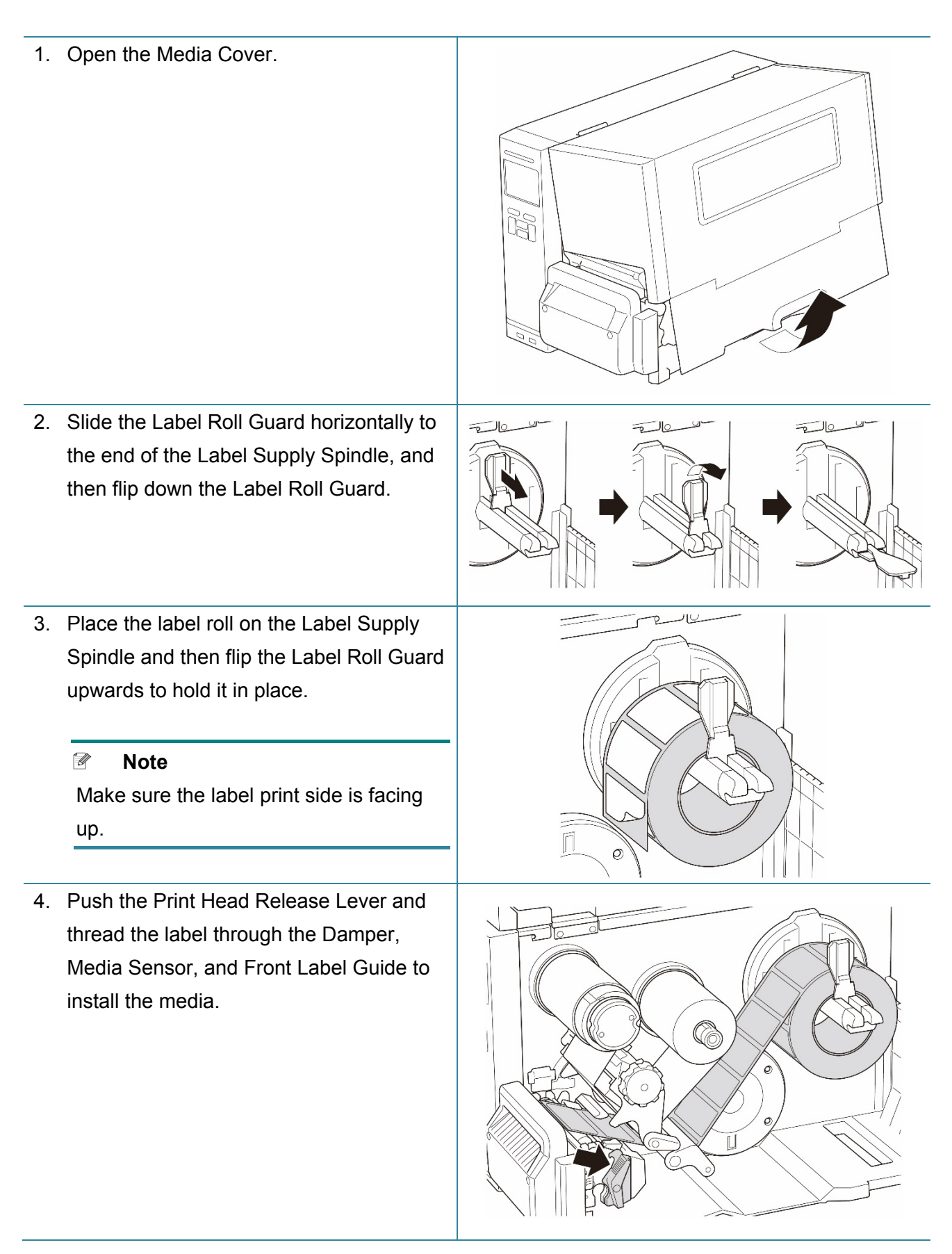

5. Feed the media through the Label Cutter Cover Slot.

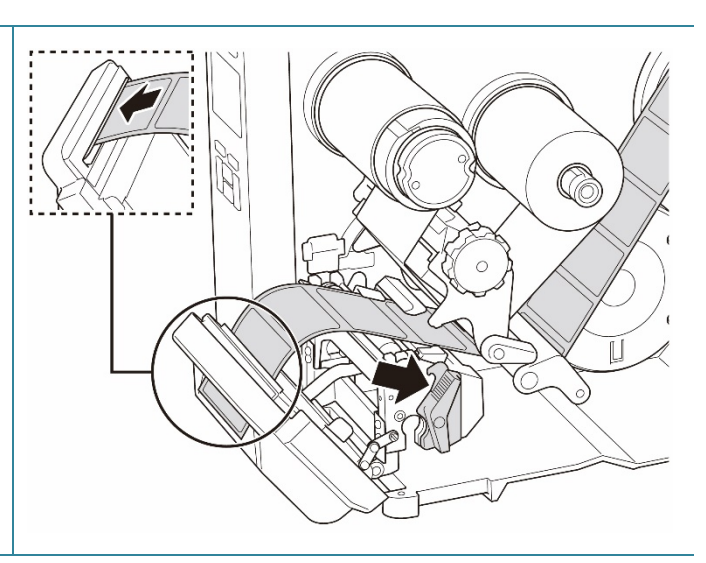

6. Move the Media Sensor by adjusting the Media Sensor Position Adjustment Knob. Make sure the position of the Gap or Black Mark Sensor matches the position of the Gap/Black Mark on the label roll.

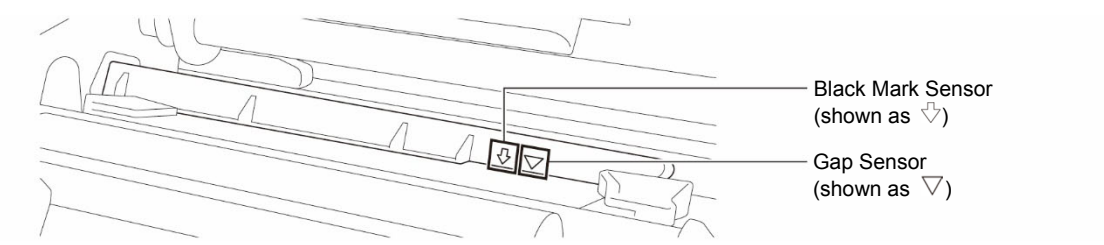

7. Adjust the Front Label Guide to fix the media position.

### $\mathscr{D}$ **Note**

- Make sure you thread the media through the Media Sensor.
- The sensor locations are marked by the triangle mark  $\nabla$  (Gap Sensor) and the arrow mark  $\sqrt{ }$  (Black Mark Sensor) at the sensor housing.
- The Media Sensor position is adjustable. Make sure the position of the Gap or Black Mark Sensor matches the position of the Gap/Black Mark on the label roll.

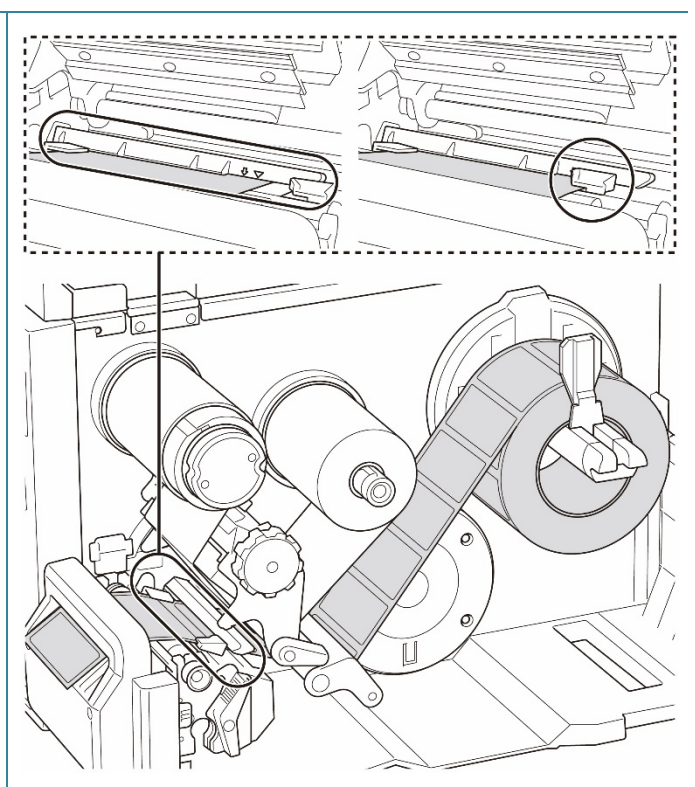

- 8. Close the Print Head on both sides and make sure it locks into place.
- 9. Set the media sensor type and calibrate the selected sensor.
- 10. Perform the calibration using the BPM. For more information about sensor calibration, see section *[8.2](#page-81-0) [Auto-Calibrating the Media Sensor](#page-81-0)  [using the BPM](#page-81-0)*.
- 11. Set the printer mode to "Cutter" using the Main Menu **(Main Menu > Setting > Print Mode > Cutter mode)** or using the Brother Printer Management Tool (BPM) as follows.
	- a. Start the BPM.
	- b. Click the **Printer Configuration** button.
	- c. Click the **FBPL** tab.
	- d. Click the **CUTTER** option from the **Post-Print Action** drop-down list.
	- e. Click **Set**.
- 12. Close the Print Head and press the right **Selection** button to feed one label to test.

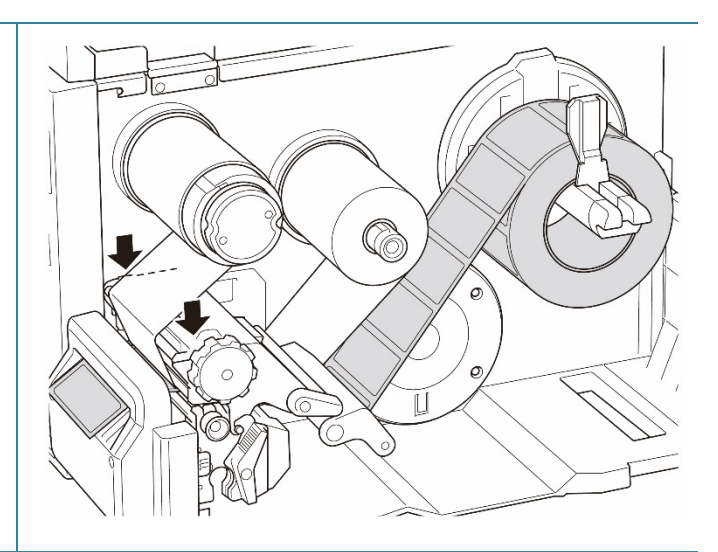

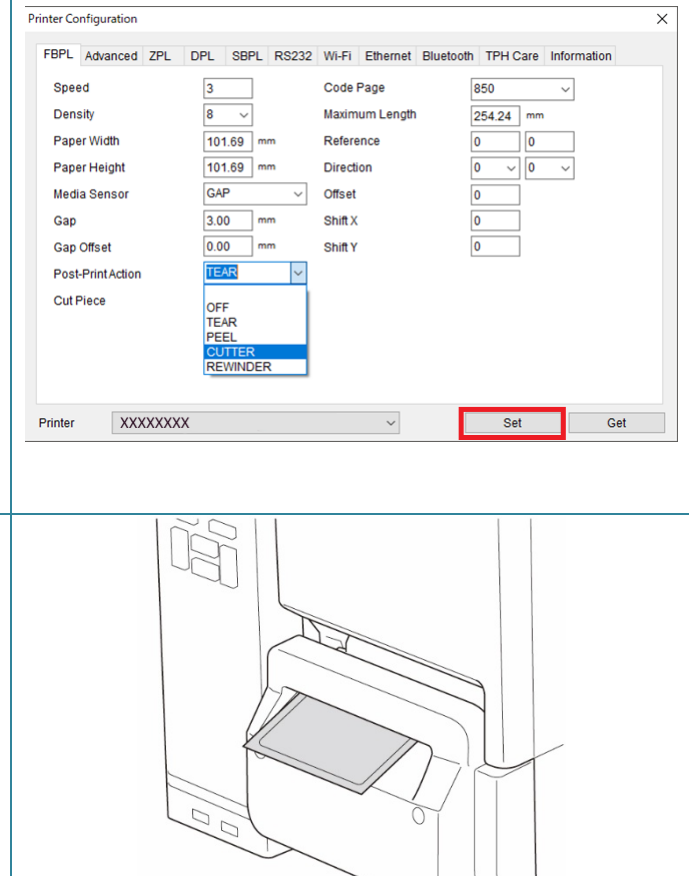

## **3.4.5 Load Media in Rewind Mode (For TJ-4422TN/TJ-4522TN)**

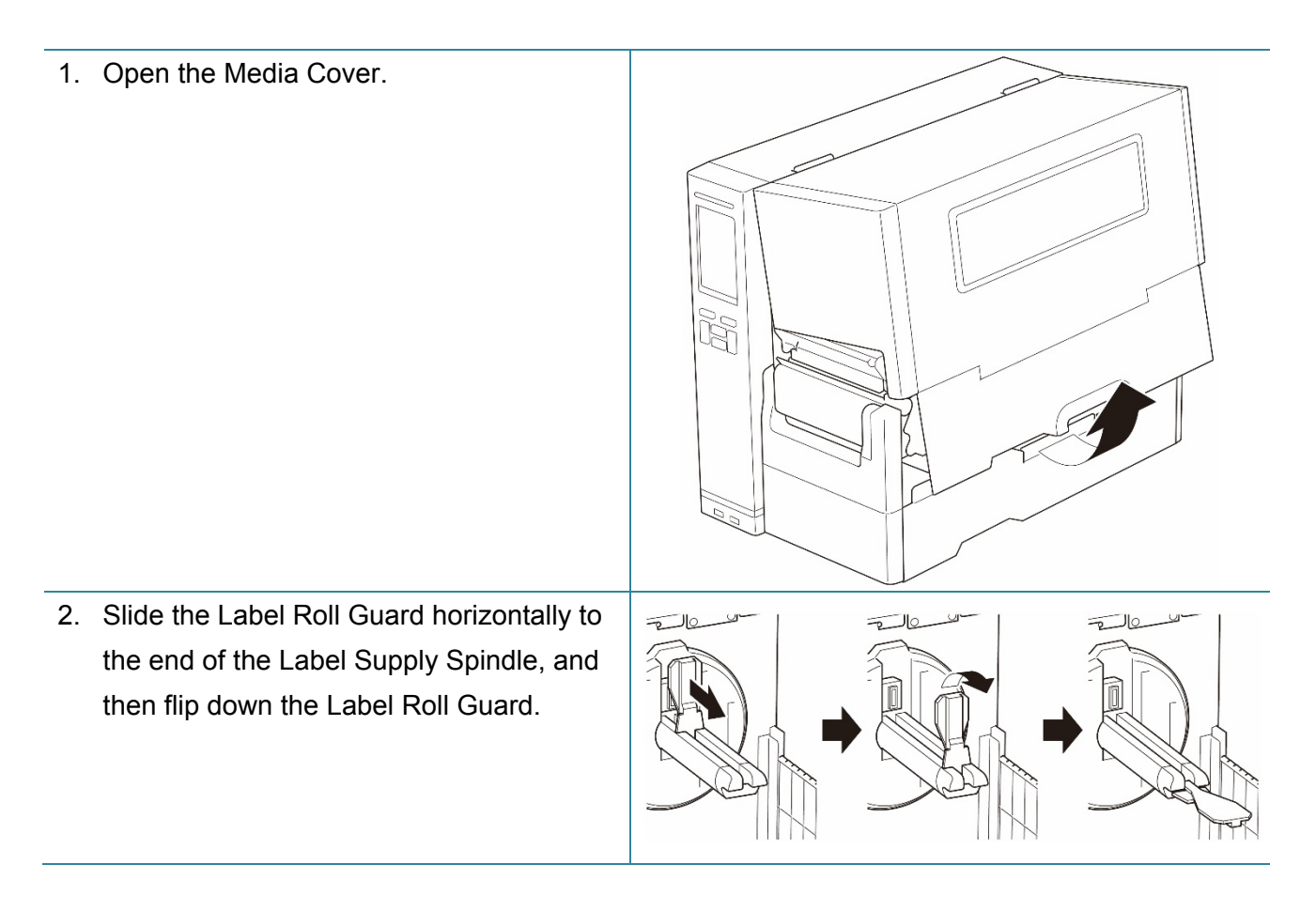

- 3. Place the label roll on the Label Supply Spindle and then flip the Label Roll Guard upwards to hold it in place.
	- $\mathbb{Z}$ **Note**
	- Make sure the label print side is facing up.
	- To detect the remaining amount of the media in the label roll, slide the Media Level Sensor up.

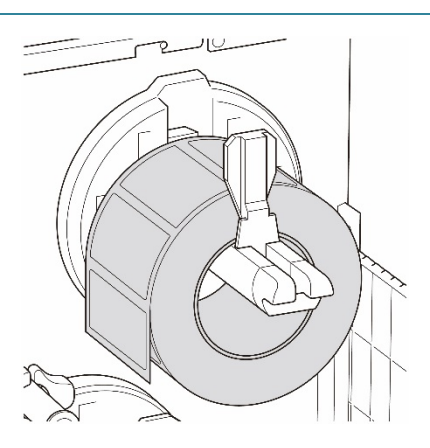

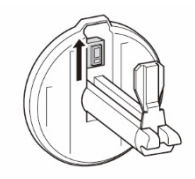

4. Push the Print Head Release Lever and thread the label through the Media Guide Bar, Damper, Media Sensor, and Front Label Guide to install the media. Align the Label Roll Guard with the label width.

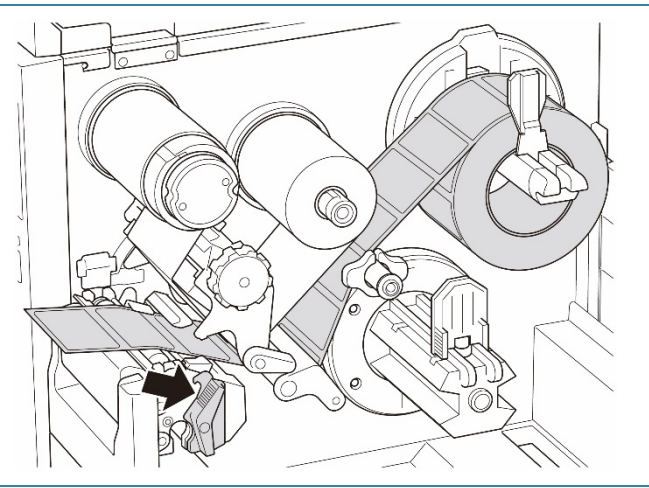

5. Move the Media Sensor by adjusting the Media Sensor Position Adjustment Knob. Make sure the position of the Gap or Black Mark Sensor matches the position of the Gap/Black Mark on the label roll.

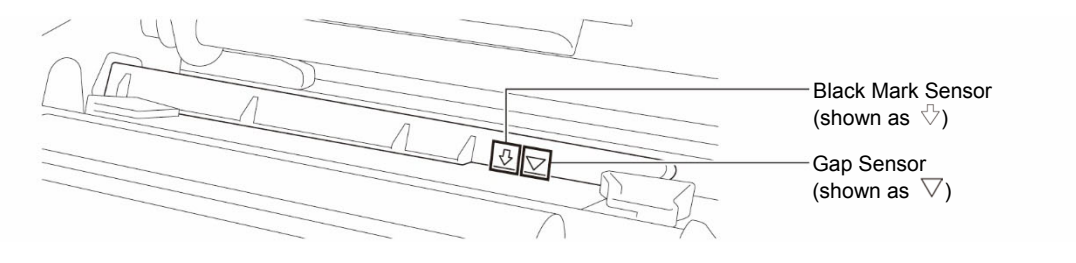

6. Adjust the Front Label Guide to fix the media position.

### $\mathscr{D}$ **Note**

- Make sure you thread the media through the Media Sensor.
- The sensor locations are marked by the triangle mark  $\nabla$  (Gap Sensor) and the arrow mark  $\sqrt{ }$  (Black Mark Sensor) at the sensor housing.
- The Media Sensor position is adjustable. Make sure the position of the Gap or Black Mark Sensor matches the position of the Gap/Black Mark on the label roll.
- 7. Close the Print Head on both sides and make sure it locks into place.
- 8. Set the media sensor type and calibrate the selected sensor.
- 9. Perform the calibration first, and set the printer mode to Rewind Mode.

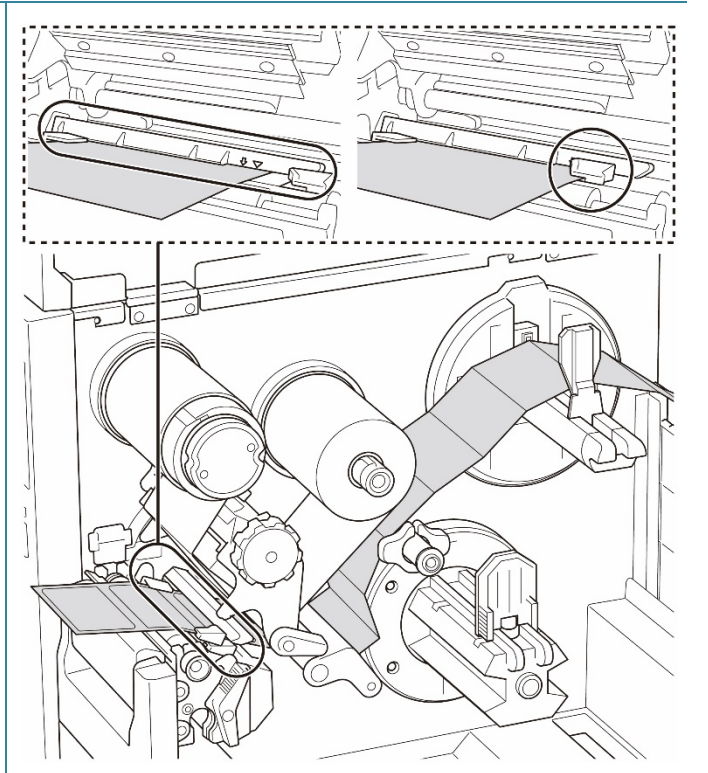

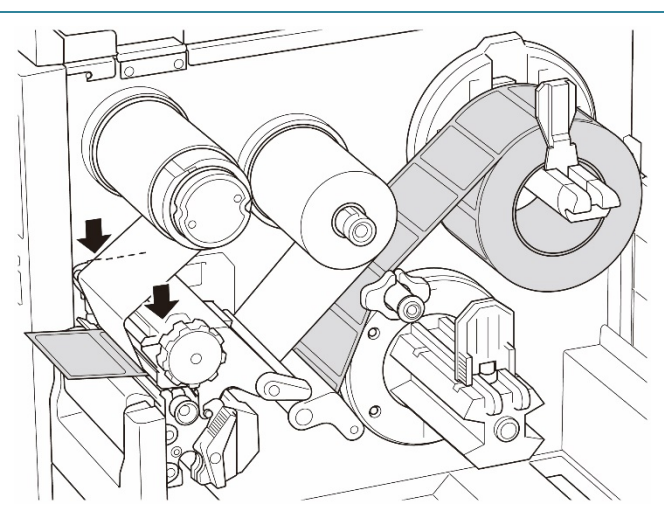

10. Open the Media Cover, and then push the Label Guide to the far right side and pull it down.

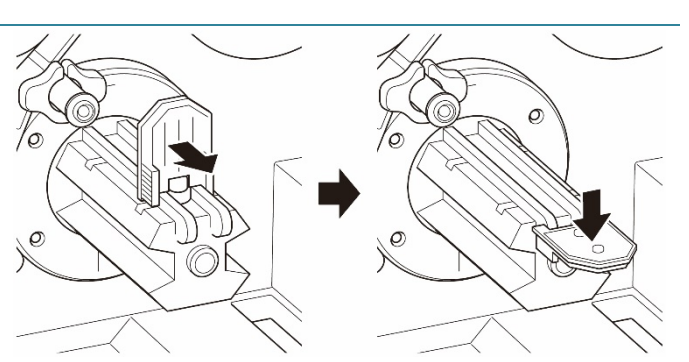

11. Install the Paper Core onto the Media Rewind Spindle.

### $\mathscr{D}$ **Note**

The paper core is not included in the box. Use the one you have.

- 12. Open the Print Head Release Lever and Label Guide Bar Release Lever, and pull approximately 650 mm of the label roll through the Media Output Slot.
- 13. Feed the leading edge of the media through the front panel Rewind Slot as shown.

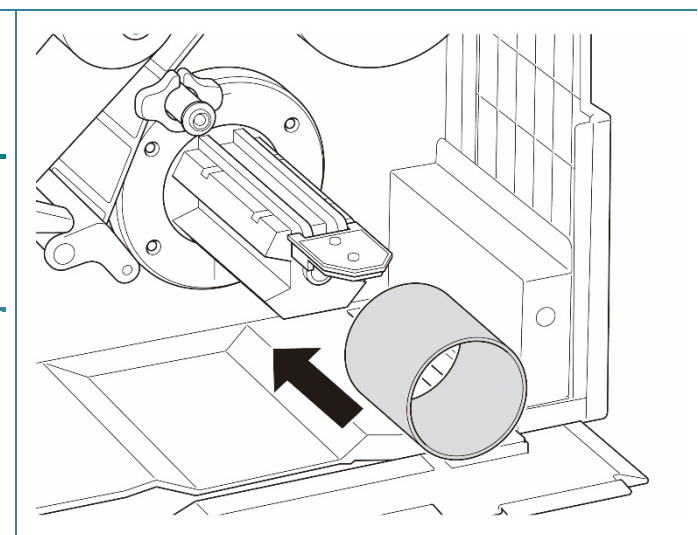

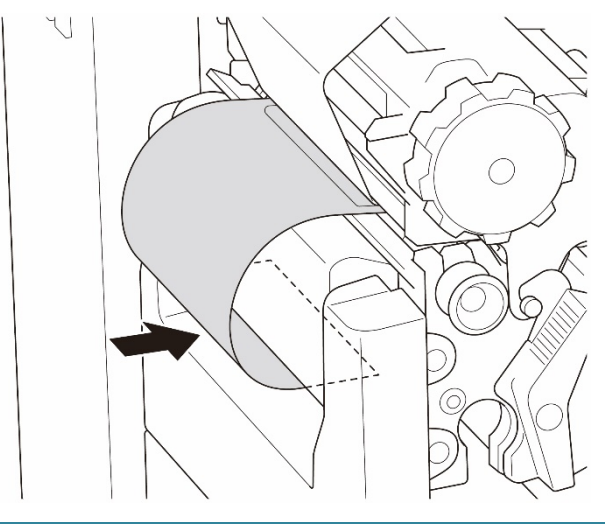

14. Wrap the label around the internal Media Rewind Spindle and adhere the label to the Paper Core. Wind the spindle counterclockwise until the label is fully stretched.

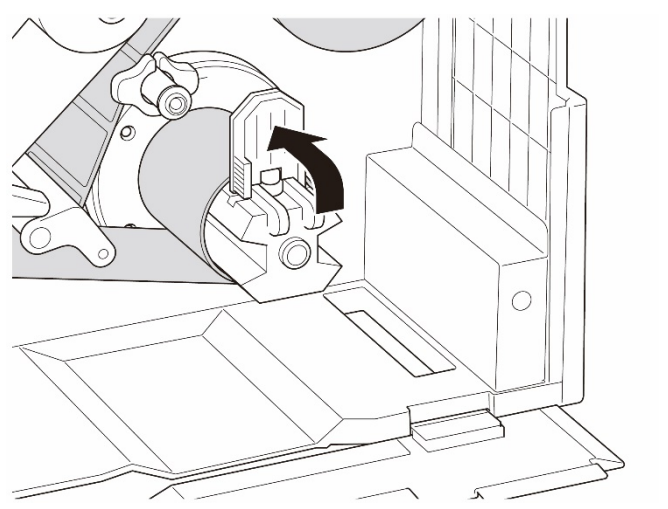

- 15. Adjust the Media Rewind Guide to fit the label width.
- 16. Close the Print Head Release Lever and Base Cover.

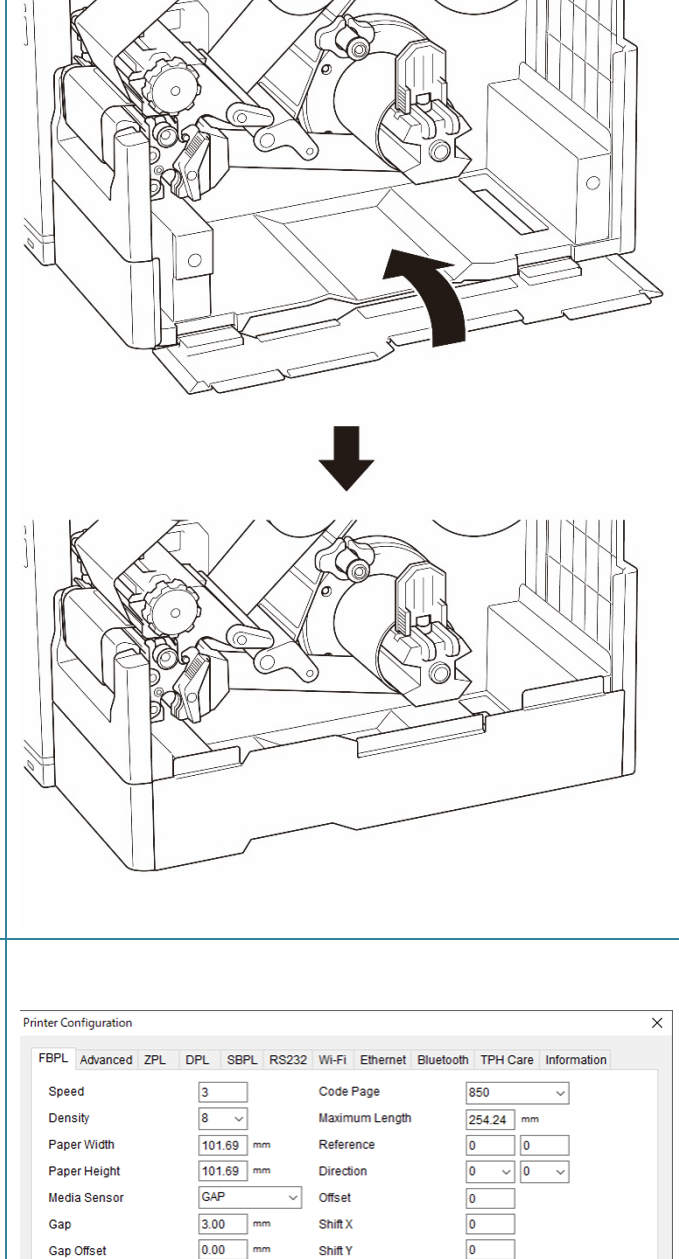

- 17. Set the printer mode to "Rewind" using the Main Menu **(Main Menu > Setting > Print Mode > Rewind)** or using the Brother Printer Management Tool (BPM) as follows.
	- a. Start the BPM.
	- b. Click the **Printer Configuration** button.
	- c. Click the **FBPL** tab.
	- d. Click the **REWINDER** option from the **Post-Print Action** drop-down list.
	- e. Click **Set**.

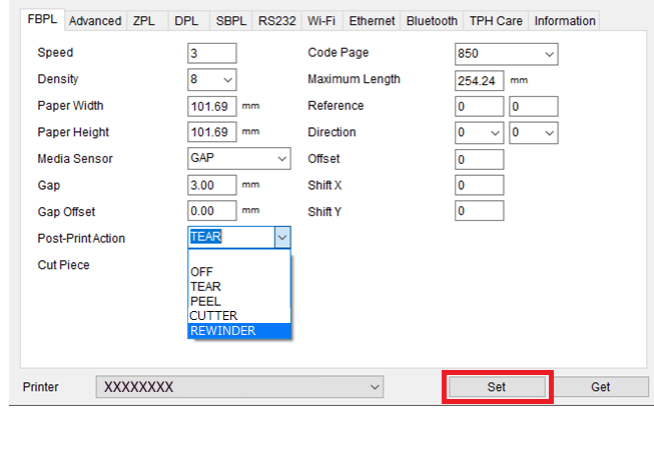

# **4. Improve Print Quality**

## **4.1 Adjust Print Head Tension to Improve Print Quality**

Unless indicated otherwise, the illustrations in this *User's Guide* show the TJ-4422TN/TJ-4522TN.

For the best print quality, adjust the Print Head using the Print Head Tension Adjustment Knob. Choose one of five levels of tension adjustment depending on the media width you use.

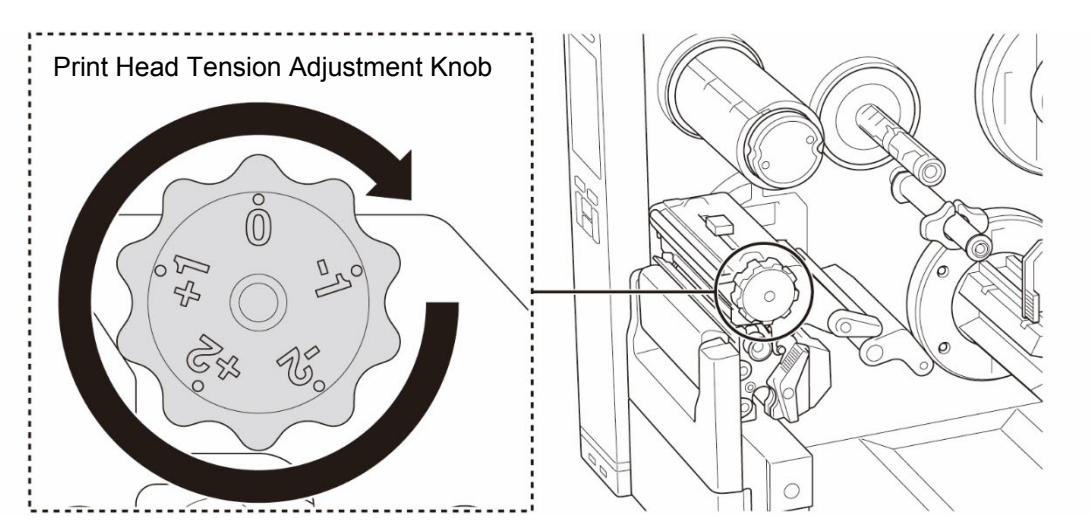

For labels (less than 2" width), set the Print Head Tension Position Adjustment Slider as close to the label center as possible to prevent unnecessary friction between the Print Head and the Platen Roller.

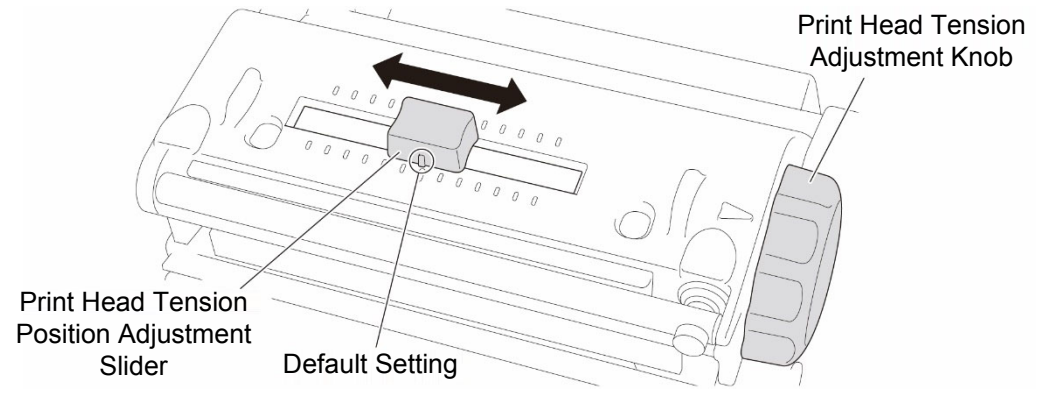

## **4.2 Adjust Ribbon Tension to Avoid Wrinkled Labels**

Wrinkles can occur due to many factors, including media width and thickness, Print Head pressure balance, ribbon film characteristics, and print density/darkness settings.

## **4.2.1 Adjust Ribbon Tension**

To avoid wrinkled labels, adjust the ribbon tension using the Ribbon Tension Adjustment Screw. Choose one of five levels of tension adjustment.

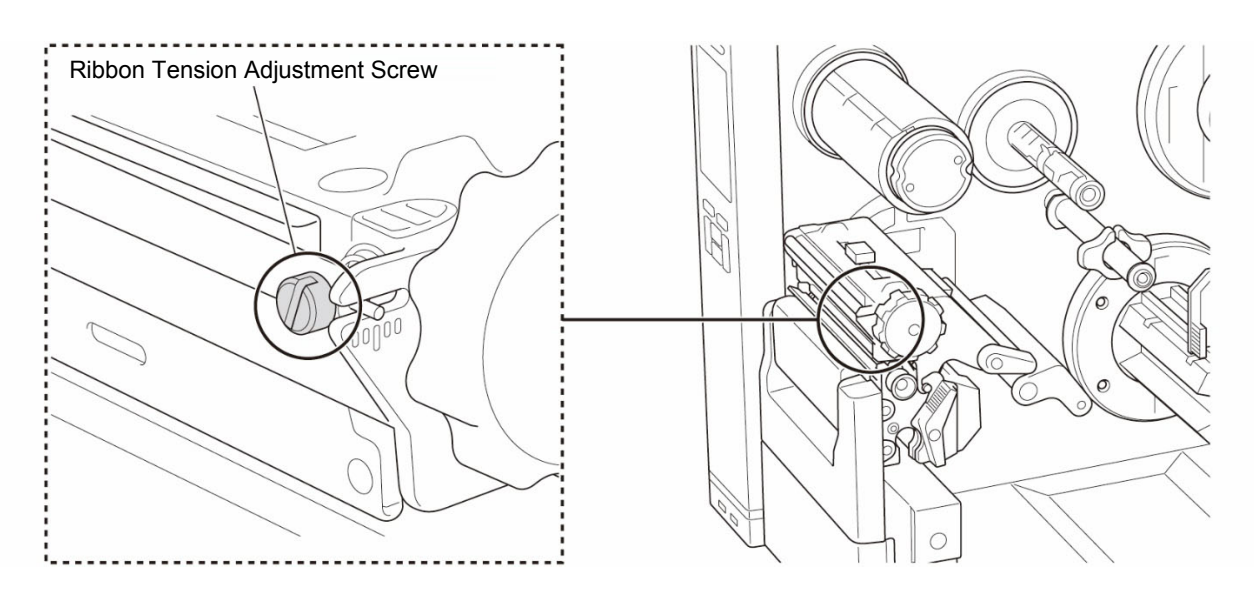

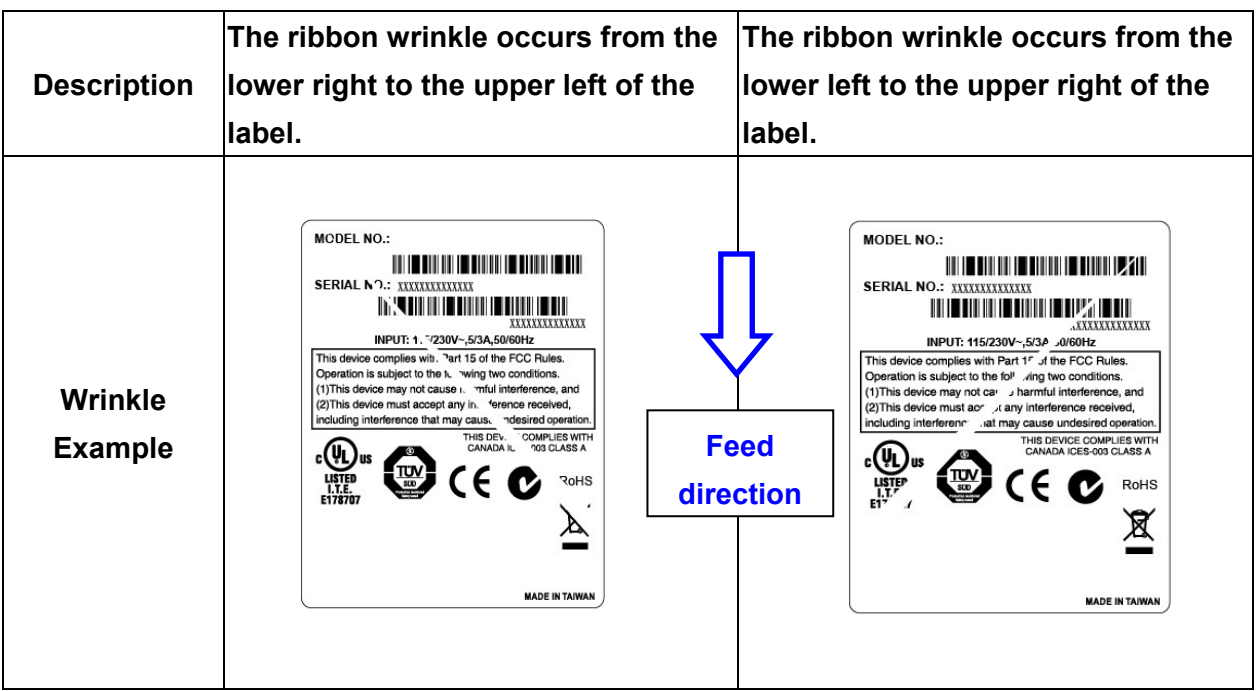

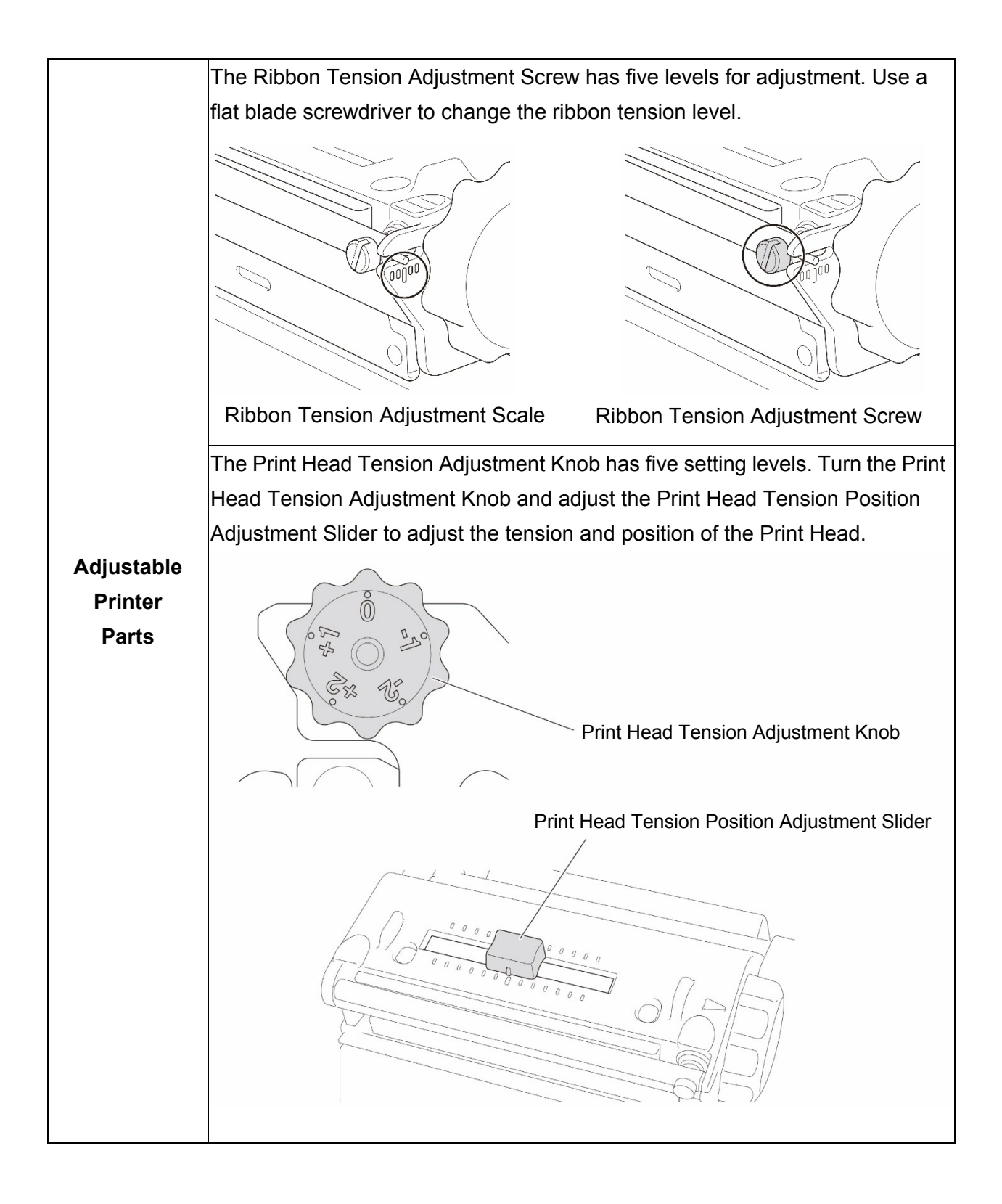

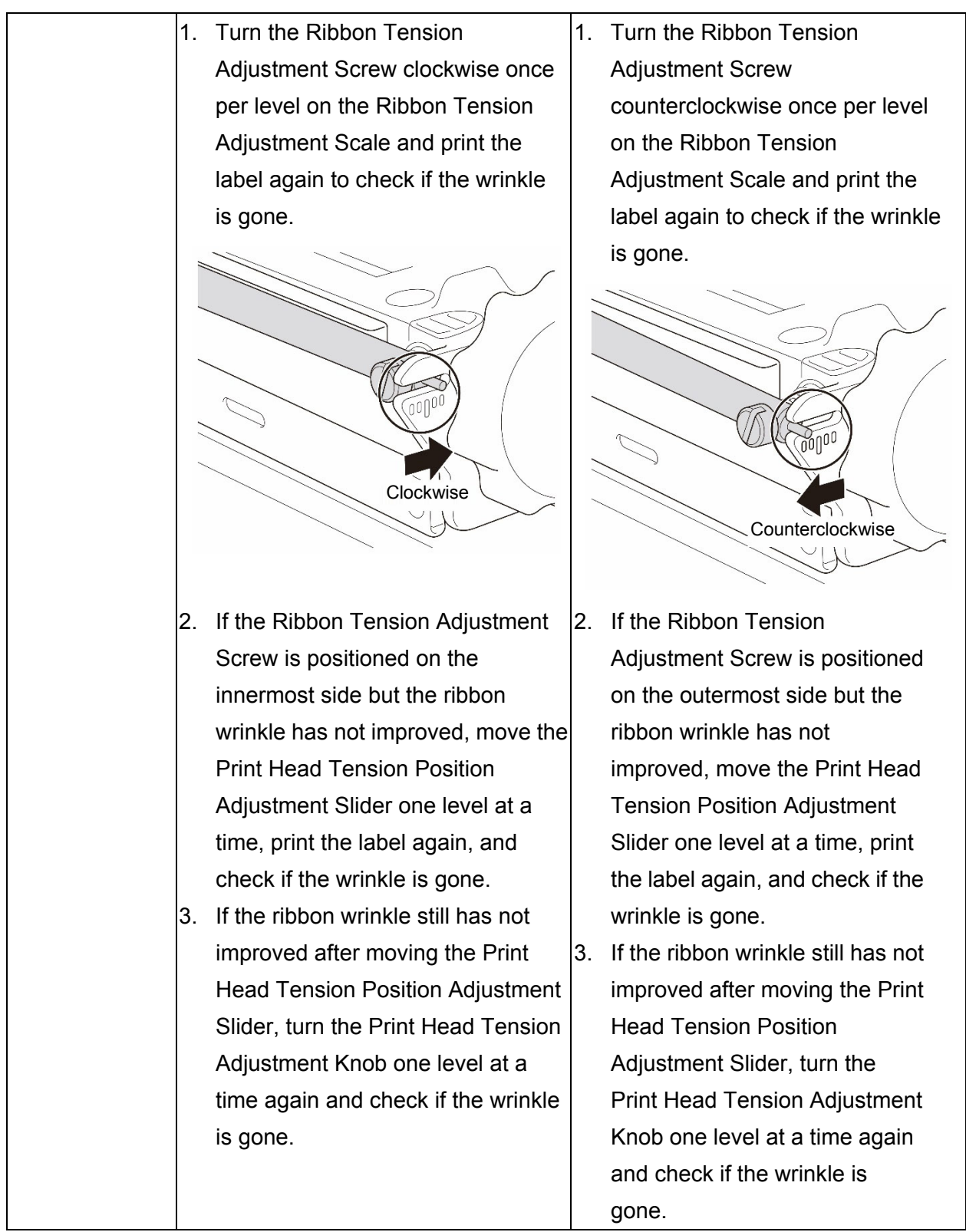

## **4.2.2 Change the Print Density/Darkness Settings**

### $\mathscr{D}$ **Note**

For information about the print density/darkness, see sections *[7.1.1](#page-65-0) [FBPL Settings](#page-65-0)* and *[7.1.2](#page-67-0) [ZPL2 Settings](#page-67-0)*.

## **4.2.3 Try Different Media**

Make sure you load the correct paper.

### $\mathscr{D}$ **Note**

For more information about the supported paper width and thickness, see section *[9. Product](#page-82-0)  [Specifications](#page-82-0)*.

### $\mathscr{D}$ **Note**

If the wrinkles continue to occur, contact the product manufacturer's customer service or your local dealer for service.

# **5. Printing**

## **5.1 Printer Driver Installation**

### $\mathbb{Z}$ **Note**

The model name and serial number are located on the back of the printer.

Make sure you download the correct driver for your model:

- TJ-4420TN/TJ-4422TN: Brother TJ-44
- TJ-4520TN/TJ-4522TN: Brother TJ-45
- TJ-4620TN: Brother TJ-46

The driver installation method depends on the connection type:

- USB [Connection \(Windows/Mac/Linux\)](#page-50-0)
- [Bluetooth Connection \(Windows\)](#page-51-0)
- [Wi-Fi Network Connection \(Windows\)](#page-52-0)
- Wired [Network Connection \(Windows\)](#page-53-0)

## <span id="page-50-0"></span>**5.1.1 USB Connection (Windows/Mac/Linux)**

### $\mathbb{Z}$ **Note**

### **Mac/Linux Users**

For more information about driver installation, see the driver installation guide provided with the driver.

- 1. Connect your printer to the computer using a USB cable.
- 2. Visit [support.brother.com,](https://support.brother.com/) go to your model's **Downloads** page, and download the latest printer driver and software.
- 3. Run the Seagull Driver Wizard application and select **Install printer drivers** and **USB**.
- 4. Follow the on-screen instructions.

### $\mathbb{Z}$ **Note**

If you cannot install the printer driver:

- Install the printer driver manually:
	- In the Seagull Driver Wizard application, select **Install printer drivers** > **Others**.
- Remove the printer drivers: In the Seagull Driver Wizard application, select **Remove printer drivers** > **Automatically remove all Drivers by Seagull** or **Use advanced printer driver removal options**.
- Reset the printer settings: Start the BPM, and then click **Printer Function** > **Factory Default**.

## <span id="page-51-0"></span>**5.1.2 Bluetooth Connection (Windows)**

### $\mathbb{Z}$ **Note**

To use Bluetooth, an optional WLAN / BT Interface (PA-WB-001) is required.

Wi-Fi/Bluetooth connection and Ethernet connection can't co-exsist.

Regarding the way to switch the connection, please see 7.3 or FBPL manual.

- 1. Check the Bluetooth Local Name:
	- BPM: Connect the printer to the computer using a USB cable. Click **Printer Configuration** > **Bluetooth**.
	- LCD: Select **Interface** > **Bluetooth**.
- 2. Turn on the Bluetooth feature on your computer and then pair it with a printer by selecting **Start** > **Settings** > **Devices** > **Bluetooth & other devices** and enabling Bluetooth. Then, select **Add Bluetooth or other device** and select a printer.
- 3. Run the Seagull Driver Wizard application and select **Install printer drivers** and **Bluetooth**.
- 4. Follow the on-screen instructions.

### **Note**

If you cannot install the printer driver:

- Remove the printer drivers: In the Seagull Driver Wizard application, select **Remove printer drivers** > **Automatically remove all Drivers by Seagull** or **Use advanced printer driver removal options**.
- Reset the printer settings:

Start the BPM, and then click **Printer Function** > **Factory Default**.

## <span id="page-52-0"></span>**5.1.3 Wi-Fi Network Connection (Windows)**

#### $\mathbb{Z}$ **Note**

To use Wi-Fi, an optional WLAN / BT Interface (PA-WB-001) is required.

Wi-Fi / Bluetooth connection and Ethernet connection can't co-exsist.

Regarding the way to switch the connection, please see 7.3 or FBPL manual.

Make sure both your wireless router/access point's and your printer's network settings are correctly set up. For more information, see the documentation provided with your wireless router/access point, or contact the router manufacturer, your system administrator, or Internet service provider.

- 1. Configure the network settings:
- Using the BPM
	- a. Connect your printer to the computer using a USB cable.
	- b. Click **Printer Configuration** > **Wi-Fi**.
	- c. Specify **SSID**, **Encryption**, and **Key** (Network Password), and then click **Set**.
	- d. Click **Get**.
	- e. Click **Printer Function** > **Configuration Page**. The network settings are printed. Confirm that the printer's IP address is correct.
- Using the LCD/Touchscreen
	- a. Select **Interface** > **Wi-Fi**.
	- b. Specify **SSID**, **Security**, and **Password**.
	- c. When finished, the Wi-Fi icon and printer's IP address appear on the screen.
- 2. Visit [support.brother.com,](https://support.brother.com/) go to your model's **Downloads** page, and download the latest printer driver and software.
- 3. Run the Seagull Driver Wizard application and select **Install printer drivers** and **Network**.
- 4. Select your printer, and then click **Next**.
- 5. If your TCP/IP port does not appear in the list, click **Create port** and select **Standard TCP/IP port** > **New Port**.
- 6. Type your printer's IP address and port name, and then click **Next**.
- 7. Click **Finish**.
- 8. Return to the **Specify Port** window and select the port you created.
- 9. Follow the on-screen instructions.

### $\mathbb{Z}$ **Note**

If you cannot install the printer driver:

- Remove the printer drivers: In the Seagull Driver Wizard application, select **Remove printer drivers** > **Automatically remove all Drivers by Seagull** or **Use advanced printer driver removal options**.
- Reset the printer settings: Start the BPM, and then click **Printer Function** > **Factory Default**.

## <span id="page-53-0"></span>**5.1.4 Wired Network Connection (Windows)**

- 1. Connect both the printer and the computer to your router/access point using LAN cables. The printer automatically receives a default IP address and displays it on the screen.
- 2. Visit [support.brother.com,](https://support.brother.com/) go to your model's **Downloads** page, and download the latest printer driver and software.
- 3. Run the Seagull Driver Wizard application and select **Install printer drivers** and **Network**.
- 4. Select your printer, and then click **Next**.
- 5. If your TCP/IP port does not appear in the list, click **Create port** and select **Standard TCP/IP port** > **New Port**.
- 6. Type your printer's IP address and port name, and then click **Next**.
- 7. Click **Finish**.
- 8. Return to the **Specify Port** window and select the port you created.
- 9. Follow the on-screen instructions.

### $\mathscr{D}$ **Note**

If you cannot install the printer driver:

- Remove the printer drivers: In the Seagull Driver Wizard application, select **Remove printer drivers** > **Automatically remove all Drivers by Seagull** or **Use advanced printer driver removal options**.
- Reset the printer settings: Start the BPM, and then click **Printer Function** > **Factory Default**.

Wi-Fi / Bluetooth connection and Ethernet connection can't co-exsist. Regarding the way to switch the connection, please see 7.3 or FBPL manual.

## **5.2 Create and Print Labels Using BarTender**

BarTender is a label creation tool, which can be downloaded for free from the product's page at [support.brother.com.](https://support.brother.com/)

- 1. Launch BarTender.
- 2. Follow the on-screen steps to create a label.

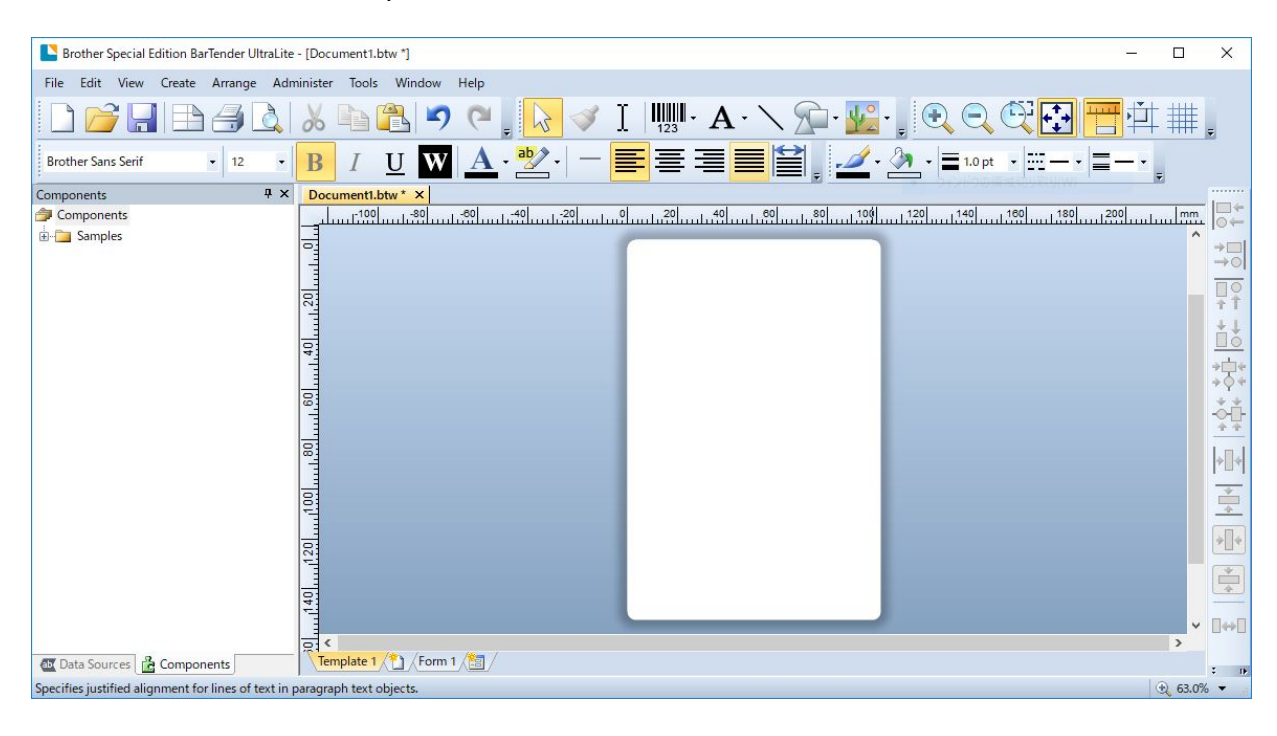

### $\mathscr{D}$ **Note**

For more information on using BarTender, click **Help**.

3. Click **File** > **Print** to print the label.

# **6. Operation**

## **6.1 Power-on Utilities**

There are various power-on utilities to set up and test the printer's functions.

Use power-on utilities to set sensor calibration, self-test, and factory default functions.

- 1. Turn off the label printer.
- 2. Press and hold the right **Selection** button, and then turn on the Power Switch.
- 3. Release the button when the function you want to set or test appears on the screen.

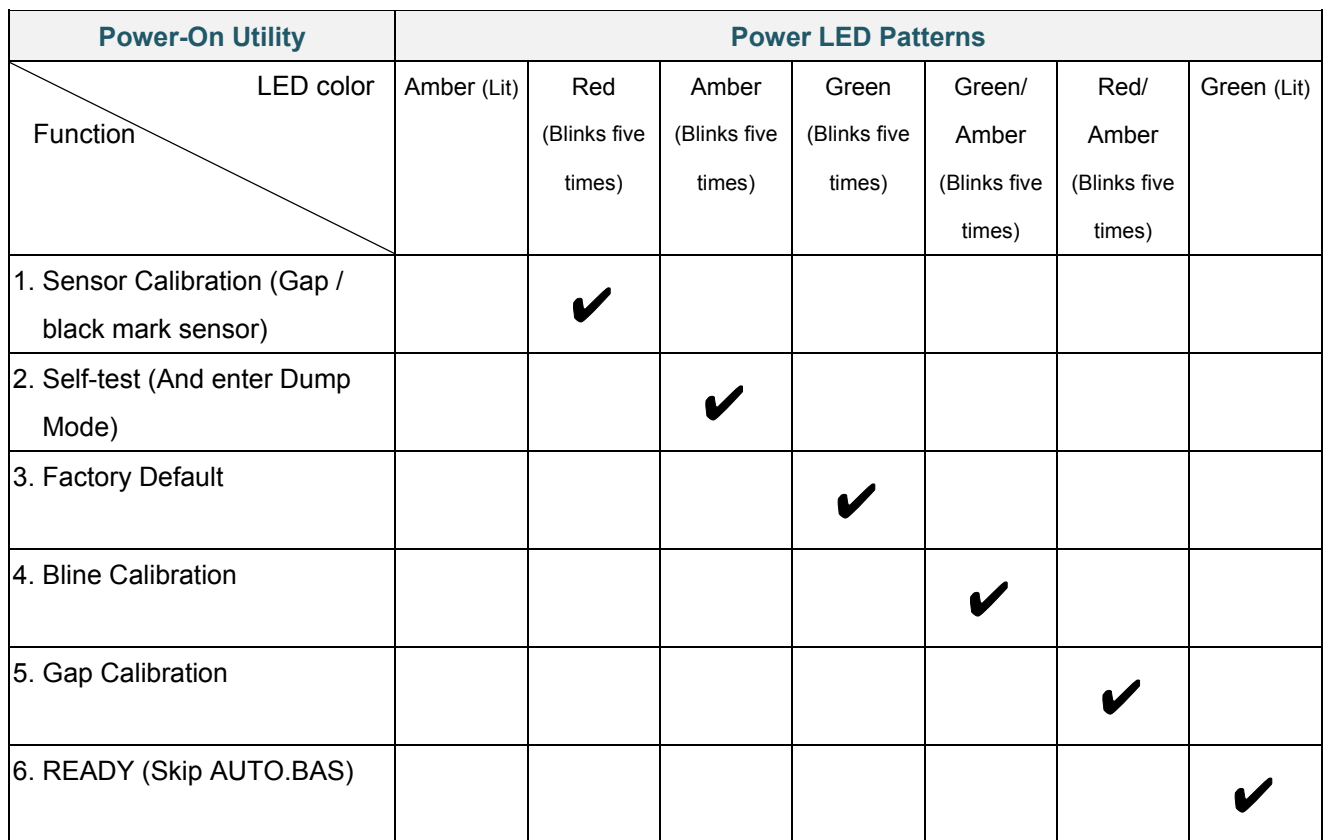

## **6.1.1 Ribbon and Gap/Black Mark Sensor Calibration**

Calibrate the Gap/Black Mark Sensor sensitivity when:

- You purchase a new printer.
- You change label stock.
- The label printer initializes.

To calibrate the Ribbon and Gap/Black Mark Sensors:

- 1. Turn off the printer.
- 2. Press and hold the right **Selection** button, and then turn on the Power Switch.
- 3. Release the button when **Sensor Calibration** appears on the screen.

### **Note**

- The LED color will change as follows: Amber (lit)  $\rightarrow$  **red (5 times)**  $\rightarrow$  amber (5 times)  $\rightarrow$  green (5 times)  $\rightarrow$  green/amber (5 times)  $\rightarrow$  red/amber (5 times)  $\rightarrow$  green (lit)
- To select the sensor for calibration, send the correct command to the printer:
	- For the Gap Sensor: send the GAP command
	- For the Black Mark Sensor: send the BLINE command

For more information about the available commands, see the *FBPL Command Reference* 

on your model's **Manuals** page at [support.brother.com.](https://support.brother.com/)

## **6.1.2 Gap/Black Mark Sensor Calibration, Self-Test, and Entering Dump Mode**

Calibrate the Gap or Black Mark Sensor if the sensor's settings used in the last print job are not suitable for the current print job. During the calibration of the Gap/Black Mark Sensor, the printer detects the label length, prints the internal configuration (self-test), and then enters Dump Mode.

To calibrate the Gap/Black Mark Sensor:

- 1. Turn off the printer.
- 2. Press and hold the right **Selection** button, and then turn on the Power Switch.
- 3. Release the button when **Self-test** appears on the screen.

### $\mathbb{Z}$ **Note**

The LED color will change as follows:

Amber (lit)  $\rightarrow$  red (5 times)  $\rightarrow$  amber (5 times)  $\rightarrow$  green (5 times)  $\rightarrow$  green/amber (5 times)  $\rightarrow$ red/amber (5 times)  $\rightarrow$  green (lit)

4. The printer calibrates the sensor and detects the label length, prints the internal settings, and then enters Dump Mode.

#### $\mathbb{Z}$ **Note**

To select the sensor for calibration, send the correct command to the printer:

- For the Gap Sensor: send the GAP command
- For the Black Mark Sensor: send the BLINE command

For more information about the available commands, see the *FBPL Command Reference* on

your model's **Manuals** page at [support.brother.com.](https://support.brother.com/)

## **Self-test**

Print the printer configuration after you run Gap/Black Mark Sensor calibration. The self-test printout lists the printer's configuration and available memory, and can indicate if there is any dot damage on the heater component.

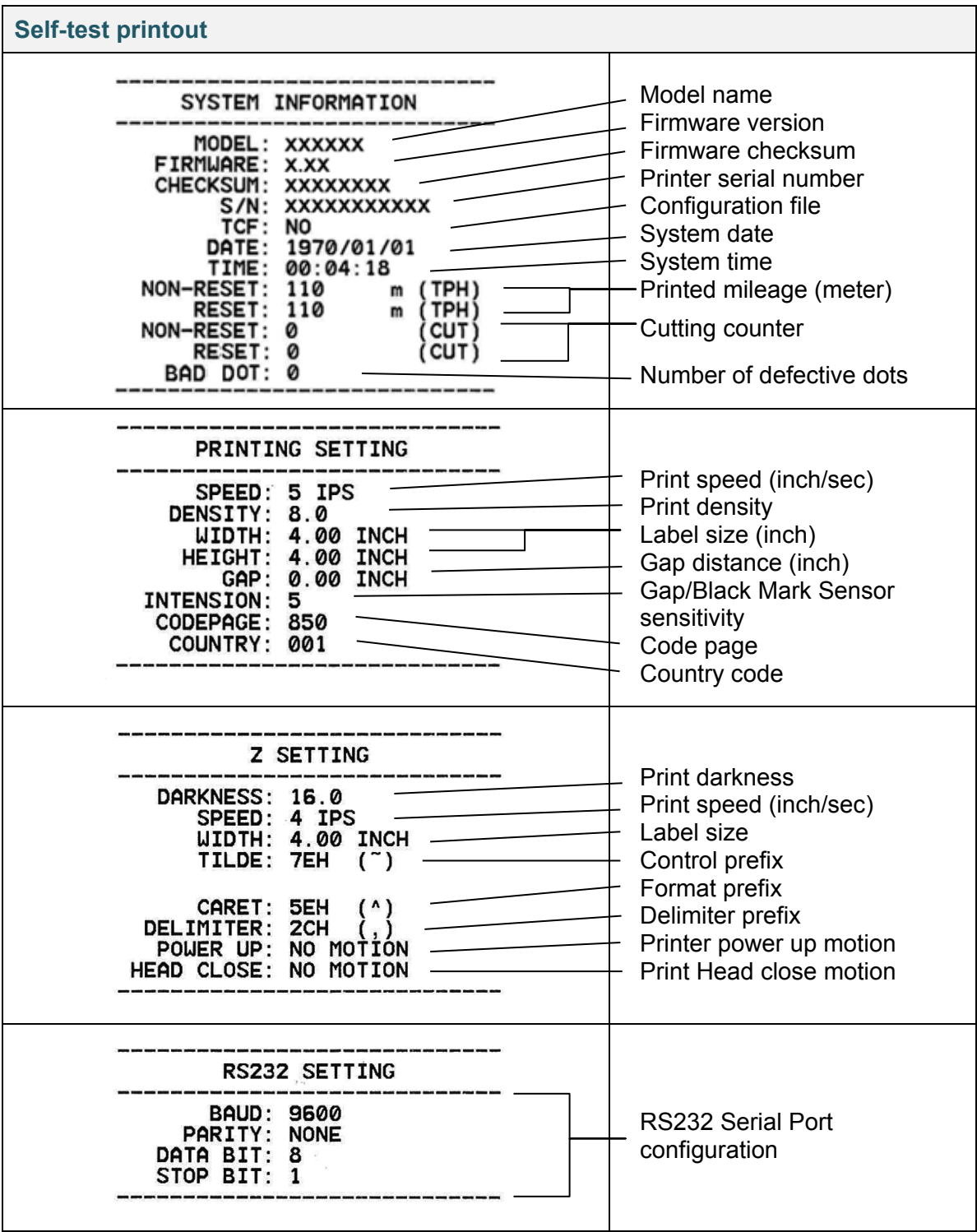

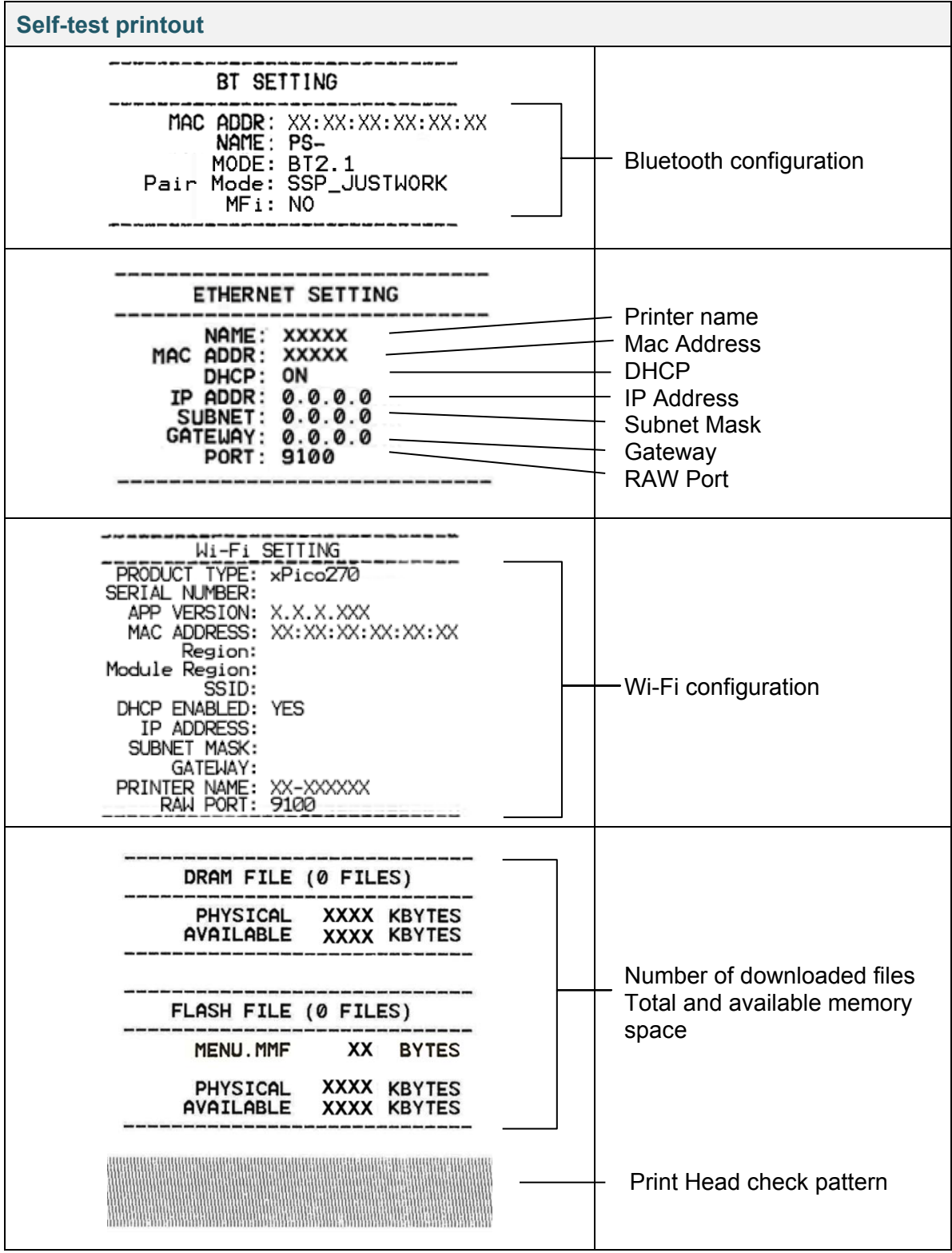

## **Dump Mode**

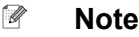

- Dump Mode requires 101.5 mm wide paper.
- To resume normal printing, turn the printer off and then on again.

The printer enters Dump Mode after printing the printer configuration. Dump Mode allows users to verify and debug the printer's programs. The characters in the left column are received from the printer's system and those in the right column are their hexadecimal representation.

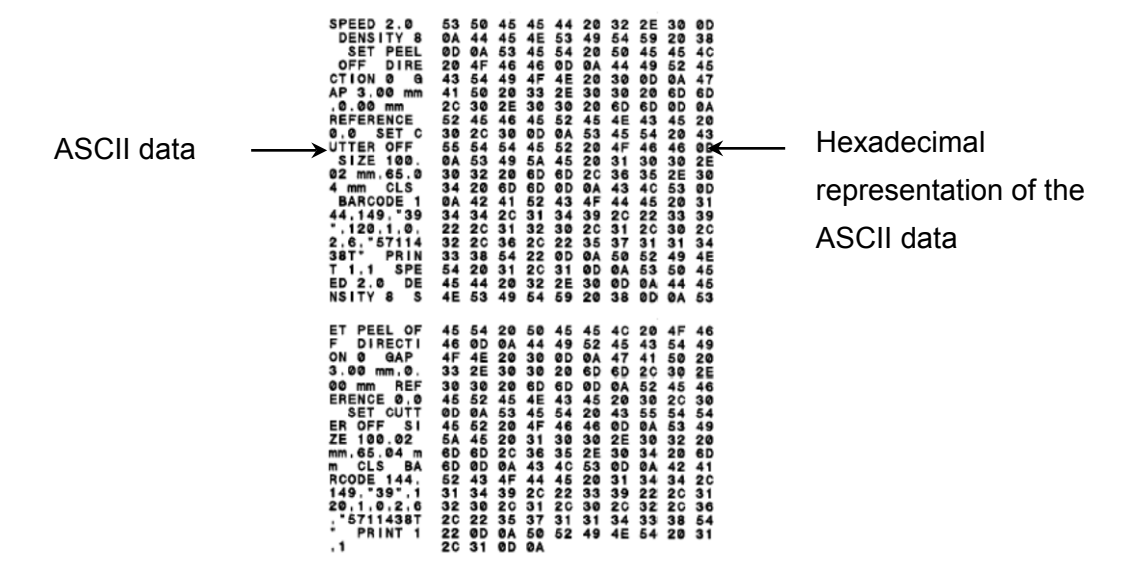

## **6.1.3 Printer Initialization**

Printer initialization clears the printer's DRAM and restores its factory settings.

- 1. Turn off the printer.
- 2. Press and hold the right **Selection** button, and then turn on the Power Switch.
- 3. Release the button when **Factory Default** appears on the screen.

#### $\mathbb{Z}$ **Note**

The LED color will change as follows:

Amber (lit)  $\rightarrow$  red (5 times)  $\rightarrow$  amber (5 times)  $\rightarrow$  **green (5 times)**  $\rightarrow$  green/amber (5 times)  $\rightarrow$ red/amber (5 times)  $\rightarrow$  green (lit)

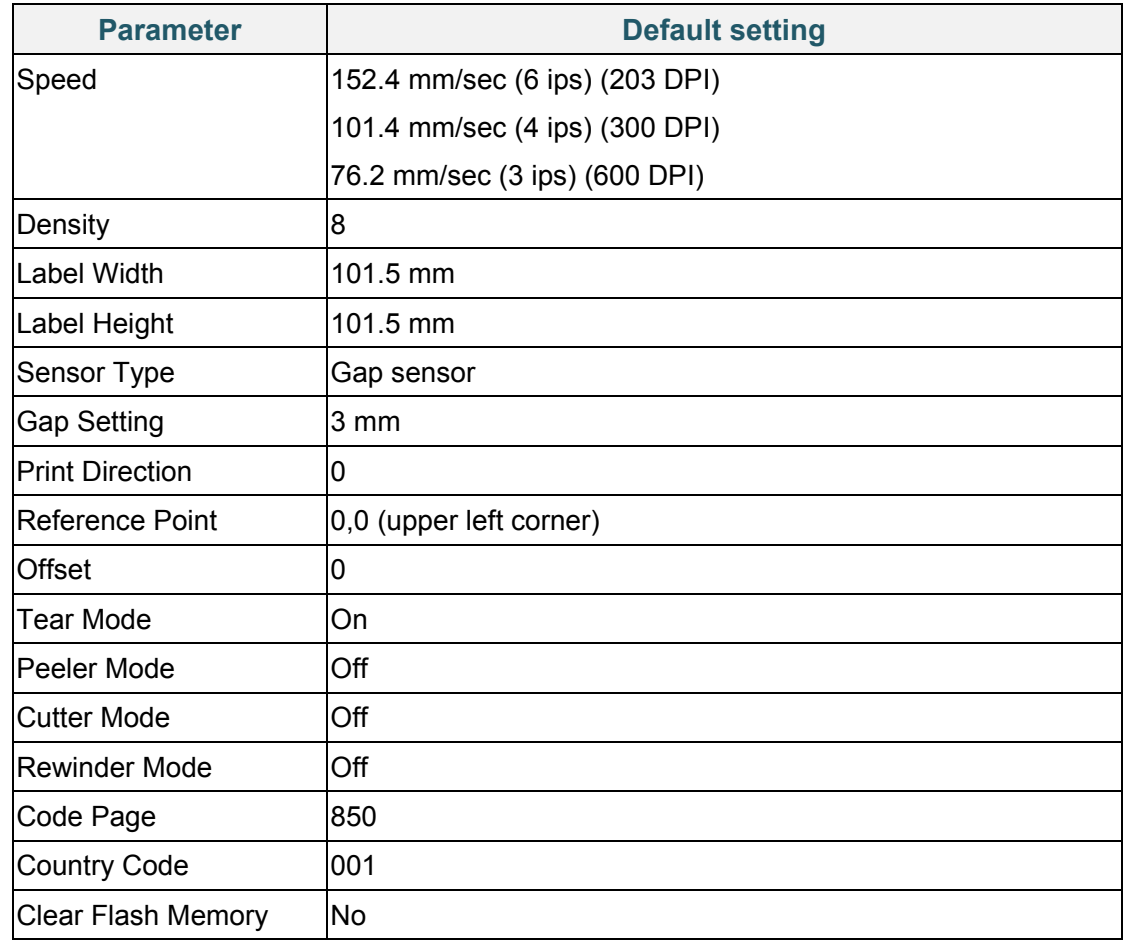

After the initialization, the following factory settings will be restored:

## **6.1.4 Media Sensor Calibration (for the Black Mark Sensor)**

- 1. Turn off the printer.
- 2. Press and hold the right **Selection** button, and then turn on the Power Switch.
- 3. Release the button when **Bline Calibration** appears on the screen.

### $\mathscr{D}$ **Note**

The LED color will change as follows:

```
Amber (lit) \rightarrow red (5 times) \rightarrow amber (5 times) \rightarrow green (5 times) \rightarrow green/amber (5 times) \rightarrowred/amber (5 times) \rightarrow green (lit)
```
### **6.1.5 Media Sensor Calibration (for the Gap Sensor)**

- 1. Turn off the printer.
- 2. Press and hold the right **Selection** button, and then turn on the Power Switch.
- 3. Release the button when **Gap Calibration** appears on the screen.

### $\mathscr{D}$ **Note**

The LED color will change as follows:

Amber (lit)  $\rightarrow$  red (5 times)  $\rightarrow$  amber (5 times)  $\rightarrow$  green (5 times)  $\rightarrow$  green/amber (5 times)  $\rightarrow$ red/amber (5 times)  $\rightarrow$  green (lit)

## **6.1.6 Skip the AUTO.BAS Program**

You can upload the AUTO.BAS program to the printer's flash memory so that it runs automatically at startup, but if you do not want it to run automatically, follow these steps:

- 1. Turn off the printer.
- 2. Press and hold the right **Selection** button, and then turn on the Power Switch.
- 3. Release the button when **READY** (Skip AUTO.BAS) appears on the screen.

### $\mathscr{D}$ **Note**

The LED color will change in the following order:

Amber (lit)  $\rightarrow$  red (5 times)  $\rightarrow$  amber (5 times)  $\rightarrow$  green (5 times)  $\rightarrow$  green/amber (5 times)  $\rightarrow$ red/amber (5 times)  $\rightarrow$  green (lit)

4. The printer will start without running the AUTO.BAS program.

# **7. Change Printer Settings**

## **7.1 Setting Menu**

### **TJ-4420TN/TJ-4520TN/TJ-4620TN**

- 1. From the Main Menu, select **Setting**.
- 2. Select the programming language you want in **Command Set**.

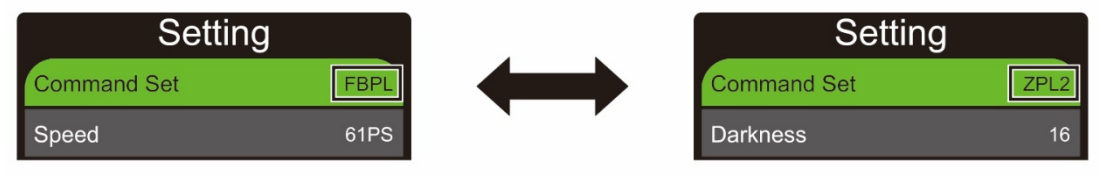

3. Press the button under the  $\Box$  icon.

### **TJ-4422TN/TJ-4522TN**

- 1. In the Main Menu, tap **Setting**.
- 2. Tap **Command Set**, and then select the programming language you want.

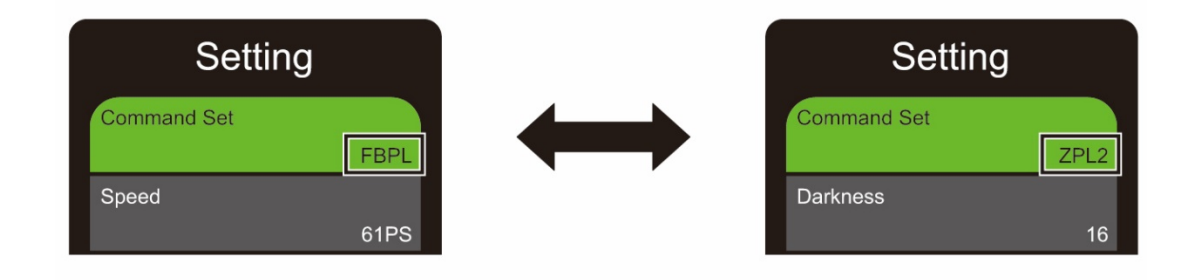

3. Tap the  $\bullet$  icon.

## <span id="page-65-0"></span>**7.1.1 FBPL Settings**

Available FBPL settings:

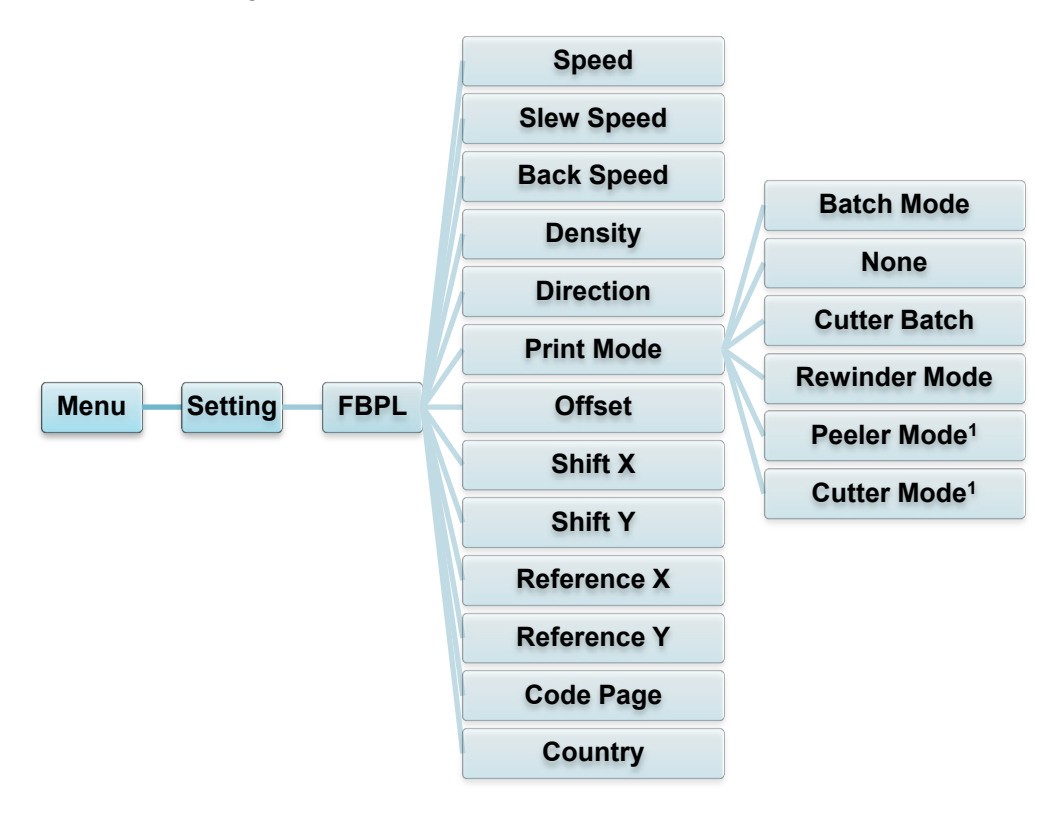

 $1$  Available for TJ-4420TN, TJ-4520TN, and TJ-4620TN only.

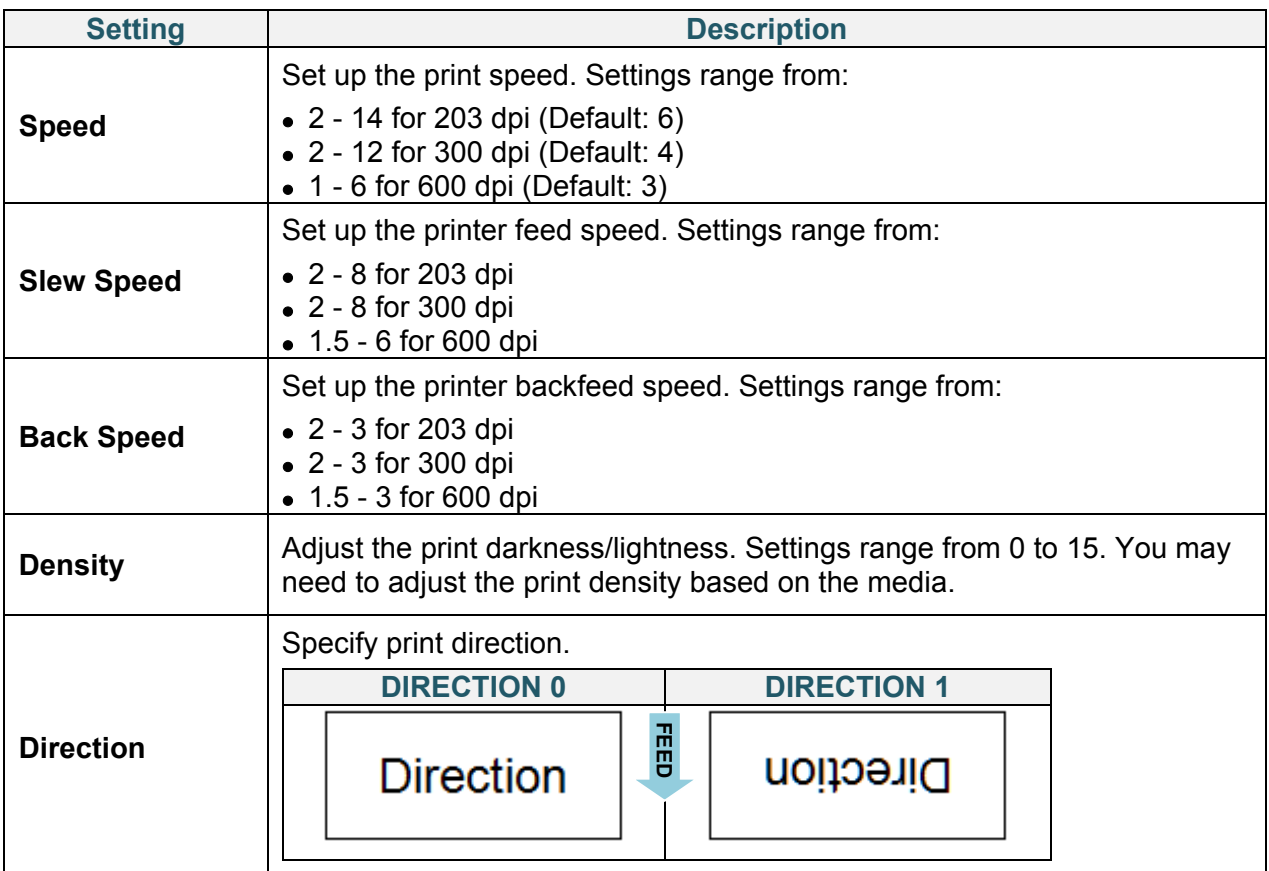

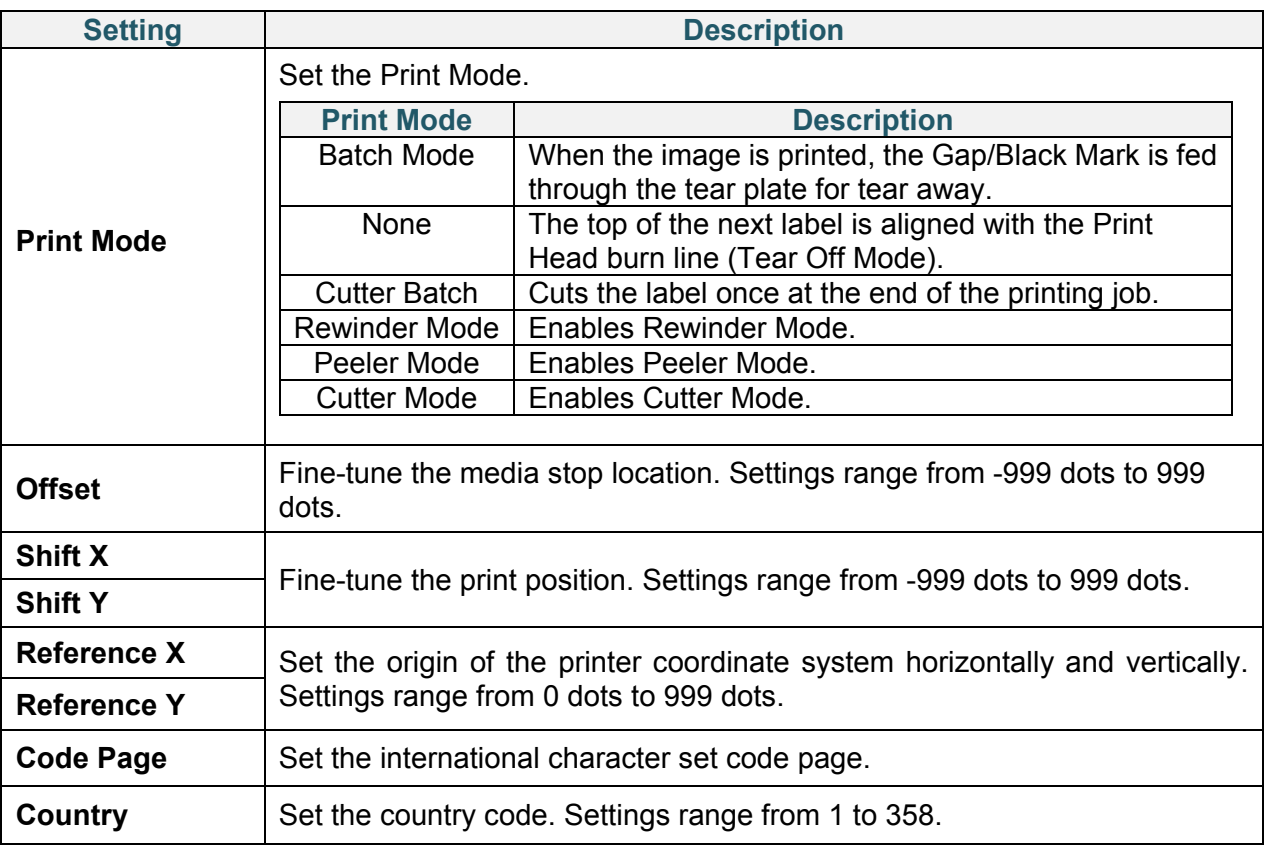

### $\mathscr{D}$ **Note**

If printing from the downloaded software/driver, the software/driver commands will overwrite the Printer settings.

## <span id="page-67-0"></span>**7.1.2 ZPL2 Settings**

Available ZPL2 settings:

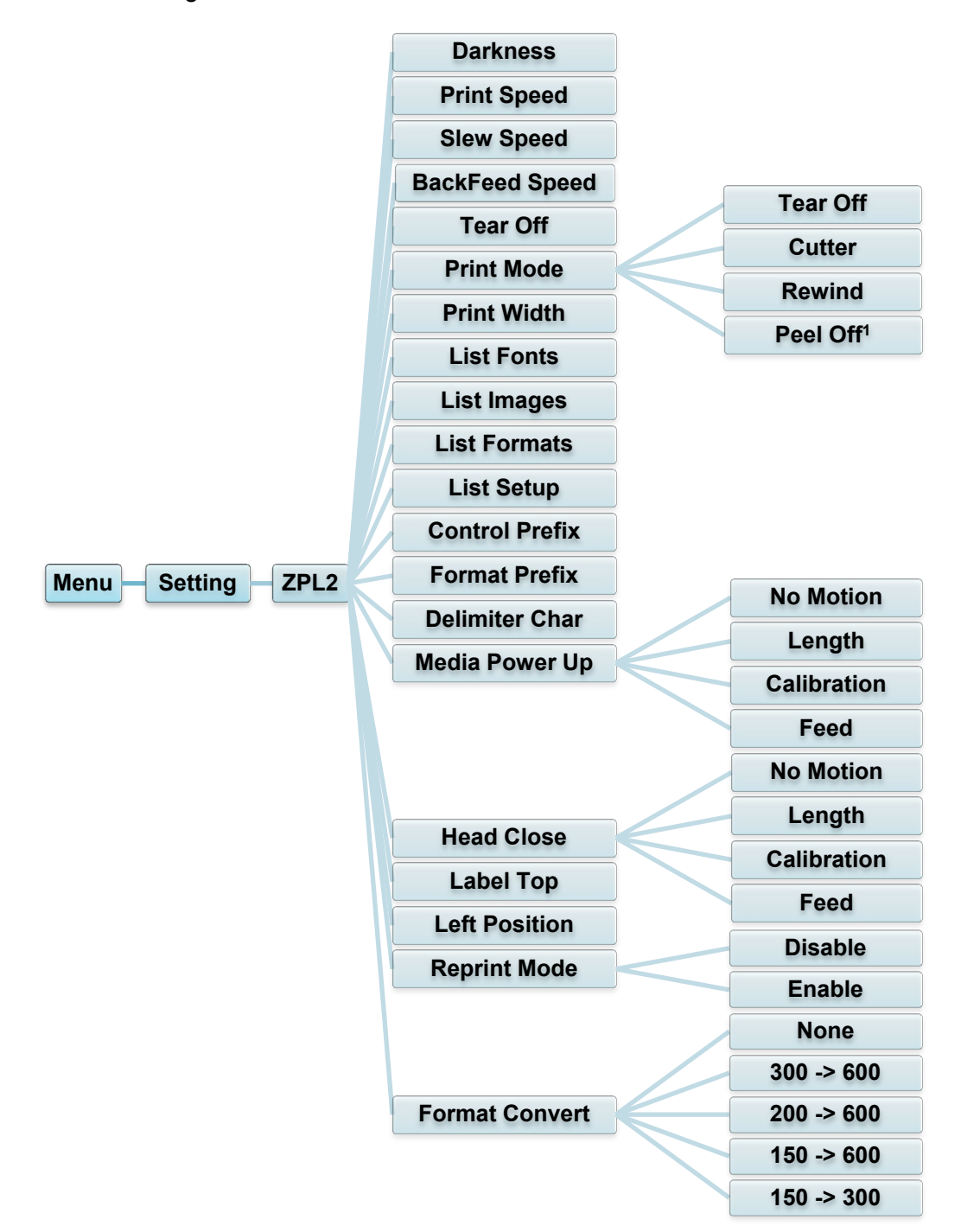

<sup>1</sup> Available for TJ-4420TN, TJ-4520TN, and TJ-4620TN only.

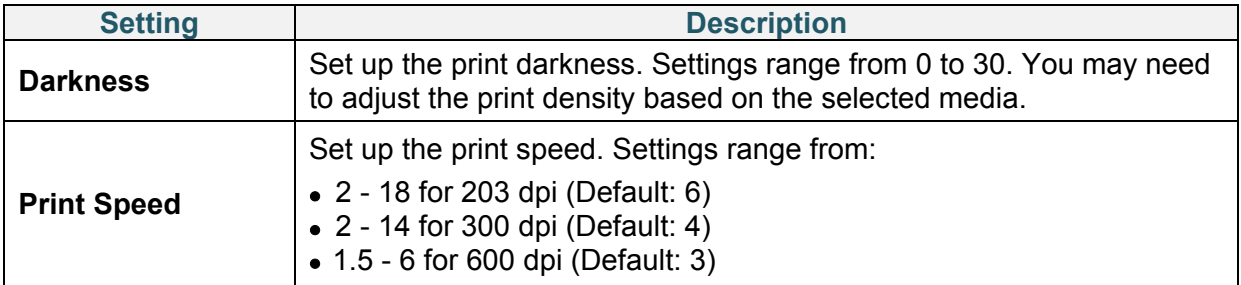

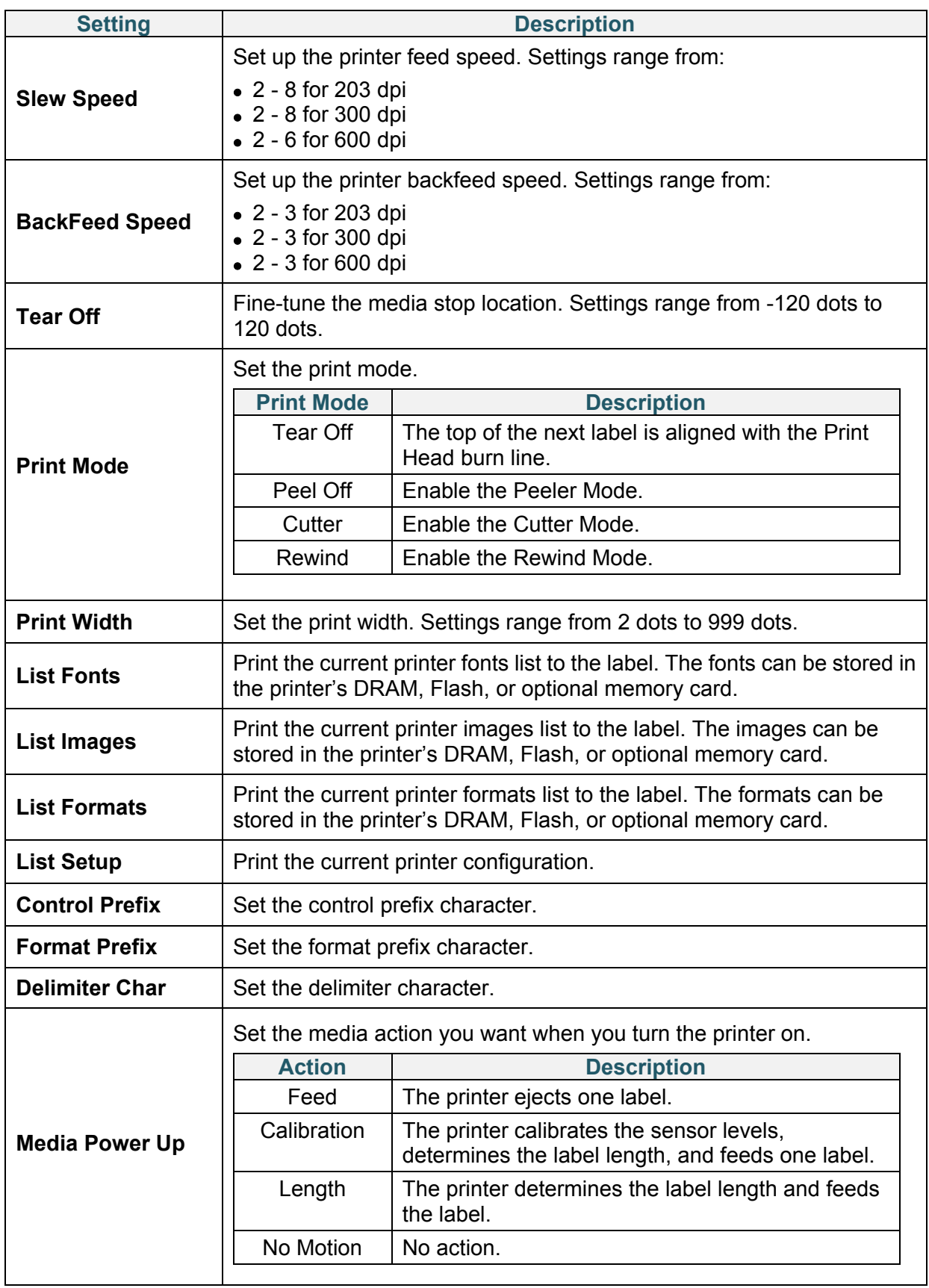

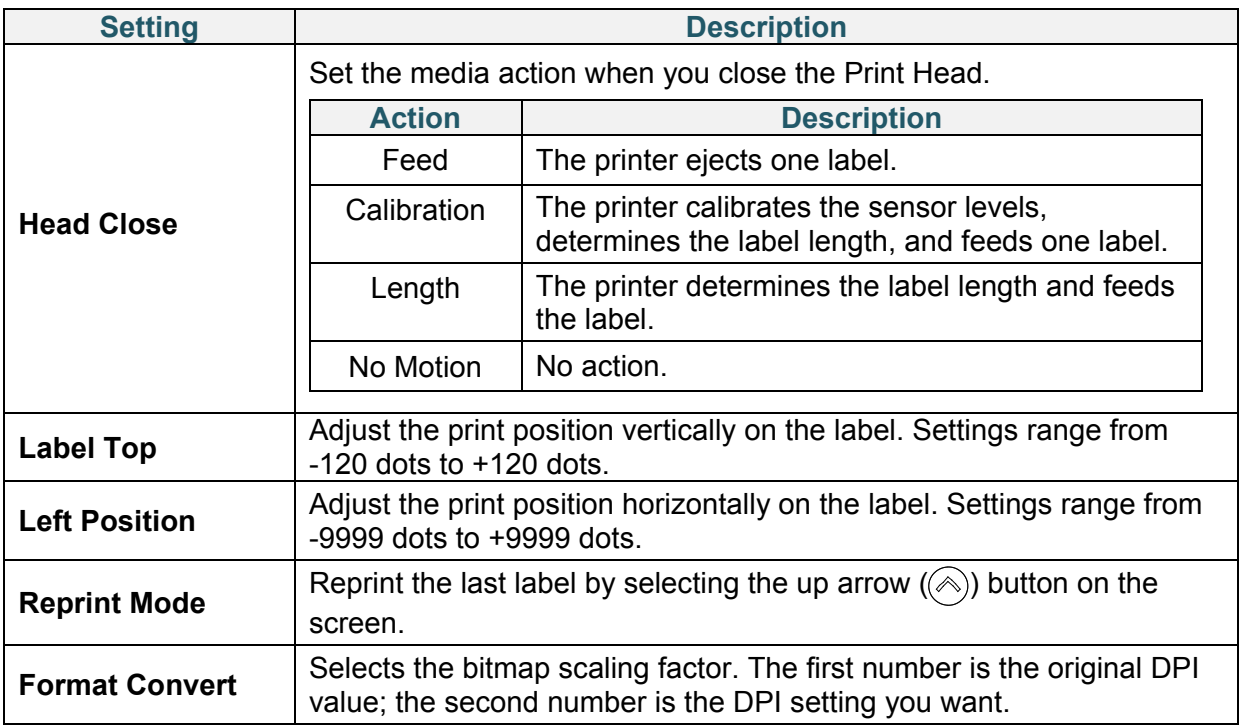

### $\mathscr{D}$ **Note**

If printing from the downloaded software/driver, the software/driver commands will overwrite the settings set from the screen.

## **7.2 Sensor Settings**

We recommend calibrating the sensors every time you change the media.

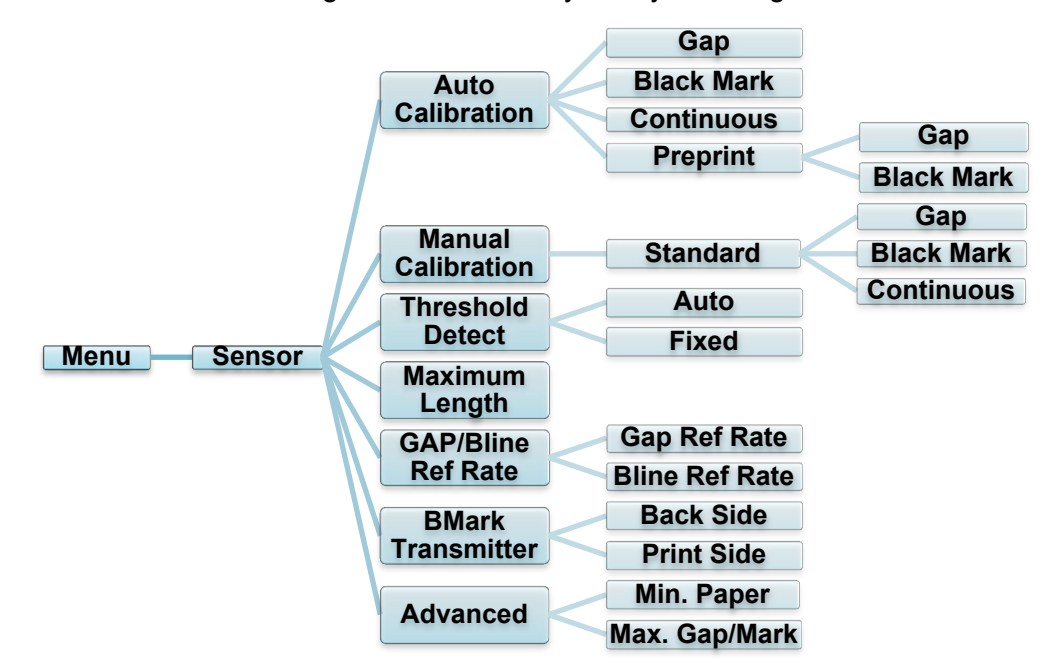

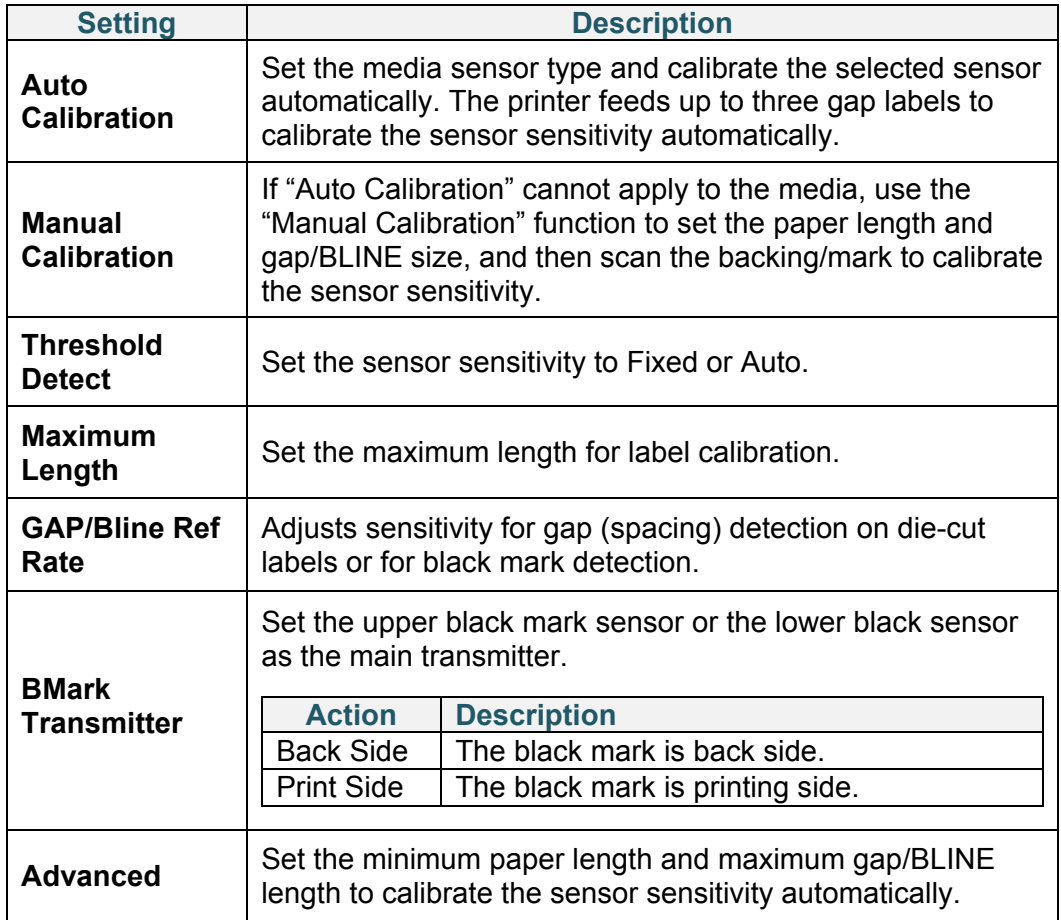

## **7.3 Interface Settings**

Set the printer interface settings.

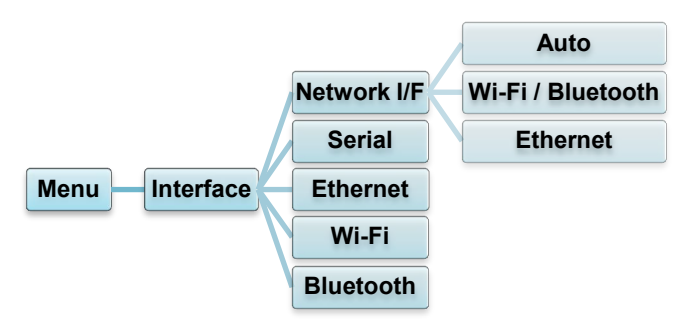

## **7.3.1 Network I/F setting**

Set the network interface as Wi-Fi / Bluetooth or Ethernet

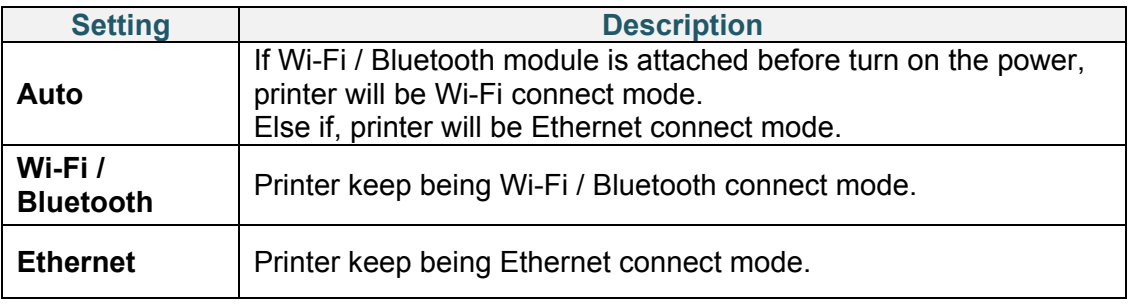

### $\mathscr{P}$ **Note**

Wi-Fi / Bluetooth connection and Ethernet connection can't co-exsist, please use one of them by this setting.

We can also chenge this setting via FBPL command, please refer to FBPL manual if necessary. After switching the setting, printer will reboot automatically.
### <span id="page-72-0"></span>**7.3.2 Serial Communication Settings**

Set the printer RS-232 settings.

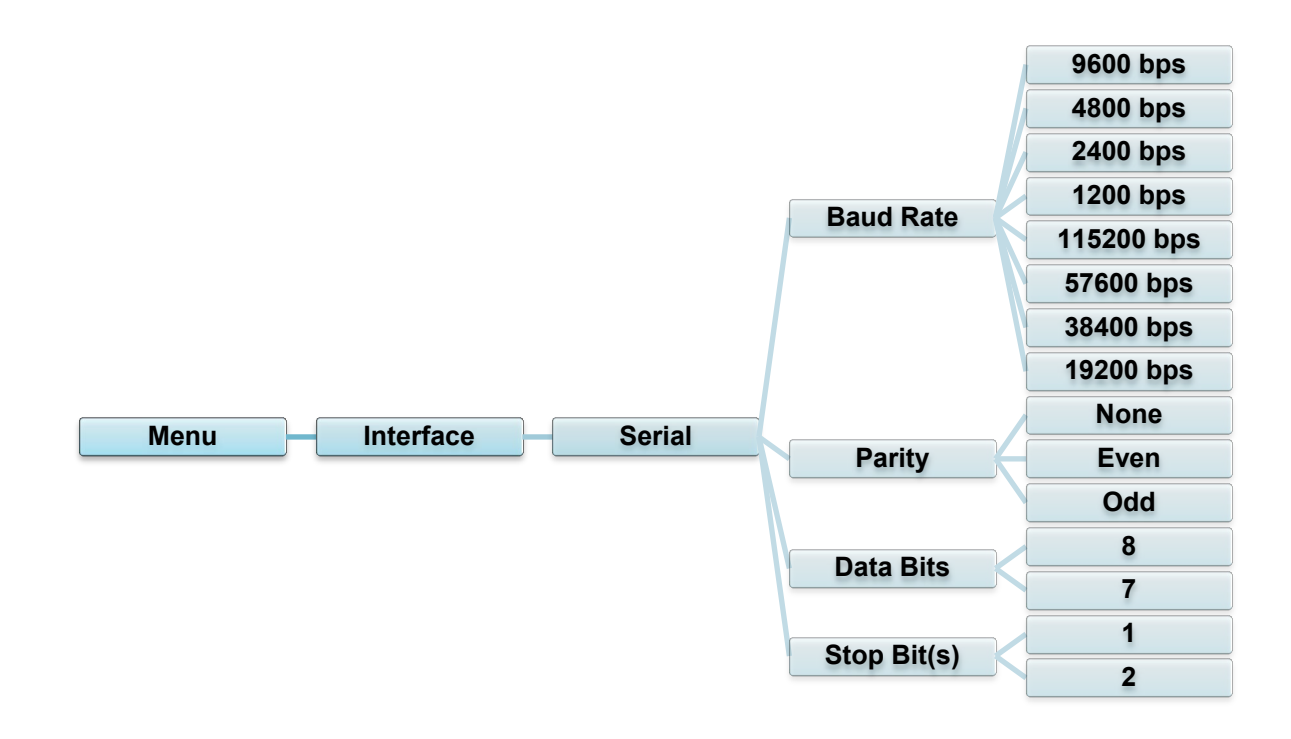

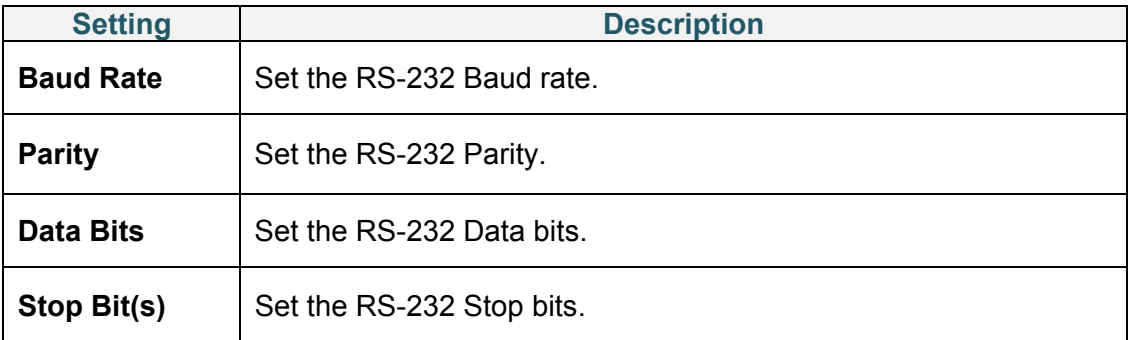

### **7.3.3 Ethernet Settings**

Configure your printer's Ethernet (wired) connection and check its status.

When the Ethernet is connected, the Ethernet icon and IP address appear on the screen as shown below.

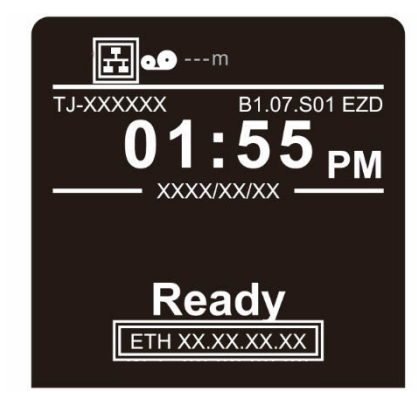

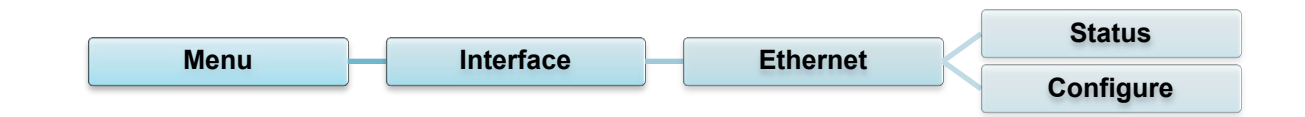

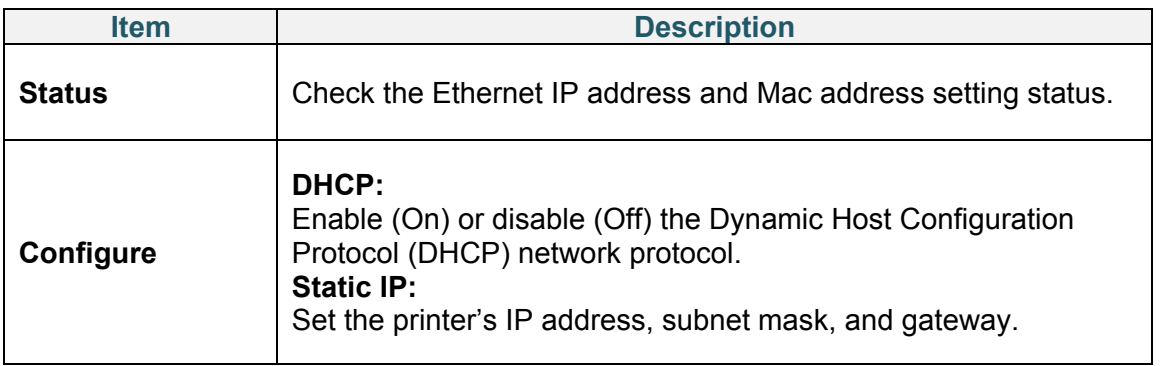

#### $\mathscr{D}$ **Note**

For information about installing a printer driver, see section *[5.1.4](#page-53-0) Wired [Network Connection](#page-53-0)* 

## *[\(Windows\)](#page-53-0)*.

Wi-Fi / Bluetooth connection and Ethernet connection can't co-exsist.

Regarding the way to switch the connection, please see 7.3 or FBPL manual.

### **7.3.4 Wi-Fi Settings**

#### $\mathbb{Z}$ **Note**

To use Wi-Fi, the optional WLAN / BT Interface (PA-WB-001) is required.

Wi-Fi / Bluetooth connection and Ethernet connection can't co-exsist.

Regarding the way to switch the connection, please see 7.3 or FBPL manual.

Configure your printer's Wi-Fi connection and check its status.

To use this feature, set up the Enterprise configuration using the Brother Printer Management Tool (BPM). For more information on setting Wi-Fi using the BPM, see the *Brother Printer Management Tool Quick Start Guide* on your model's **Manuals** page at [support.brother.com.](https://support.brother.com/)

When the Wi-Fi Interface is connected, the Wi-Fi icon and IP address appear on the screen as shown below.

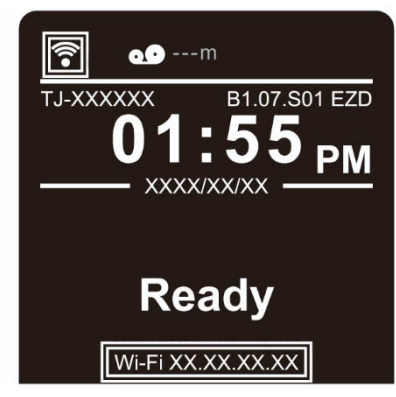

#### $\mathscr{D}$ **Note**

Make sure both your wireless router/access point's and your printer's network settings are correctly set up. For more information, see the documentation provided with your wireless router/access point, or contact the router manufacturer, your system administrator, or Internet service provider.

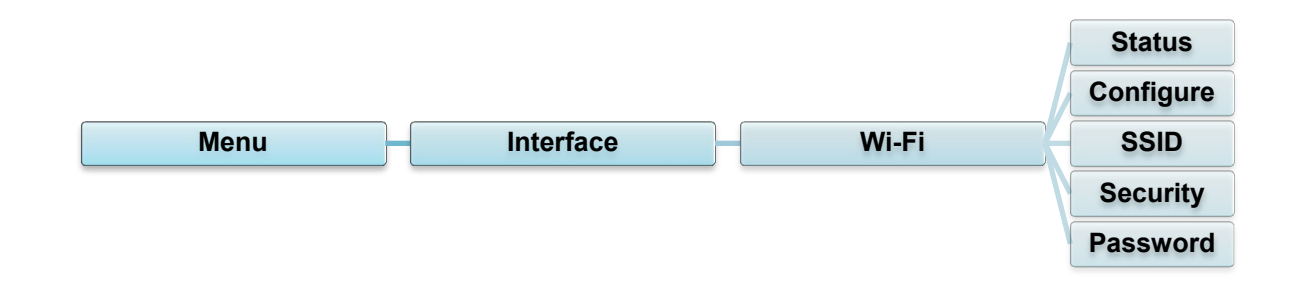

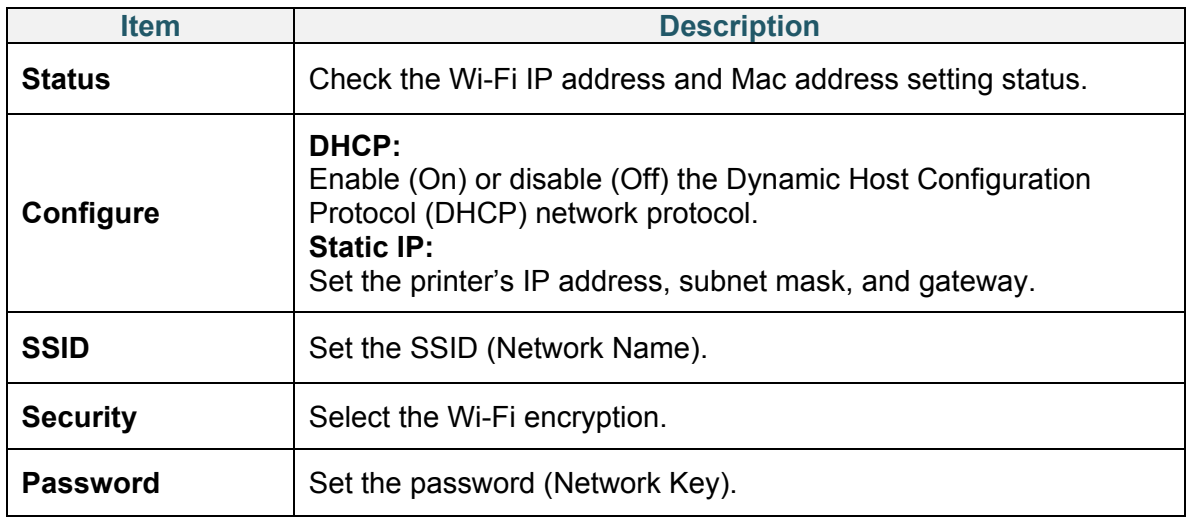

### $\mathscr{D}$ **Note**

For information about installing a printer driver, see section *[5.1.3](#page-52-0) [Wi-Fi Network Connection](#page-52-0)  [\(Windows\)](#page-52-0)*.

### **7.3.5 Bluetooth Settings**

#### $\mathbb{Z}$ **Note**

To use Bluetooth, the optional WLAN / BT Interface (PA-WB-001) is required.

Wi-Fi / Bluetooth connection and Ethernet connection can't co-exsist.

Regarding the way to switch the connection, please see 7.3 or FBPL manual.

Configure your printer's Bluetooth connection, check its status, and reset the local name. Enable the Bluetooth feature to allow your mobile device to discover and connect your printer.

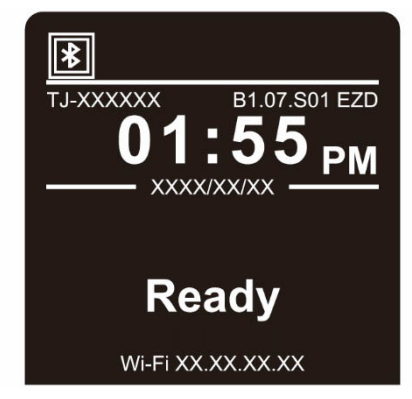

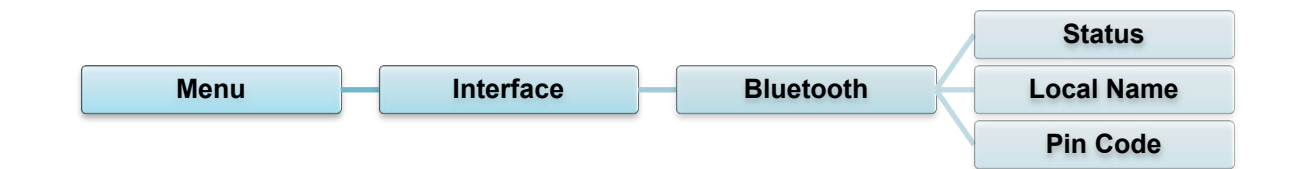

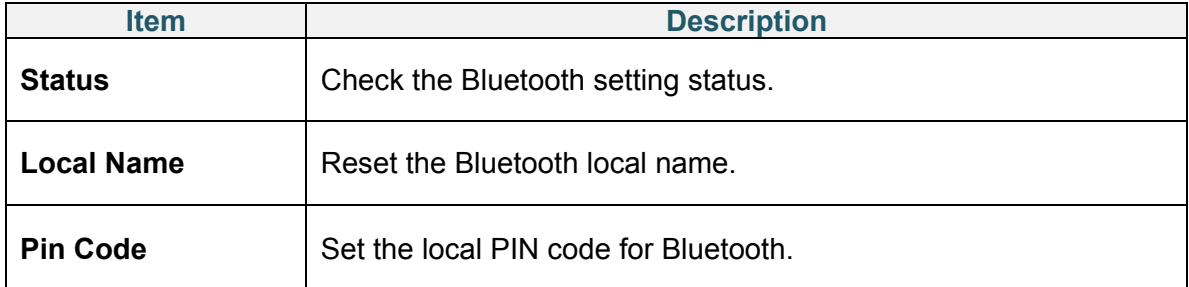

# **7.4 Advanced Settings**

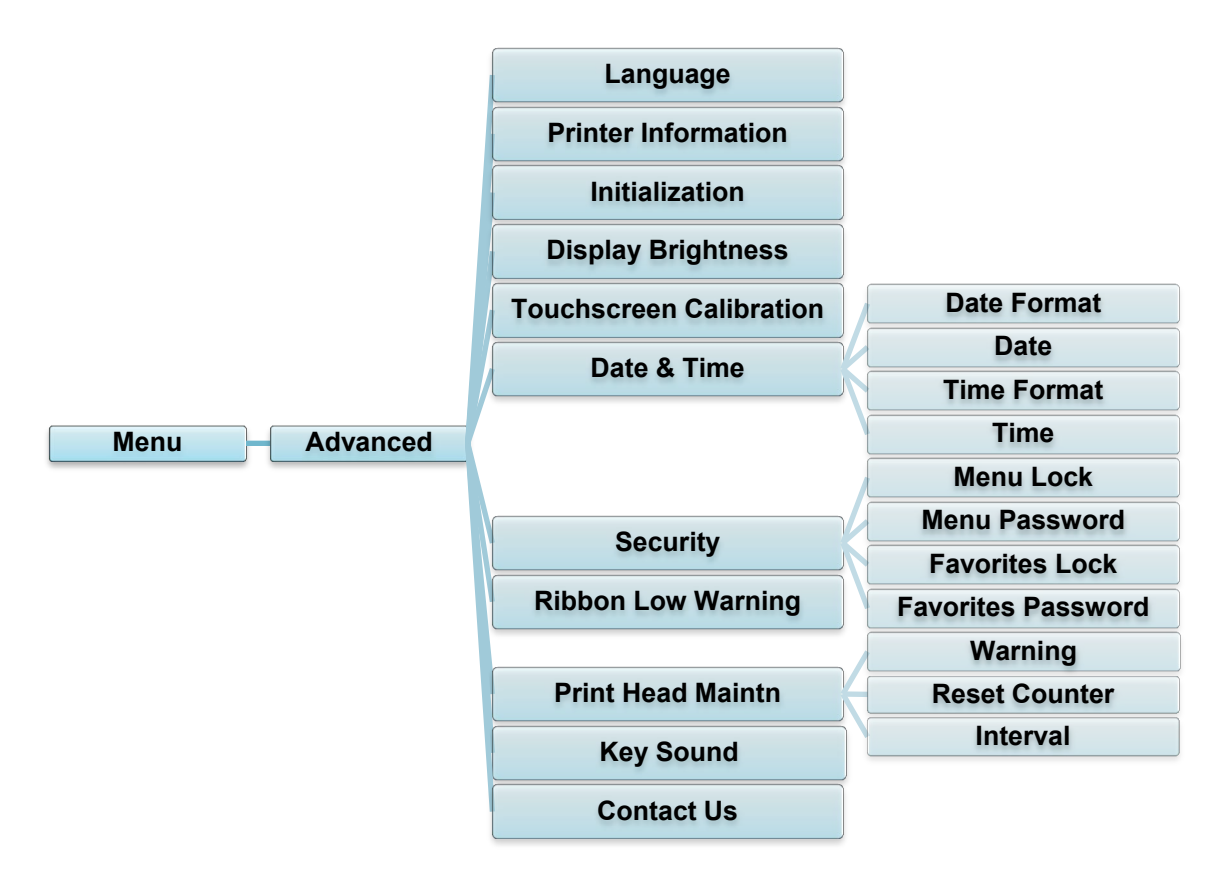

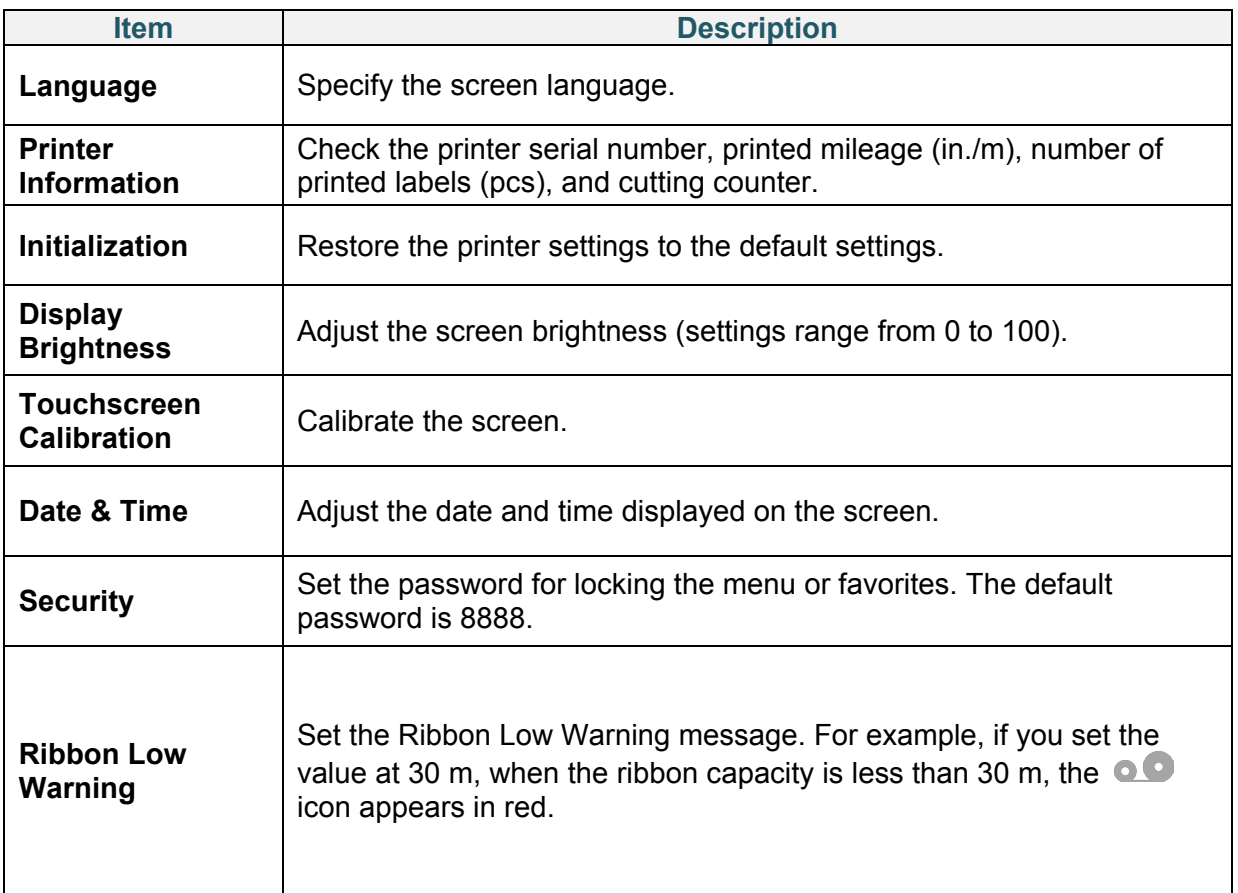

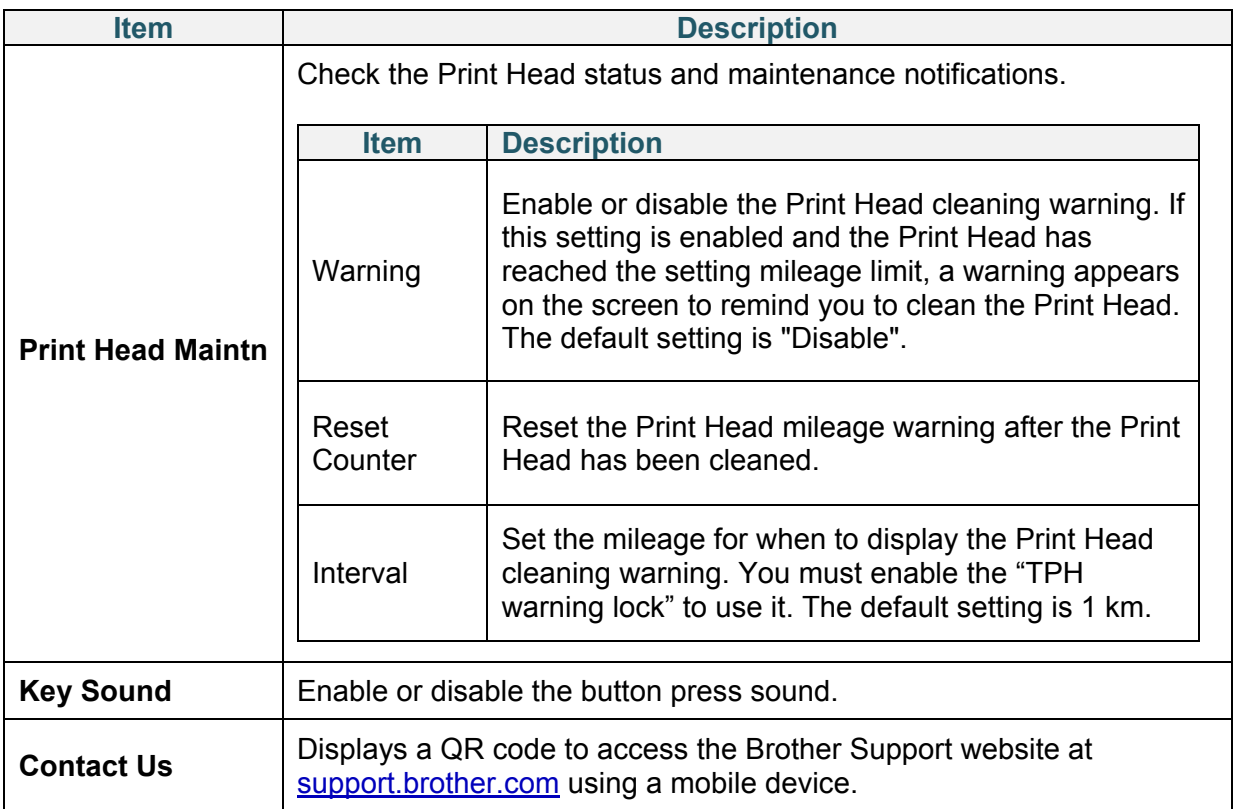

## **7.5 File Manager**

Check the printer's available memory, show the files list, delete the files, or run the files that are saved in the printer's DRAM/Flash/Card memory.

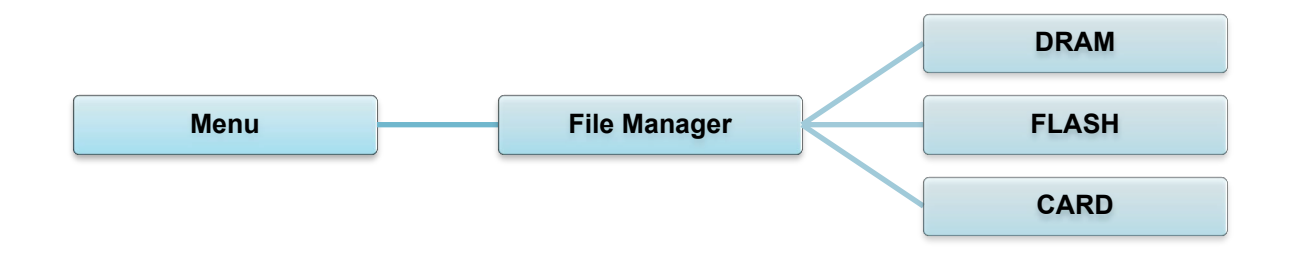

# **7.6 Diagnostic Functions**

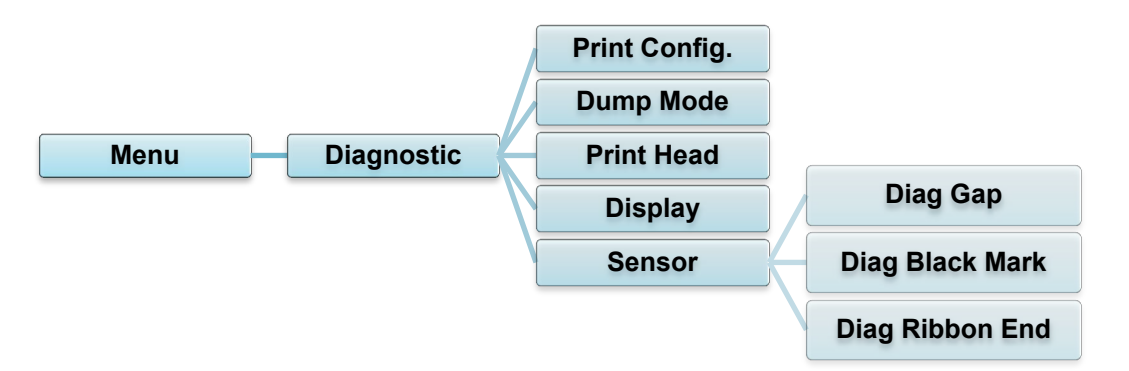

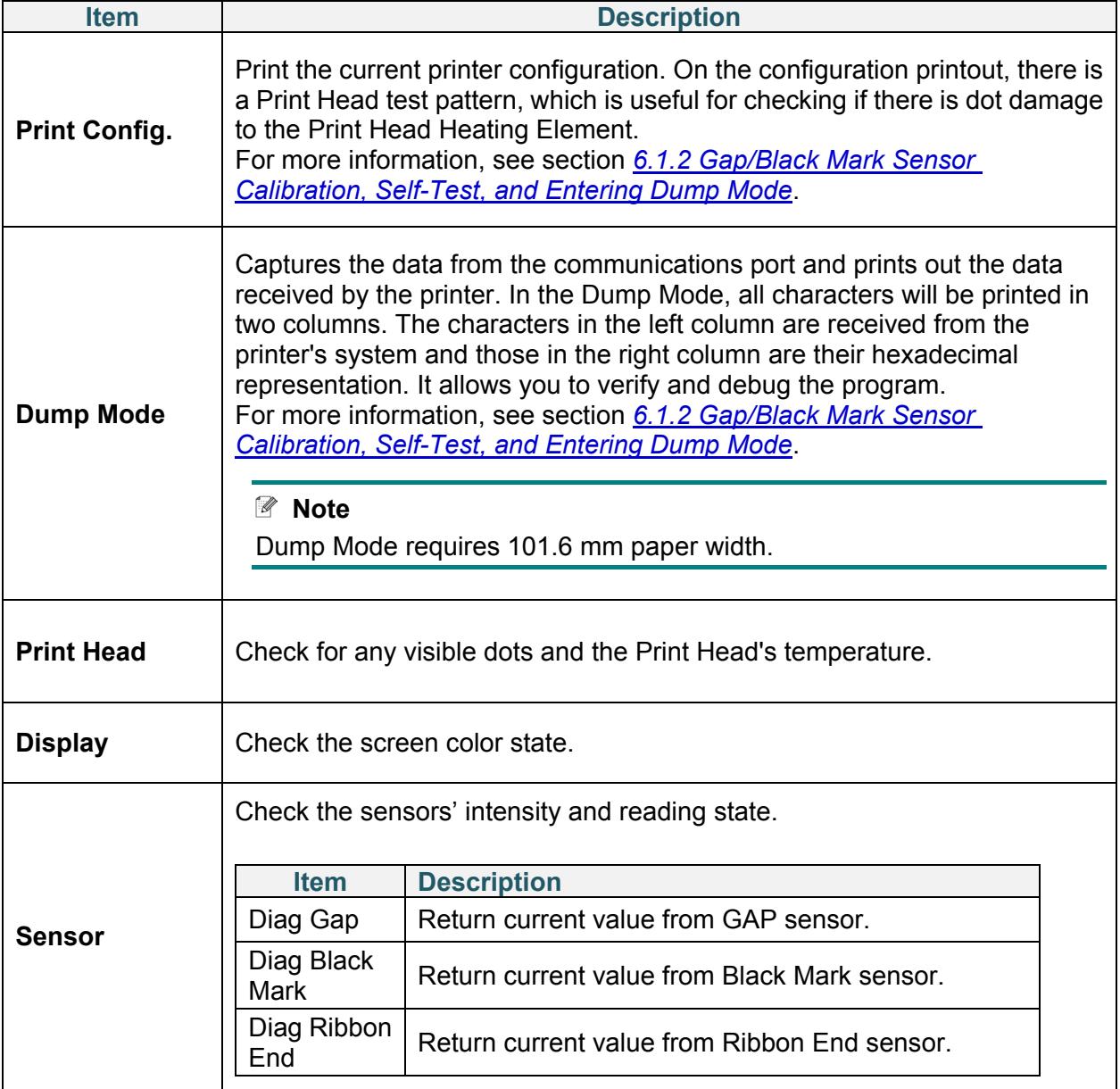

# **8. Brother Printer Management Tool (BPM)**

The Brother Printer Management Tool (BPM) is an integrated tool that lets you:

- Check a printer's status and settings
- Change printer settings
- Send additional commands to a printer
- Download graphics and fonts
- Create a printer bitmap font
- Download and update firmware
- Configure the wireless LAN (Wi-Fi) and Bluetooth settings

Using this tool, you can also review your printer's status and settings to troubleshoot any problems.

## **8.1 Start the BPM**

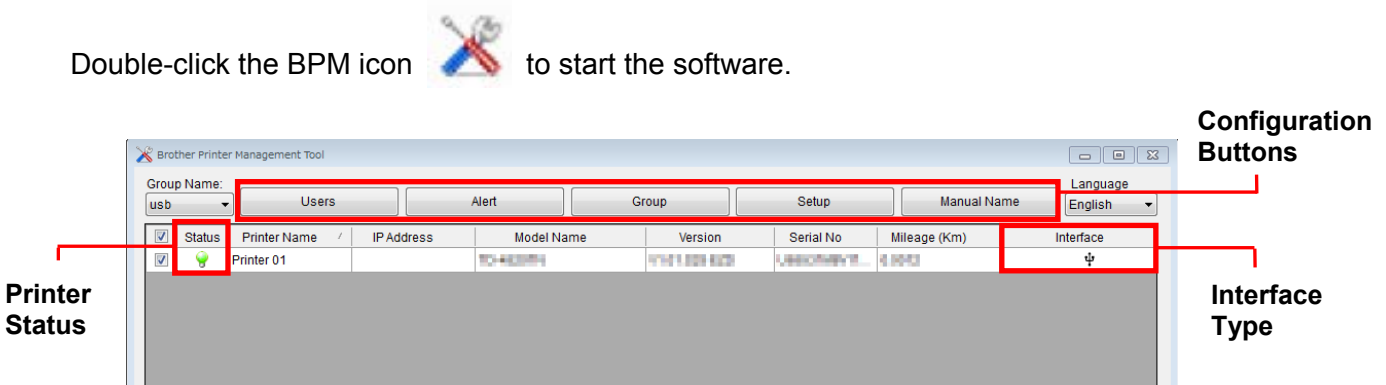

**Features Buttons** Printer Configuration File Manager **Command Tool RTC Setup Printer Function** Bitmap Font Manag

The BPM's main screen allows you to access the following options:

- Printer Configuration
- File Manager
- Command Tool
- RTC Setup
- Printer Function
- Bitmap Font Manager

For more information, see the *Brother Printer Management Tool Quick Start Guide* on your model's **Manuals** page at [support.brother.com.](https://support.brother.com/)

## **8.2 Auto-Calibrating the Media Sensor using the BPM**

Use the BPM to set the media sensor type (Gap Sensor or Black Mark Sensor) and calibrate the selected sensor.

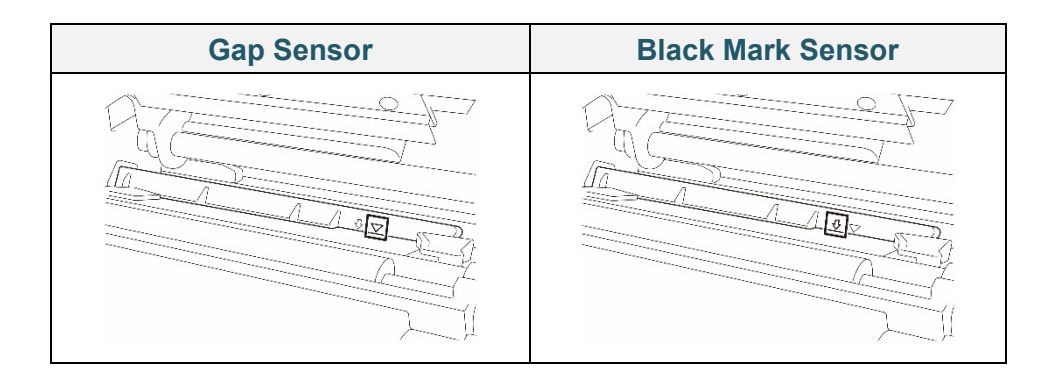

The Gap Sensor (transmissive sensor) detects the beginning of the label and the printer feeds the label to the correct position.

The Black Mark Sensor (reflective sensor) detects the mark and the printer feeds the media to the correct position.

- 1. Make sure the media is already installed and the Print Head is closed. (See section *[3.4](#page-26-0) [Load the Media.](#page-26-0)*)
- 2. Turn on the printer.
- 3. Start the BPM.
- 4. Click the **Printer Function** button.
- 5. Click the **Calibrate** button.
- 6. Select the sensor media type and click **Calibrate**.

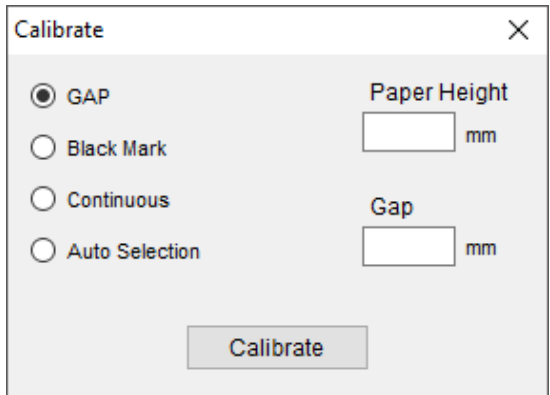

# **9. Product Specifications**

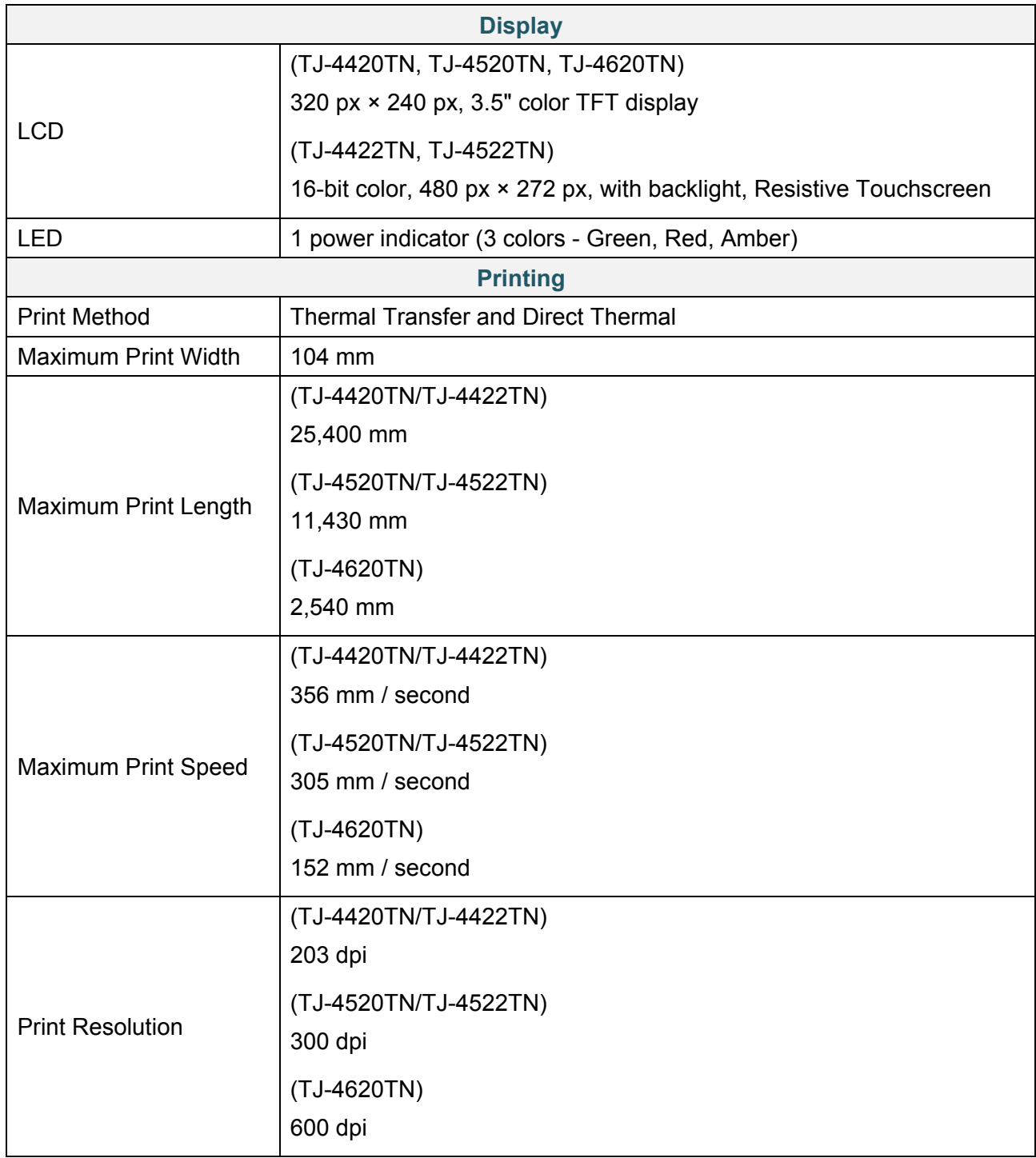

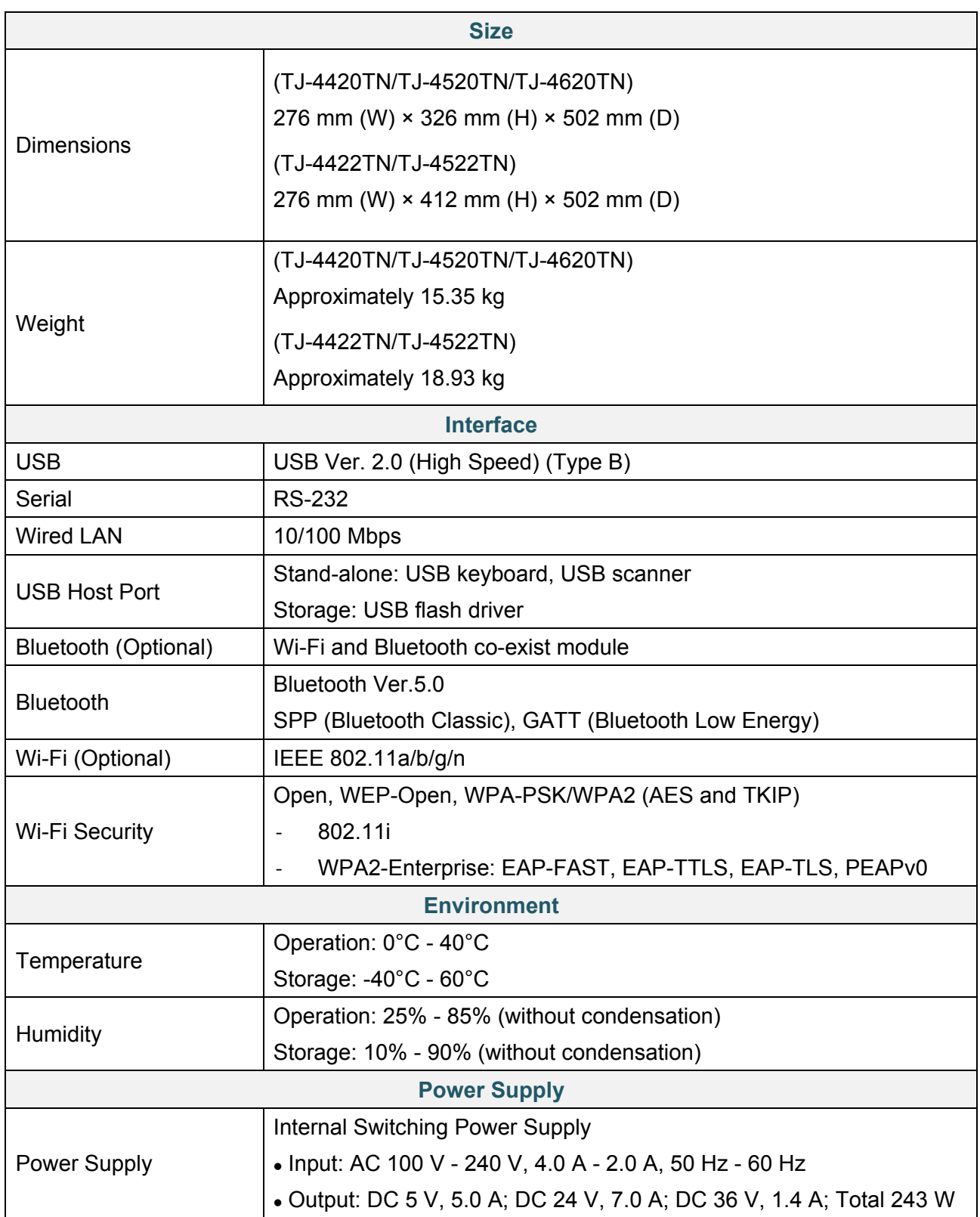

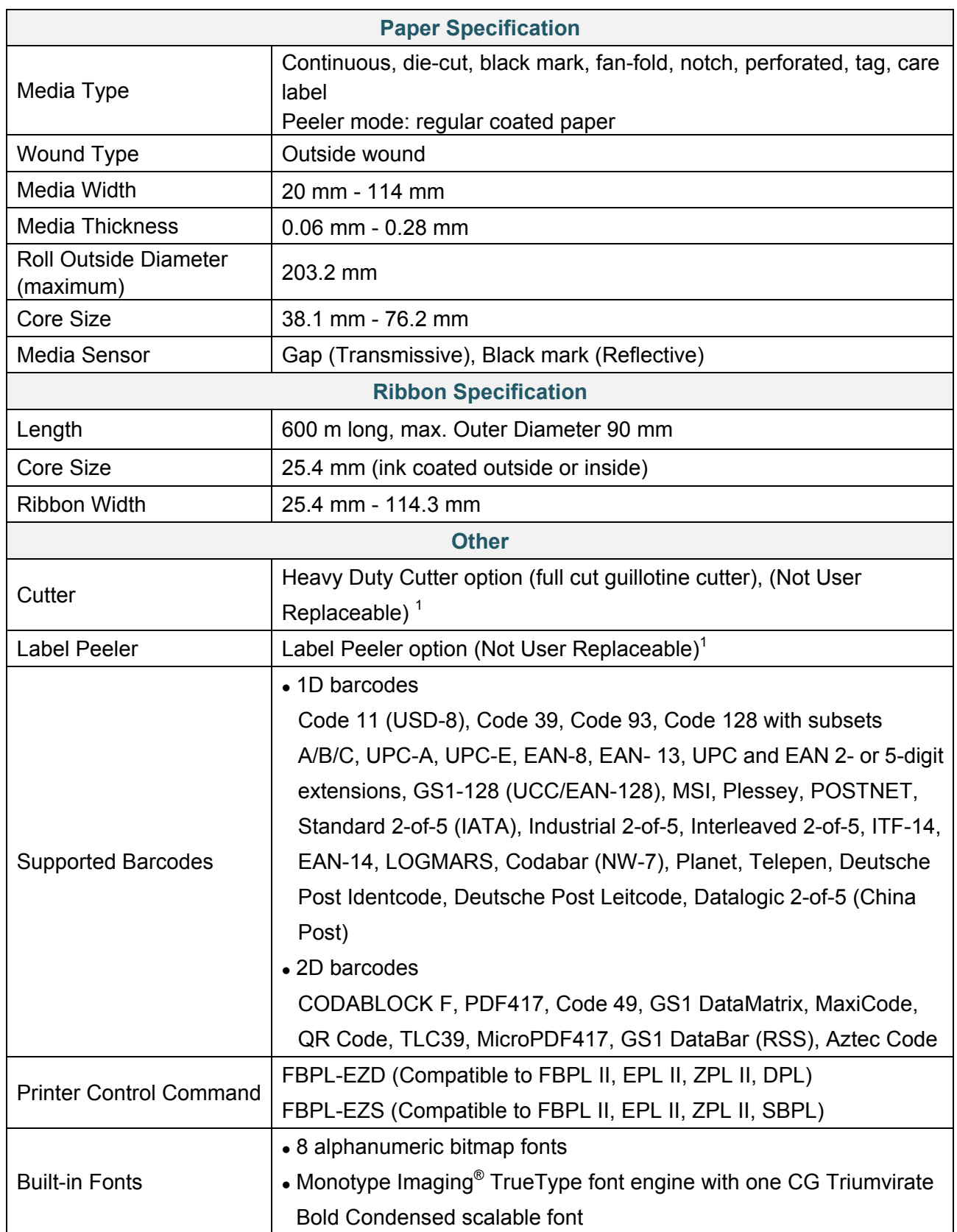

1<br><sup>1</sup> Only authorized Brother Dealers should perform accessory replacements.

# <span id="page-85-0"></span>**9.1 Recommended microSD Cards**

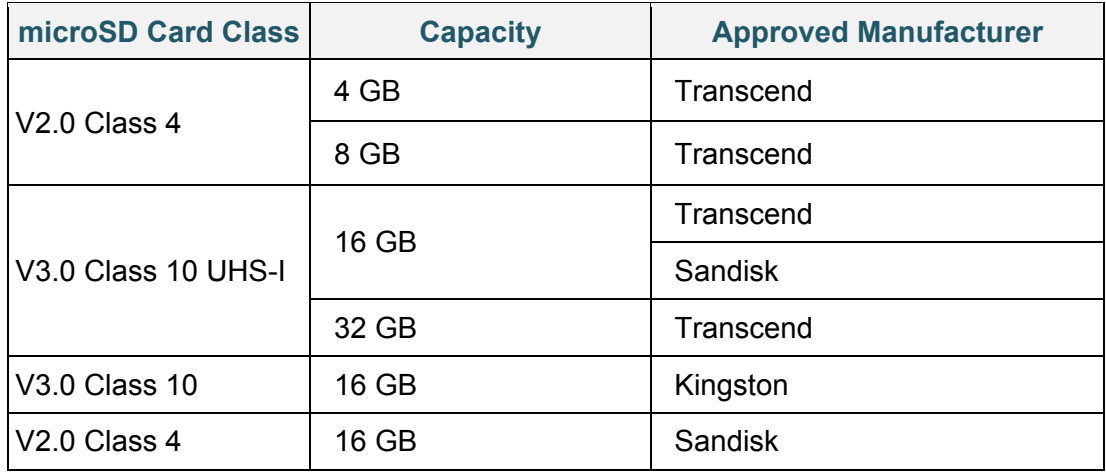

### $\mathscr{D}$ **Note**

- Make sure your microSD card uses the DOS FAT file system.
- The folders and files stored on the microSD card must be in the 8.3 file name format.
- You must purchase a miniSD or SD card adapter separately.

# **10. Troubleshooting**

## **10.1 Common Problems**

This chapter explains how to resolve typical problems you may encounter when using the printer. If you have any problems with the printer, first make sure you have performed the following tasks correctly.

If you still have problems, contact the product manufacturer's customer service or your local dealer.

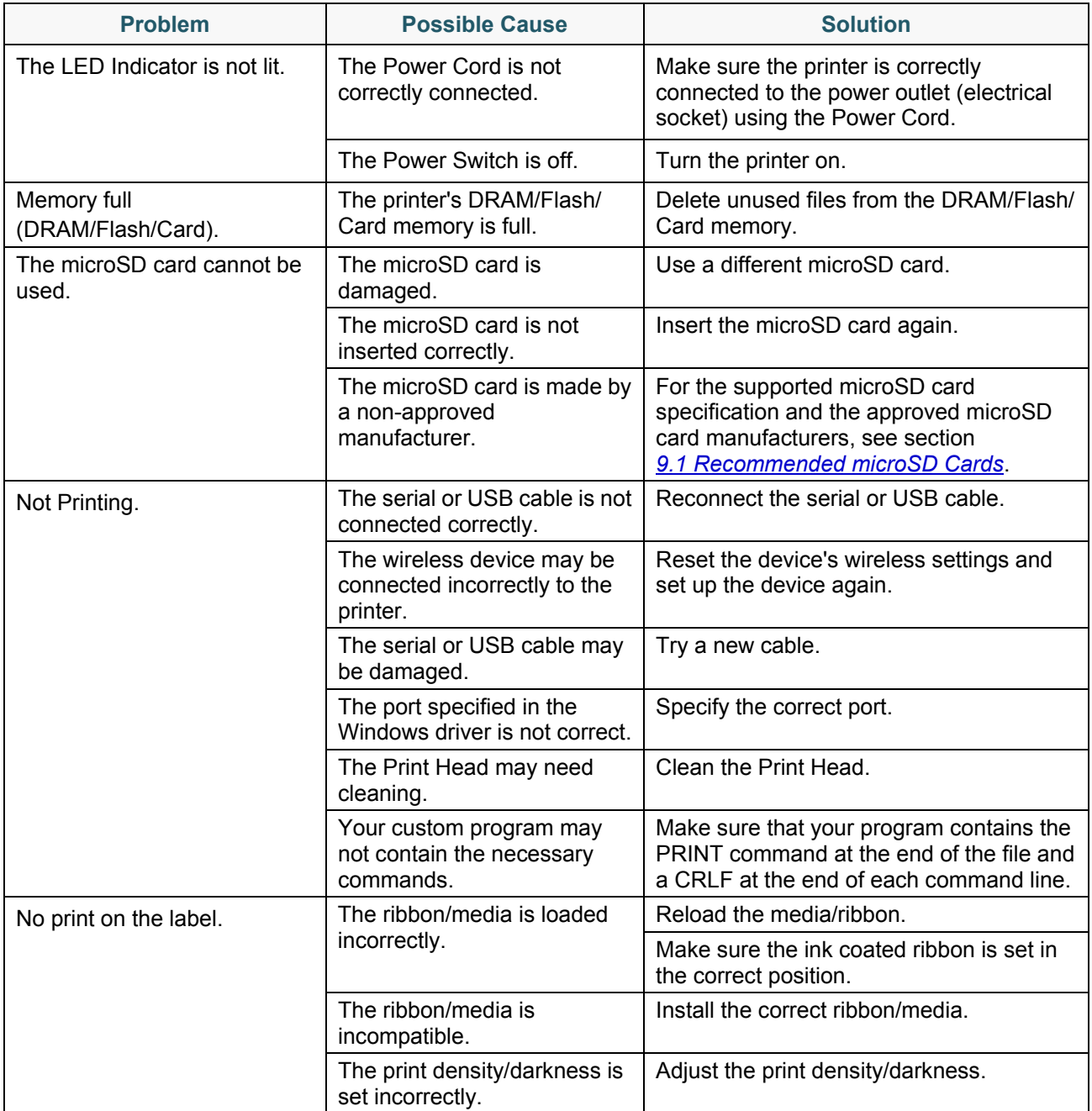

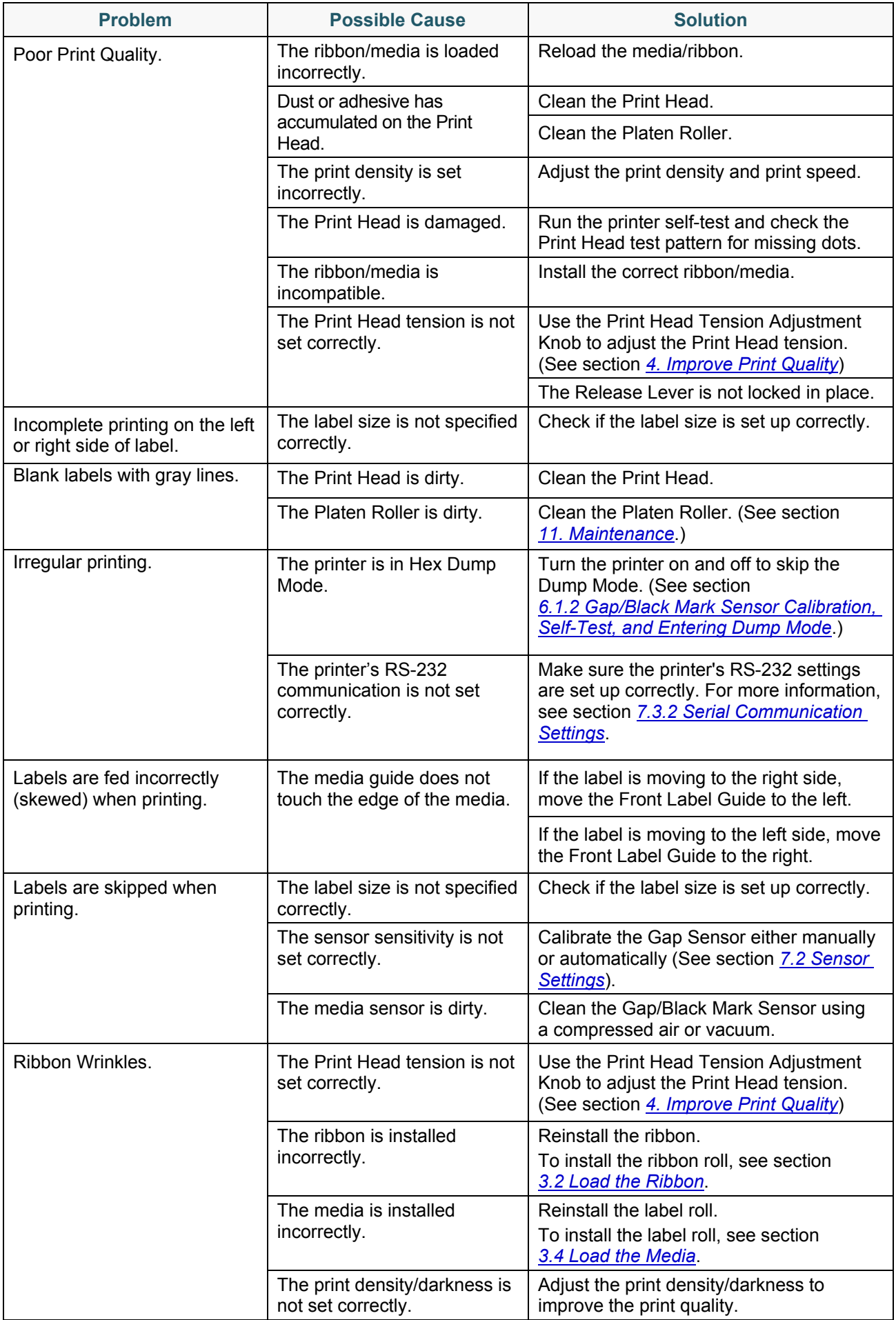

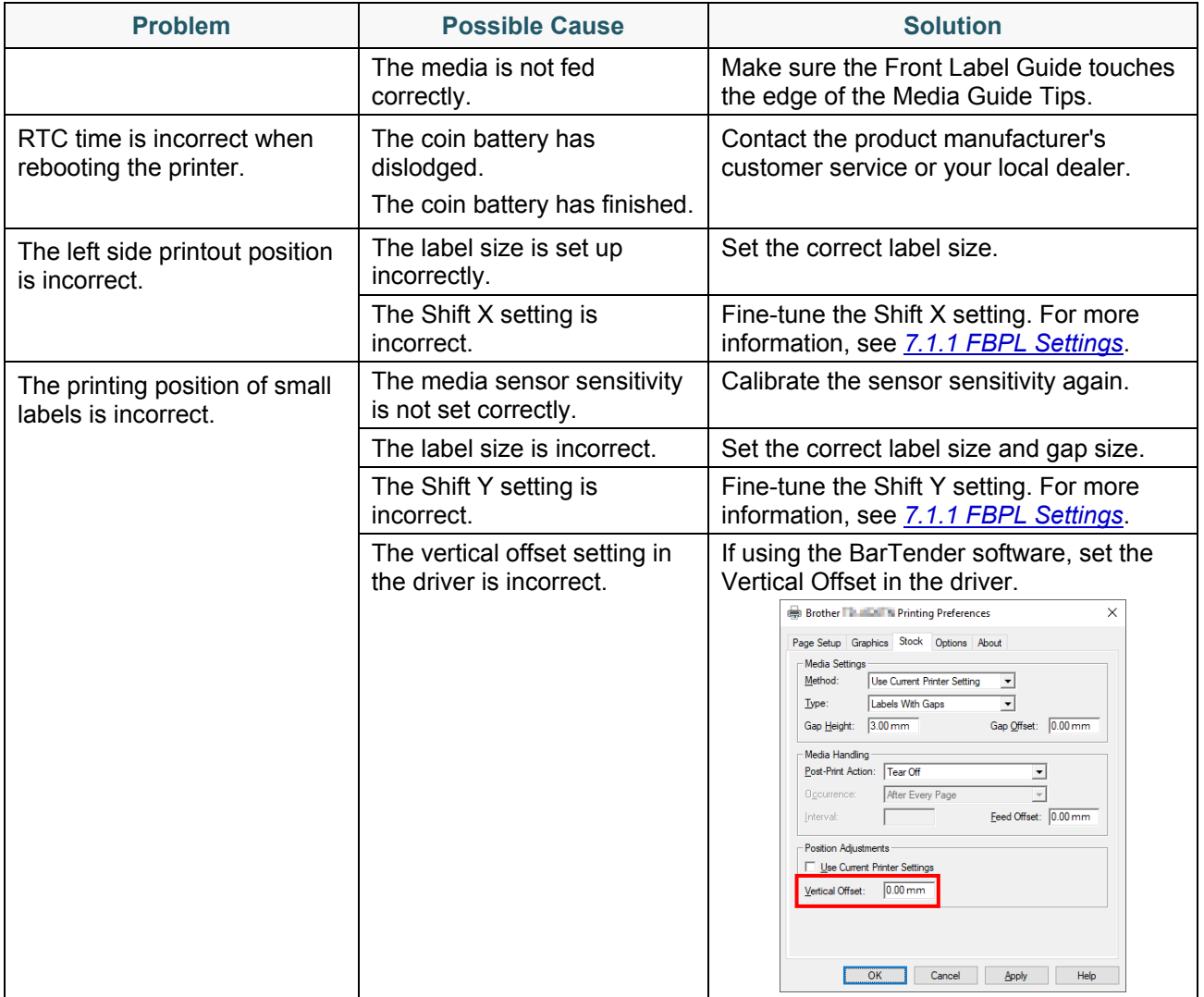

# **10.2 Error Messages**

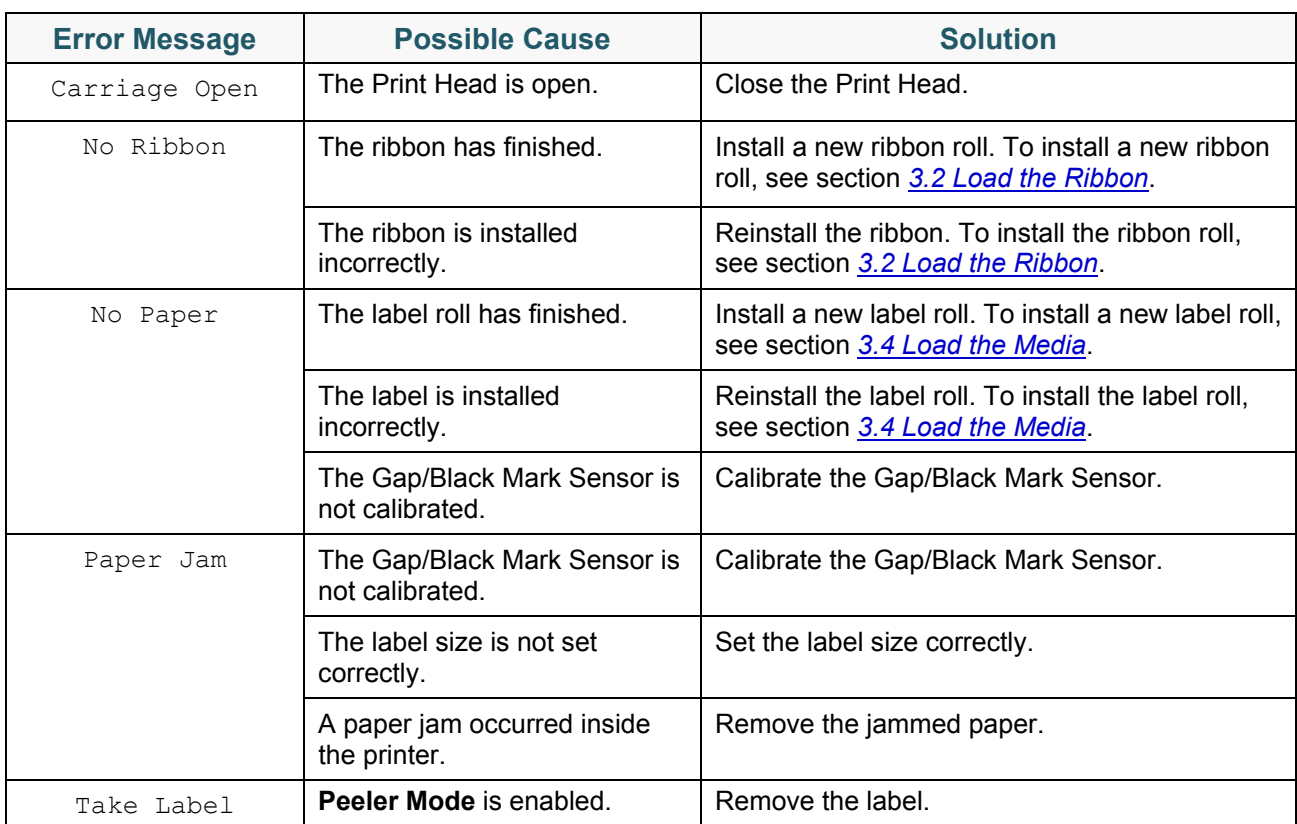

When an error occurs, the screen displays the appropriate error message.

# <span id="page-90-0"></span>**11. Maintenance**

We recommend cleaning your printer on a regular basis to maintain its correct performance.

Recommended cleaning materials:

- Cotton swab
- Lint-free cloth
- Vacuum / Blower brush
- Compressed air
- Isopropyl alcohol or ethanol

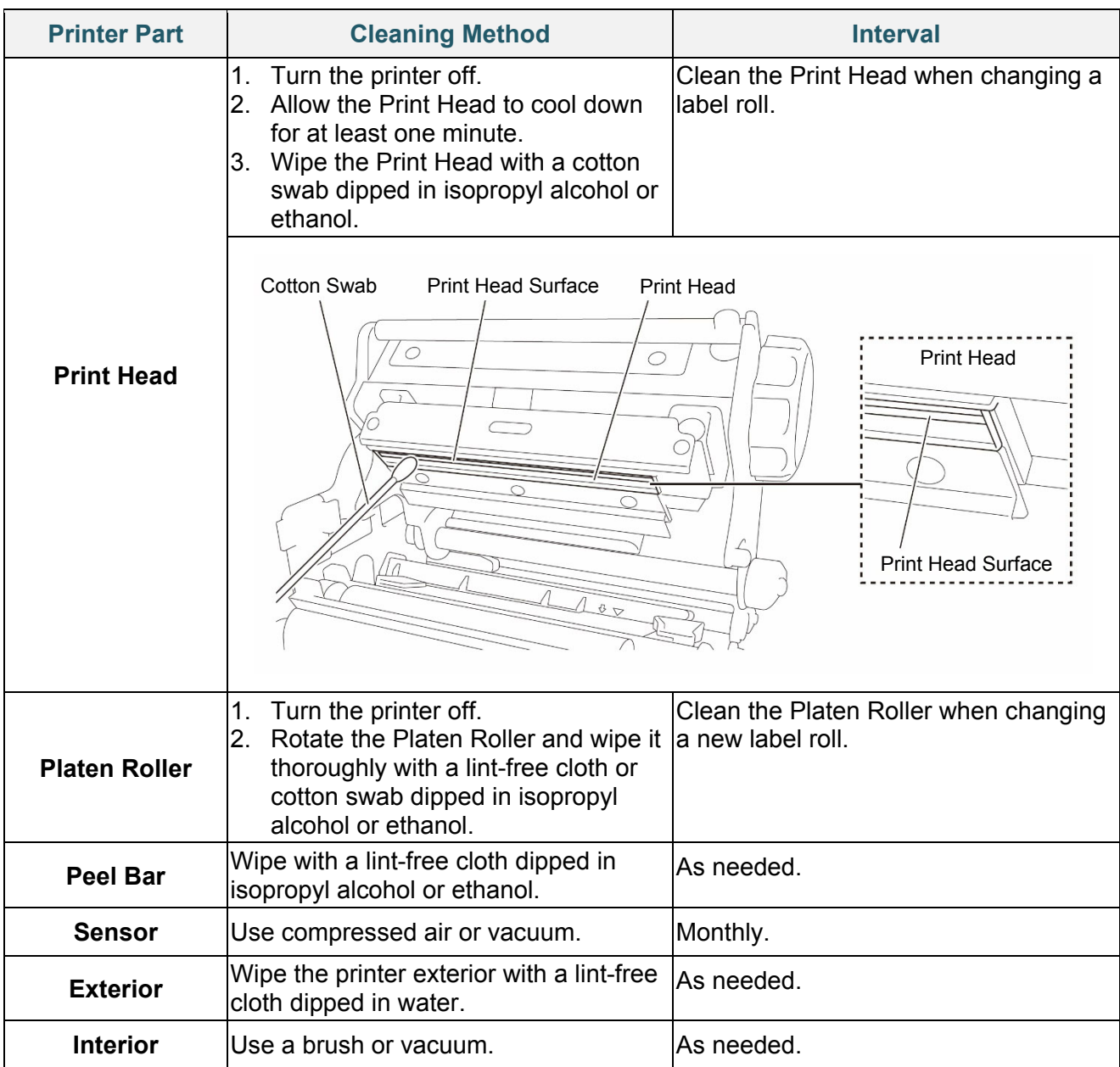

#### $\mathbb{Z}$ **Note**

- Do not touch the Print Head. If you have touched it, clean it as described above.
- Do not use medical alcohol as it may damage the Print Head. Use isopropyl alcohol or ethanol according to the manufacturer's safety guidelines, as applicable.
- To maintain correct performance, we recommend cleaning the Print Head and sensors every time you install a new ribbon.

### **IMPORTANT**

Securely dispose of any printers, components, and supplies if they are no longer going to be used. Ensure there is no jammed paper in the printer and destroy the thermal transfer ribbon if it has retained any visible prints.

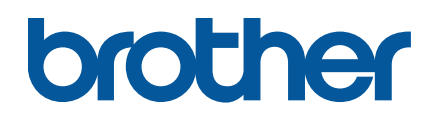